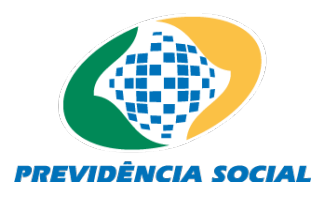

**MINISTÉRIO DA FAZENDA – MF SECRETARIA DE PREVIDÊNCIA SOCIAL – SPREV SUBSECRETARIA DE REGIMES PRÓPRIOS DE PREVIDÊNCIA SOCIAL - SRPPS COORDENAÇÃO-GERAL DE ATUÁRIA, CONTABILIDADE E INVESTIMENTOS – CGACI DIVISÃO DE ACOMPANHAMENTO DE INVESTIMENTOS – DIINV**

# **NOVO DAIR – OBRIGATORIEDADE DE ENVIO A PARTIR DE 2017 INSTRUÇÕES DE PREENCHIMENTO**

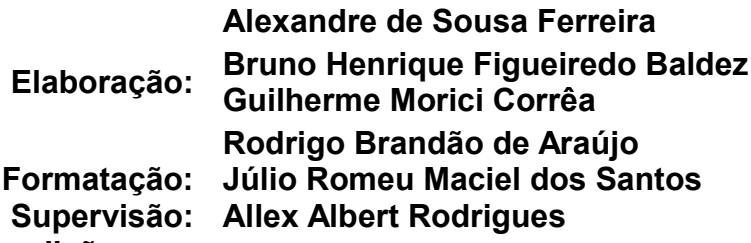

**Acréscimos nesta edição:**

- **Item 7 do Sumário: Preenchimento da Aba Carteira.**
- **Pequenas retificações, atualizações e melhorias.**

# **1 FINALIDADE**

Este documento tem como objetivo apresentar o Manual do Usuário para o Módulo CADPREV–Ente Local (Módulo Desktop) do Sistema CADPREV – Sistema de Cadastro dos Regimes Próprios da Previdência Social, em complemento às diversas informações já divulgadas no sítio [www.previdencia.gov.br,](http://www.previdencia.gov.br/) inclusive por meio de Perguntas e Respostas sobre o Novo DAIR.

Este Manual poderá ser atualizado continuamente visando esclarecer as dúvidas de preenchimento que persistirem. Assim, solicitamos que as colaborações sejam enviadas para o e-mail [cgaai.investimentos@previdencia.gov.br,](mailto:cgaai.investimentos@previdencia.gov.br) com o título "Manual Novo DAIR".

# **2 NOVO CADPREV**

Foi desenvolvido um novo Demonstrativo das Aplicações e Investimentos dos Recursos (DAIR), que utiliza a nova plataforma do Sistema de Informações dos Regimes Públicos de Previdência Social – Cadprev, com o aplicativo Cadprev-Ente Local (a ser instalado no desktop do usuário) e o aplicativo Cadprev-Web, para envio e consulta dos demonstrativos. Similar ao sistema / procedimento do DPIN, DIPR, DRAA e NTA e Acordo de Parcelamento.

O novo aplicativo agregará o envio da Nota Técnica Atuarial – NTA, do Demonstrativo de Aplicações e Investimentos de Recursos – DAIR, Demonstrativo de Resultado da Avaliação Atuarial – DRAA, do Fluxo Atuarial do RPPS (Projeção das Receitas e Despesas do Plano Previdenciário e Financeiro) e do Relatório da Avaliação Atuarial. O Cadprev–Ente Local é um aplicativo Desktop desenvolvido com tecnologia Java, contendo funcionalidades para permitir que o Ente Federativo possa cadastrar e gerar demonstrativos (captação de dados) que alimentarão o Sistema Cadprev, mantido pela Secretaria de Políticas de Previdência Social (SPPS) do Ministério da Fazenda (MF).

O presente manual aborda especificamente as funcionalidades referentes ao cadastramento do Demonstrativo de Aplicações e Investimentos de Recursos (DAIR) no Cadprev–Ente Local.

# **3 ACESSO AO PREENCHIMENTO DO DAIR**

Na Tela Inicial, clique na aba "Ente" e insira o nome do Ente Federativo (mantendo a grafia completa, inclusive com os acentos), não sendo necessário, nos casos dos municípios, escrever a expressão 'município de', apenas a denominação do município (exemplo: Município da Sustentabilidade, somente a palavra "Sustentabilidade"). O mesmo não ocorre com relação aos Estados e Distrito Federal, cujo nome é precedido das expressões "Governo do Estado de", "Governo do Estado do" e "Governo do Distrito Federal".

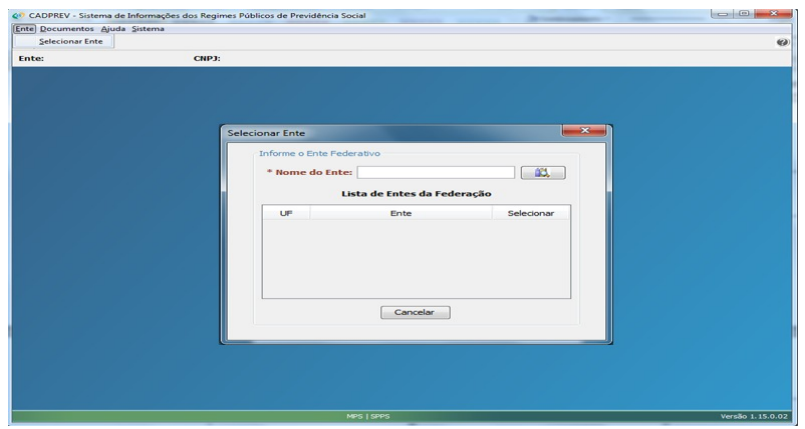

Depois de selecionado o Ente Federativo, clique no menu principal em "Documentos" e, dentre as opções que aparecerem, em "Demonstrativo" e, em seguida, em "Aplicações e Investimentos dos Recursos – DAIR".

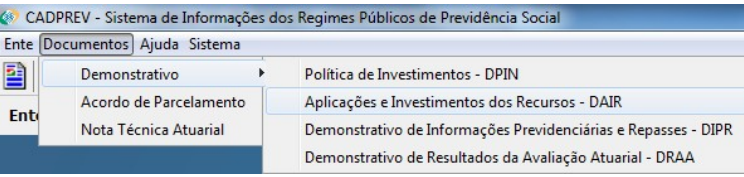

Abre-se, em seguida, a seguinte tela:

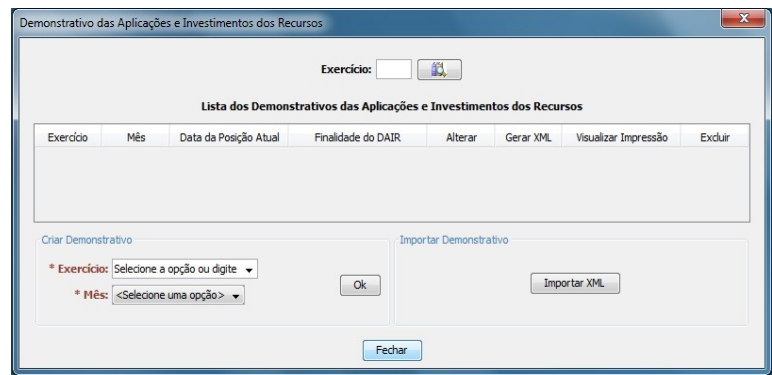

Neste caso, para criar um novo DAIR, selecione o Exercício e o Mês na área "Criar Demonstrativo". Se desejar alterar um DAIR já preenchido, na "Lista dos Demonstrativos das Aplicações e Investimento de Recursos" clique na opção "Alterar" para aquele demonstrativo que pretende alterar. No caso de desejar importar um XML que esteja presente na máquina, clique em "Importar XML", na área "Importar Demonstrativo"

Através da opção "Demonstrativo das Aplicações e Investimento de Recursos" é possível realizar a inclusão, alteração, consulta, visualização e exclusão do DAIR. Através da "Lista dos Demonstrativos das Aplicações e Investimento de Recursos - DAIR" o usuário poderá pesquisar demonstrativos por exercício, alterar demonstrativos, gerar arquivos XML com os dados de demonstrativos, visualizar a impressão de demonstrativos, incluir novos demonstrativos e importar as informações de um demonstrativo previamente exportado em formato XML e excluir um demonstrativo.

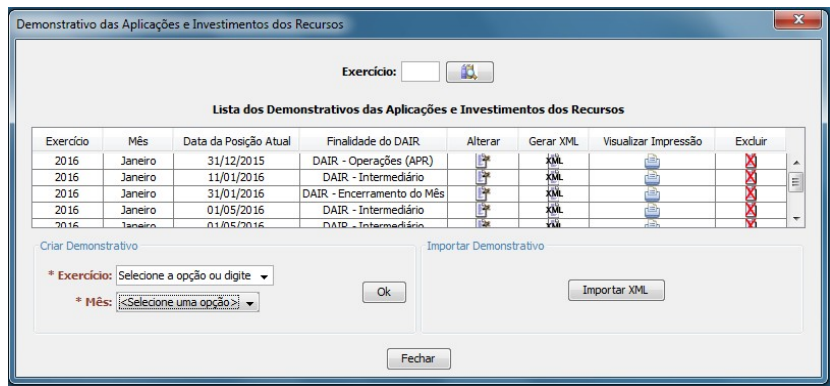

O sistema exibirá a lista com os DAIR ordenada por Exercício e Data de Criação (em ordem decrescente).

Não havendo demonstrativos anteriores disponíveis, o sistema permite gerar um novo DAIR, ao clicar no espaço para confirmar que não há demonstrativos anteriores e, após, em "Criar DAIR Inicial".

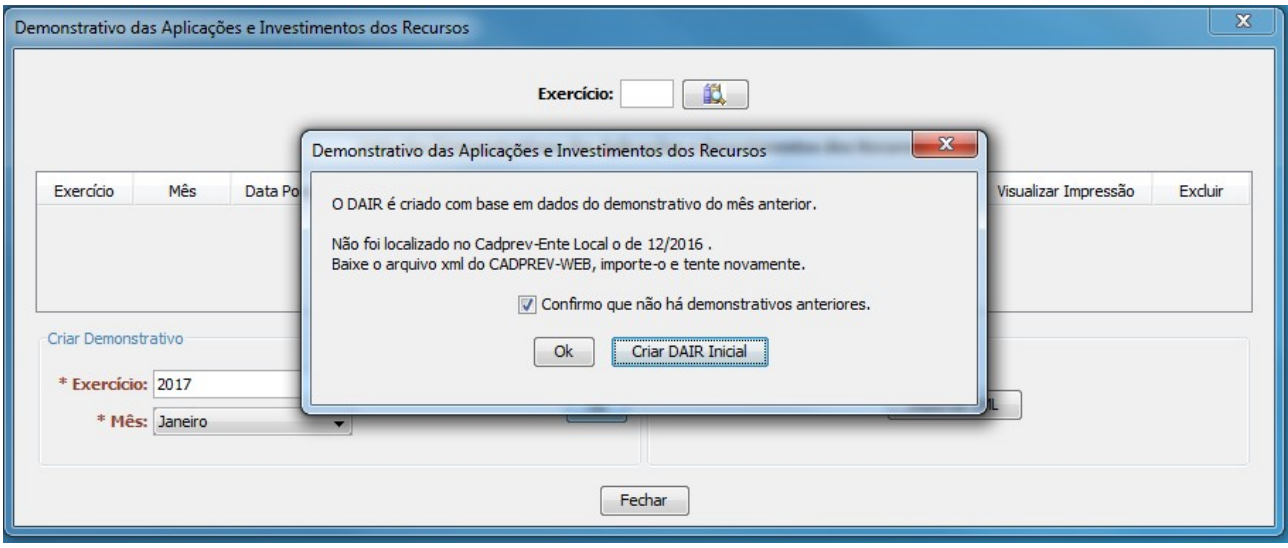

Para incluir um DAIR, o usuário deve inserir um conjunto de informações, abaixo relacionadas, que estão distribuídas em várias guias, de acordo com a sua natureza. Após inserir as informações, o usuário deverá selecionar a opção "Salvar".

- **Ente:** Dados cadastrais do ente e do seu representante legal.
- **Unidade Gestora:** Dados cadastrais do órgão ou entidade que administra o Regime Próprio de Previdência Social (RPPS) e do seu responsável legal, dados do Colegiado Deliberativo do RPPS (ex. Conselho de Administração ou Conselho Municipal de Previdência), com a identificação do seu representante, da sua composição e do fundamento legal de sua criação.
- **Identificação do DAIR:** Informa a Finalidade do DAIR (Encerramento de Mês, Operações (APR) e Intermediário), assim como Posição da Carteira de Investimentos e / ou Retificações;
- **Governança:** Informações sobre Identificação de Gestores, Fundamentos Legais, Composição de colegiado, Composição de Conselho Fiscal, Composição de Comitê de Investimentos, Contratos Vigentes e Registro de Atas;
- **Credenciamento:** Informações de instituições credenciadas e / ou cadastradas, assim como, Fundos de Investimentos Analisados;
- **Carteira:** Informações centralizadas sobre os dados inseridos na carteira, Tipos de Ativo, Limite da Resolução, Fundo / Plano Constituído, Carteira Administrada, Identificação de Ativo, Indexador / Índice de Referência, Quantidade, APR, Valor Atual do Ativo, Valor Total Atual, Porcentagem de Recursos do Rpps, Valor Atual do Patrimônio Líquido e Porcentagem Patrimônio Líquido do Fundo;
- **Portfólio:** Informações centralizadas sobre os dados no formato de portfólio Segmento, Tipo de Ativo, Limite da Resolução CMN, Fundo / Plano Constituídos, Politicas de Investimentos classificados por Limite Inferior, Estratégia Alvo e Limite Superior;

4

# **4 VISÃO GERAL**

O sistema exibirá um formulário composto de várias guias. Em cada guia há um conjunto de informações que deverão ser fornecidas pelo usuário. Ao final da inserção das informações, o usuário deverá clicar no botão conforme imagem **P** para salvar e para que os dados informados sejam armazenados na base de dados local do Cadprev:

Ente Unidade Gestora | Identificação do DAIR | Governança | Credenciamento | Carteira | Portfólio

Dentro da Aba Governança, o DAIR apresentará as informações organizadas em 6 tópicos principais:

- a) Gestão de Recursos do RPPS:
- b) Colegiado Deliberativo do RPPS:
- c) Conselho de Fiscalização do RPPS:
- d) Comitê de Investimentos do RPPS:
- e) Forma de Gestão e Assessoramento:
- f) Registro de Atas:

Ente Unidade Gestora | Identificação do DAIR | Governança | Credenciamento | Carteira | Portfólio Demonstrativo das Aplicações e Investimentos dos Recursos<br>Os campos precedidos com asterisco (\*) são de preenchimento obrigatório Exercício: 2016 Mês: Novembro Gestão dos Recursos do RPPS | Colegiado Deliberativo do RPPS | Conselho de Fiscalização do RPPS | Comitê de Investimentos do RPPS | Forma de Gestão e Assessoramento | Registro de Atas

Cada tela do DAIR (aqui tratada neste documento como "Aba") será demonstrada a seguir, procurando-se demonstrar a sua forma de preenchimento. Eventuais dúvidas que restarem deverão ser dirigidas para e-mail [cgaai.investimentos@previdencia.gov.br,](mailto:cgaai.investimentos@previdencia.gov.br) com assunto iniciando por "Novo DAIR – xxxxxxx"

#### **A seguir, tem-se uma visão geral da organização de todas as abas do DAIR:**

- **Ente**
- **Unidade Gestora**
- **Identificação do DAIR**
- **Governança:**

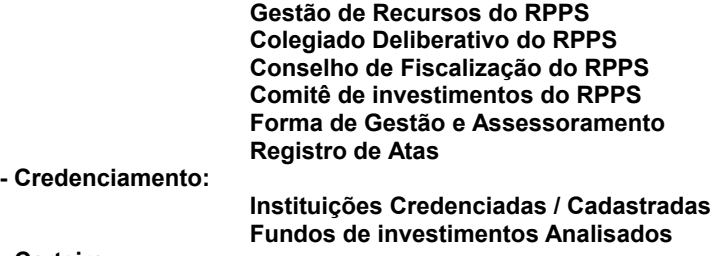

- **Carteira**
- **Portfolio**

# **4.1 ABA ENTE**

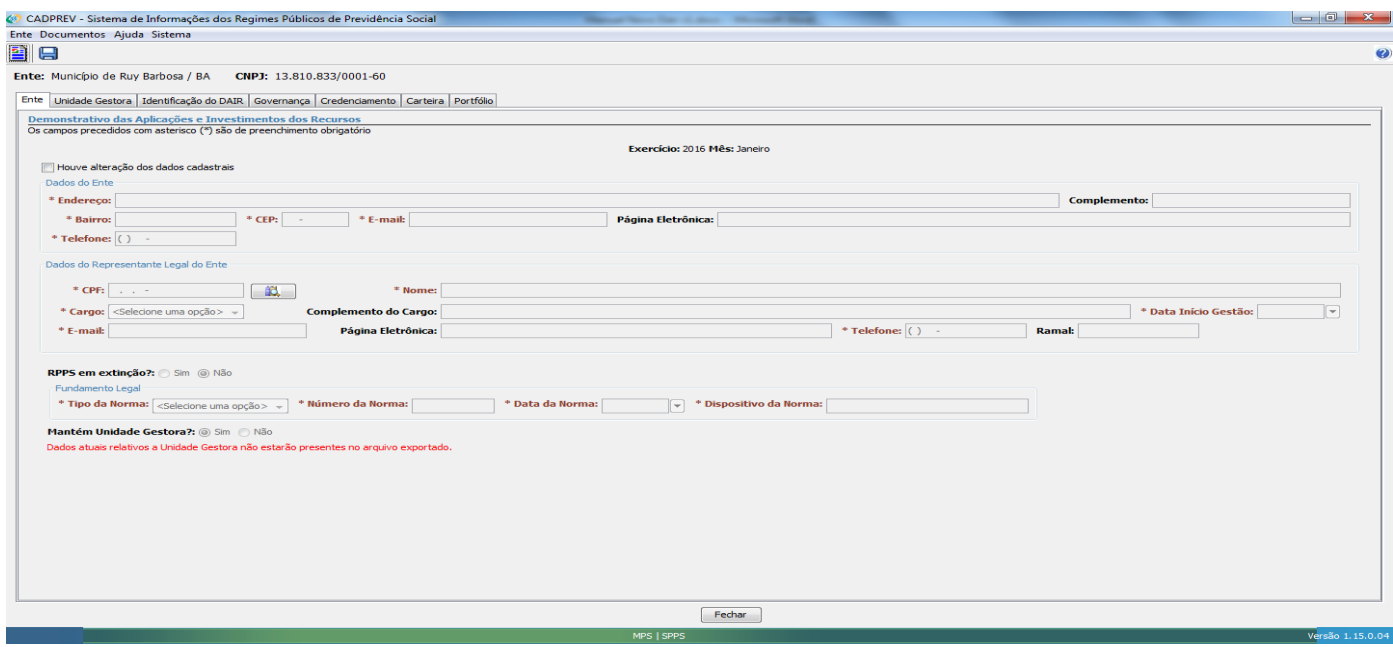

### **4.1.1 Dados do Ente (obrigatório)**

**Endereço:** Informar o endereço da sede do Poder Executivo do Ente Federativo (Município, Estado ou Distrito Federal).

**Complemento**: Informar complemento de endereço do Ente Federativo se houver.

**Bairro**: Informar o nome do bairro da sede do Poder Executivo do Ente Federativo.

**CEP**: Informar o número do CEP da sede do Poder Executivo do Ente Federativo.

**E-mail**: Informar o e-mail de contato oficial do Ente Federativo. O e-mail a ser informado deverá ser do próprio Ente Federativo. O e-mail do Gestor de Recursos deverá ser informado em campo próprio. O e-mail deve ser informado em letra minúscula e com o símbolo @.

**Página Eletrônica**: Informar o sitio de endereço do Ente Federativo, se houver.

**Telefone**: Informar o número do telefone da sede do Poder Executivo do Ente Federativo. O código DDD deve ser informado com três números e o número do telefone, para aquelas unidades federativas que já apresentam nove dígitos, desprezar o primeiro dígito ou dígito inicial, o número "9", enquanto o sistema não é adequado.

### **Dados do Representante Legal do Ente (obrigatório)**

**CPF**: Informar CPF do representante legal do ente e em seguida selecionar a opção pesquisar (botão próprio). O sistema buscará as informações relativas ao representante legal e, caso já constem no CADPREV-Ente Local da máquina acessada, suas informações serão exibidas automaticamente e o usuário poderá realizar as correções necessárias. Caso ainda não possua registro, os campos abaixo serão habilitados para que o usuário realize seu cadastramento.

**Nome**: Informar o nome do representante legal do Ente Federativo.

**Cargo**: Informar o cargo do representante legal do Ente Federativo (Prefeito, Governador, Secretário, Tesoureiro ou Vice-Prefeito).

**Complemento do Cargo:** Informar o complemento do cargo do representante legal do ente se houver. Obrigatório se o cargo for Secretário ou Tesoureiro.

**Data Início Gestão:** Informar a data de início da gestão do responsável legal do ente. O sistema não se aceita data futura.

**E-mail:** Informar o e-mail profissional do representante legal do ente. O e-mail a ser informado **deverá ser o próprio do Representante Legal do ente.** O e-mail do Gestor de Recursos deverá ser informado em campo próprio. O email deve ser informado em letra minúscula e com o símbolo @.**Página Eletrônica**: Informar o sitio de endereço do Representante Legal do Ente, se houver.

**Telefone**: Informar o número do telefone da sede do Poder Executivo do Ente Federativo. O código DDD deve ser informado com três números e o número do telefone, para aquelas unidades federativas que já apresentam nove dígitos, desprezar o primeiro dígito ou dígito inicial, o número "9", enquanto o sistema não é adequado.

**Ramal**: informar o ramal do Representante Legal do Ente se houver.

**RPPS em extinção? Sim ou Não -** Caso marcação SIM, os campos de Fundamento Legal (Tipo de Norma, Numero de Norma, Data da Norma e Dispositivo da Norma) são obrigatórios.

**Tipo de Norma:** Informar o tipo da norma de fundamento legal (Lei Complementar, Lei, Medida Provisória, Decreto, Portaria, Resolução e Outros).

**Número da Norma:** Informar o número da norma.

**Data da Norma:** Informar a data de publicação da norma.

**Dispositivo da Norma:** Informar o dispositivo da norma (artigos, parágrafos, dentre outros) que instituiu o Conselho Deliberativo do RPPS.

**Mantém Unidade Gestora? Sim ou Não –** Caso a marcação da resposta seja NÃO, os dados atuais relativos da Unidade Gestora não estarão presentes no arquivo exportado.

# **4.2 ABA UNIDADE GESTORA**

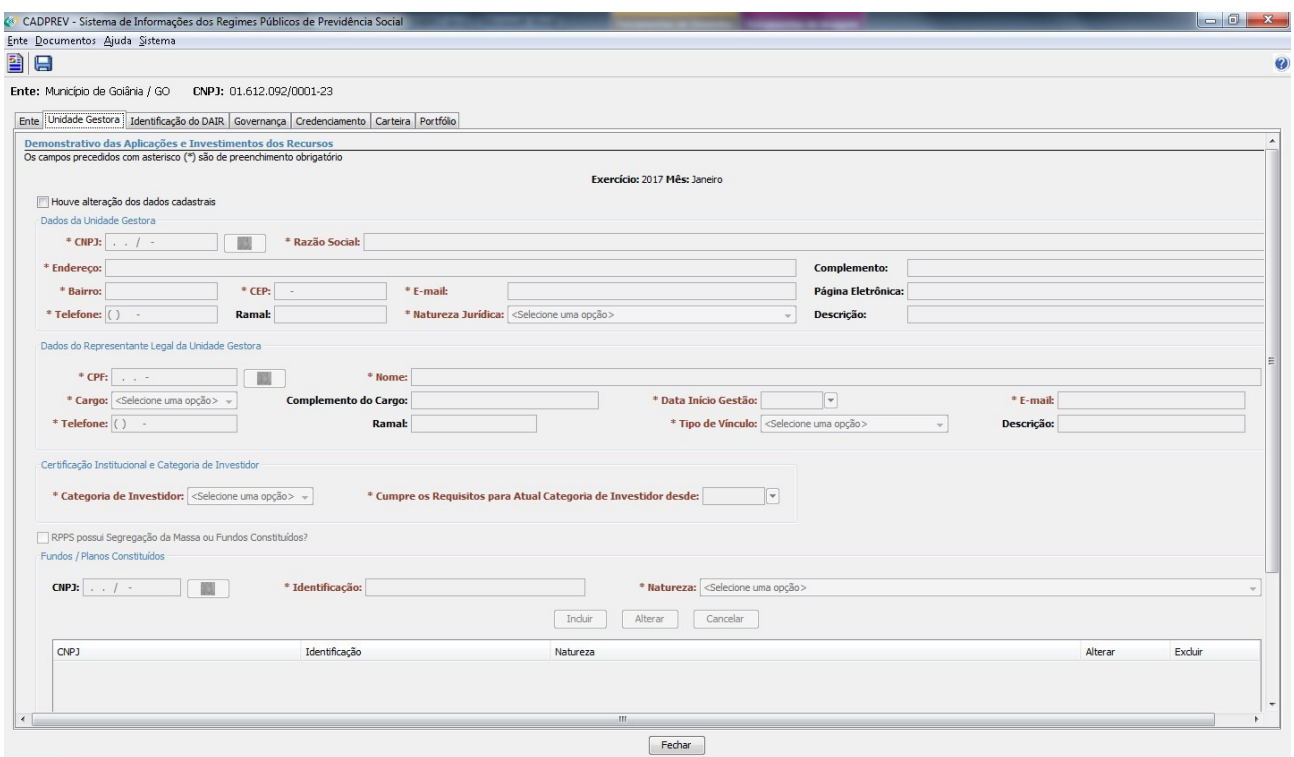

#### **4.2.1 Dados da Unidade Gestora (obrigatório)**

**CNPJ:** Informar o número do CNPJ da Unidade Gestora do RPPS e em seguida selecionar a opção pesquisar (botão próprio). O sistema buscará as informações relativas a unidade gestora e, caso já constem no CADPREV-Ente Local da máquina acessada, suas informações serão exibidas automaticamente e o usuário poderá realizar as correções necessárias. Caso ainda não possua registro, os campos abaixo serão habilitados para que o usuário realize seu cadastramento.

**Razão Social:** Informar a razão social da unidade gestora do RPPS.

**Endereço:** Informar o endereço (sede) da unidade gestora do RPPS.

**Complemento:** Informar o complemento de endereço da unidade gestora, se houver.

**Bairro:** Informar o nome do bairro da unidade gestora.

**CEP:** Informar o número do CEP da unidade gestora.

**E-mail:** Informar o e-mail da unidade gestora. O e-mail a ser informado deverá ser o próprio do órgão da unidade gestora. O e-mail do Gestor de Recursos só deverá ser informado no campo próprio. O e-mail deve ser informado em letra minúscula e com o símbolo @.

**Página Eletrônica**: Informar o sítio de endereço da Unidade Gestora, se houver.

**Telefone:** Informar o número do telefone da unidade gestora do RPPS. O código DDD deve ser informado com três números e o número do telefone, para aquelas unidades federativas que já apresentam nove dígitos, desprezar o primeiro dígito ou dígito inicial, o número "9", enquanto o sistema não é adequado.

**Ramal**: informar o ramal da Unidade Gestora, se houver.

**Natureza Jurídica:** Informar a natureza jurídica da unidade gestora (Autarquia / Fundação de Direito Público / Órgão da Administração Direta / Outros).

**Descrição:** Se a natureza jurídica da unidade gestora for "Outros", obrigatoriamente, deverá ser especificada neste campo.

#### **4.2.2 Dados do Representante Legal da Unidade Gestora (obrigatório)**

**CPF:** Informar CPF do representante legal da unidade gestora do RPPS e em seguida selecionar a opção pesquisar (botão próprio). O sistema buscará as informações relativas ao representante legal e, caso já constem no CADPREV-Ente Local da máquina acessada, suas informações serão exibidas automaticamente e o usuário poderá realizar as correções necessárias. Caso ainda não possua registro, os campos abaixo serão habilitados para que o usuário realize seu cadastramento. O CPF do representante legal da unidade gestora do RPPS deverá ser diferente do CPF do representante legal do ente.

**Nome:** Informar o nome do representante legal da unidade gestora do RPPS.

**Cargo:** Informar o cargo do representante legal da unidade gestora do RPPS (Administrador, Diretor, Gerente, Gestor, Membro do Conselho, Presidente, Secretário, Superintendente, Tesoureiro, Vice-Presidente).

**Complemento do Cargo:** Informar o complemento do cargo do representante legal da unidade gestora do RPPS, se houver. Obrigatório se o cargo for Secretário ou Tesoureiro.

**Data Início Gestão:** Informar a data de início da gestão do representante legal da unidade gestora do RPPS. O sistema não aceita data futura.

**E-mail:** Informar o e-mail do representante legal da unidade gestora. O e-mail a ser informado deverá ser o próprio do Representante Legal da unidade gestora. O e-mail do gestor de recursos deverá ser informado no campo próprio. O e-mail deve ser informado em letra minúscula e com o símbolo @.

**Telefone:** Informar o número do telefone do representante legal da unidade gestora do RPPS. O código DDD deve ser informado com três números e o número do telefone, para aquelas unidades federativas que já apresentam nove dígitos, desprezar o primeiro dígito ou dígito inicial, o número "9", enquanto o sistema não é adequado).

**Ramal**: informar o ramal do Representante Legal da Unidade Gestora, se houver.

#### **4.2.3 Categoria de Investidor (obrigatório)**

**Categoria de Investidor:** Informar a categoria de investidor (Investidor Qualificado, Investidor Profissional e Investidor em Geral).

**Cumpre os Requisitos para Atual Categoria de Investidor desde:** Informar desde que data o investidor cumpre os requisitos para atual categoria. O sistema não aceita data futura.

#### **4.2.4 Dados Fundos Constituídos / Planos (Obrigatório)**

**CNPJ:** Informar no CNPJ do fundo constituído / Plano, quando for marcada a caixa de seleção – RPPS possui a segregação de massa ou fundos previdenciários Constituídos?

**Nome:** Informar o nome do fundo constituído / Plano, quando for marcada a caixa de seleção – RPPS possui a segregação de massa ou fundos previdenciários Constituídos?

**Natureza:** Informar a natureza do fundo constituído / Plano (Civil – Previdenciário, Civil – Financeiro, Civil – Mantido pelo tesouro, Militar – Previdenciário, Militar – Financeiro, Militar – Mantido pelo tesouro, Fundo Garantidor de Pensão de Servidor Estruturada em Regime de Repartição de Capitais de Cobertura, Fundo Garantidor de Aposentadoria por Invalidez de Servidor Estruturada em Regime de Repartição de Capitais de Cobertura, Fundo Garantidor de Benefícios Estruturados em Regime de Repartição Simples, Fundo de Oscilação de Riscos dos Benefícios Estruturados em Regime de Capitalização, Fundo de Oscilação de Riscos de Benefícios Estruturados em Regime de Repartição de Capitais de Cobertura, Fundo de Oscilação de Riscos de Benefícios Estruturados em Regime de Repartição Simples, Fundo Administrativo e Reserva com Recursos da Taxa de Administração).

# **4.3 ABA IDENTIFICAÇÃO DO DAIR**

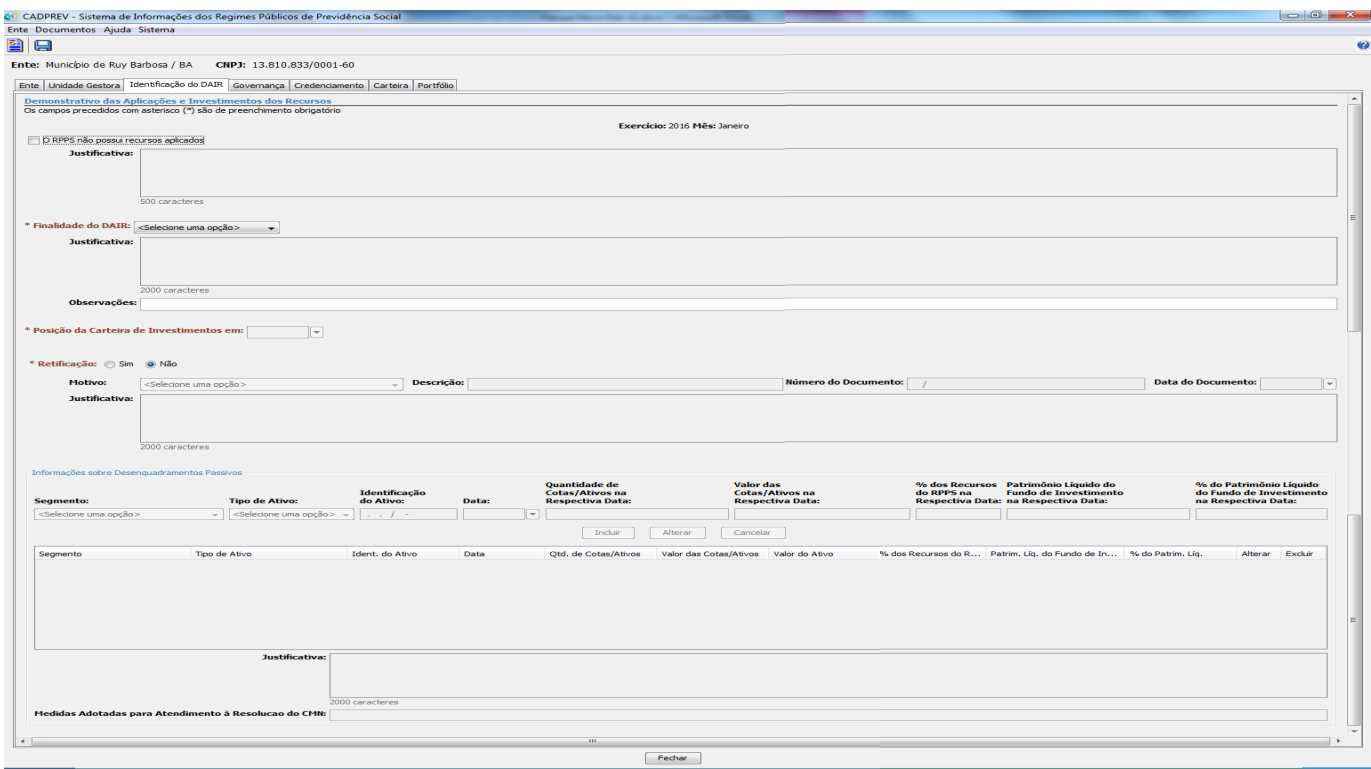

#### **4.3.1 Dados Identificação do DAIR (Obrigatório)**

**Justificativa:** Informar a justificativa, quando for marcada a caixa de seleção – O RPPS não possui recursos aplicados.

**Finalidade do DAIR:** Informar a finalidade do DAIR (Encerramento do mês, Operações APR e Intermediário).

**Justificativa:** Informar a justificativa quando a finalidade do DAIR for "intermediário", antigo "DAIR provisório", utilizado para aplicações que tenham sido enquadradas no meio do mês.

**Observações:** Informar observações sobre a finalidade do DAIR, se houver.

**Posição da Carteira de Investimentos em:** Informar a data da posição da carteira de investimentos, quando a finalidade do DAIR for Operações APR e Intermediário.

**Retificação - Sim ou Não:** Quando for escolhida opção SIM em Retificação, os campos Motivo, Descrição, Número do Documento, Data do Documento e Justificativa são obrigatórios.

**Motivo:** Informar o motivo da retificação (Iniciativa Própria, Notificação de Auditoria Indireta, parecer de Auditoria indireta, Regularização durante Auditoria Direta, Regularização em Processo Administrativo Previdenciário e Outros (especificar)).

**Descrição:** Informar a descrição, quando o motivo da retificação for Outros (especificar).

**Número do Documento:** Informar o número do documento da retificação.

Data do Documento: Informar a data do documento de retificação. O sistema não aceita data futura.

**Justificativa:** Informar a justificativa a respeito da retificação.

#### **4.3.2 Dados Informações sobre Desenquadramentos Passivos**

- Os campos de informações sobre desenquadramentos Passivos ficarão obrigatórios a partir do momento em que for escolhido qualquer campo nesta seção.

**Segmento**: Informar o segmento de informações sobre Desenquadramentos Passivos (Renda Fixa, Renda Variável, Disponibilidade Financeira, Demais Bens, Direitos e Ativos, Aplicações Vedadas em Resolução CMN e Imóveis).

**Tipo de Ativo:** Informar o Tipo de Ativo referente ao segmento escolhido. **Observações: TABELA 1** informa a relação de cada Segmento com seus Tipos de Ativos.

**Identificação do Ativo:** Informar o CNPJ para identificação do Ativo.

**Data:** Informar a data de cadastramento do Ativo. O sistema não aceita data futura.

**Quantidade de Cotas / Ativos na Respectiva Data:** Informar a quantidade de cotas / Ativos na respectiva data.

**Valor das Cotas / Ativos na Respectiva Data:** Informar o valor das Cotas / Ativos na respectiva data.

**Total de Recursos do RPPS na Respectiva Data:** informar o valor total dos Recursos do RPPS na respectiva data.

**Patrimônio Líquido do Fundo de Investimentos na Respectiva Data:** Informar o valor do patrimônio líquido do fundo de investimentos da respectiva data.

**Justificativa:** Informar a justificativa de inclusão de informações sobre desenquadramentos passivos, o campo "justificativa" será habilitado somente quando as informações sobre desenquadramentos passivos forem incluídas.

**Medidas adotadas para Atendimento à Resolução do CMN:** Informar medidas adotadas para atendimento à resolução do CMN. O campo de medidas adotadas será habilitado somente quando as informações sobre os desenquadramentos passivos forem incluídos.

Após a inclusão de todas as informações sobre a identificação do DAIR, para armazenar clique no botão **Incluir**.

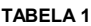

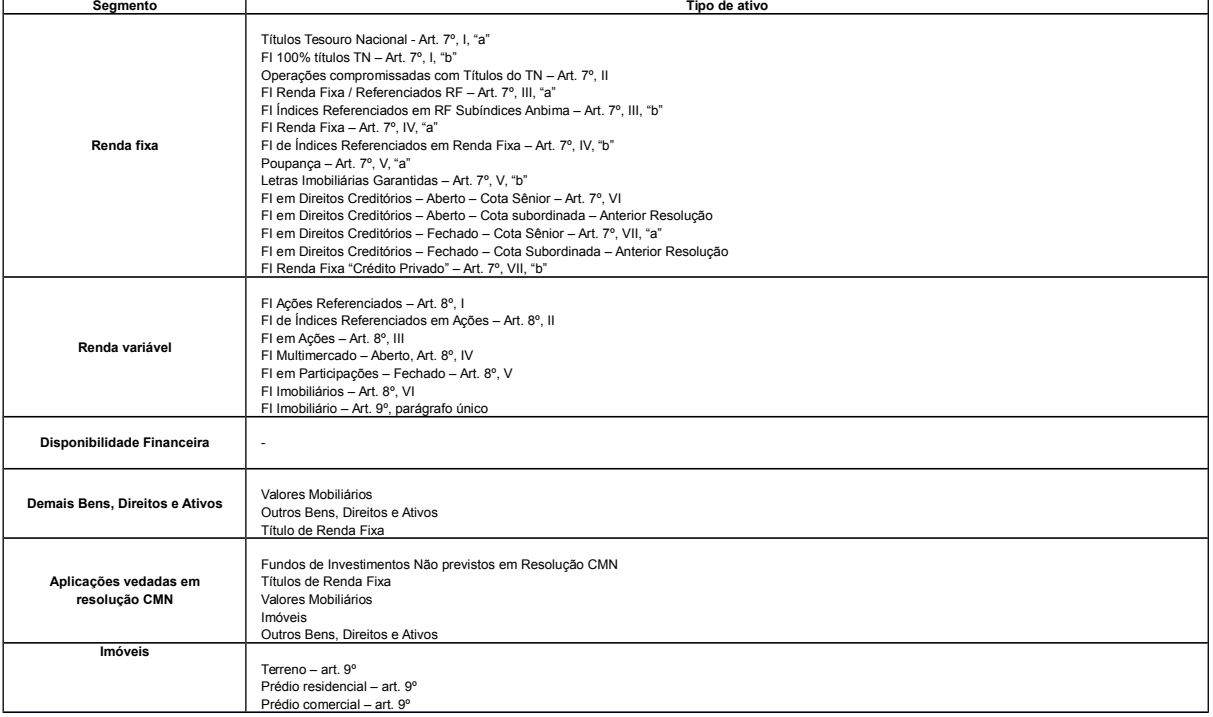

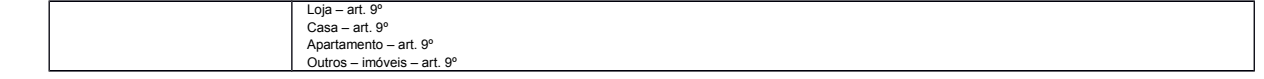

# **4.4 ABA GOVERNANÇA**

**-**

## **4.4.1 SUB - ABA GOVERNANÇA / GESTÃO DOS RECURSOS DO RPPS**

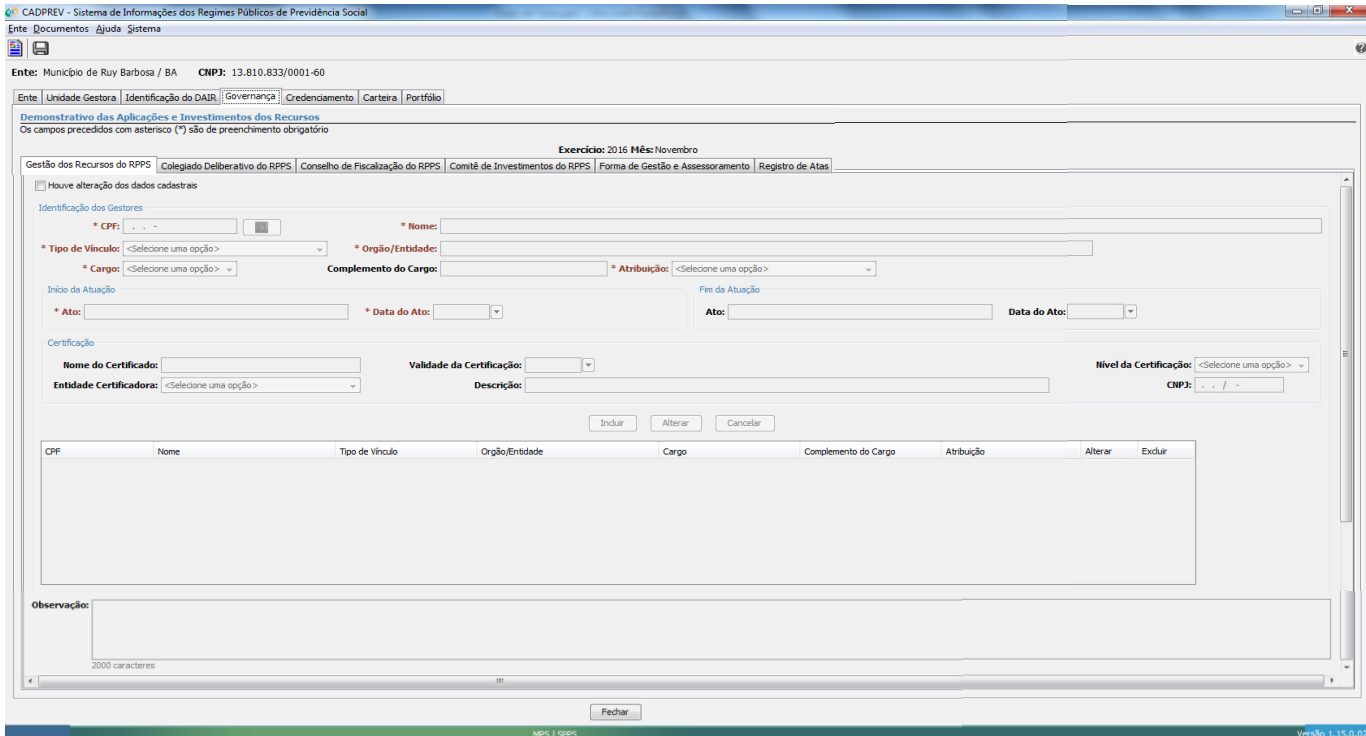

#### **4.4.1.1 Dados Governança / Gestão dos Recursos do RPPS (Obrigatório)**

#### **Identificação dos Gestores**

**CPF:** Informar o CPF para identificação dos Gestores.

**Nome:** Informar o Nome do Gestor.

**Tipo de vínculo:** Informar o tipo de vínculo do Gestor (Servidor Efetivo, Servidor exclusivamente Comissionado e Outros).

**Órgão / Entidade:** Informar o Órgão / Entidade do Gestor.

**Cargo:** Informar o cargo do Gestor (Coordenador, Diretor, Gerente, Gestor, Membro de Conselho, Prefeito, Governador, Presidente, Secretário, Superintendente, Tesoureiro, Vice-Prefeito, Vice-Presidente, Vice-Governador, Chefe de Divisão e Outros).

**Complemento do Cargo:** Informar complemento do Cargo, se houver.

14

**Atribuição:** Informar a Atribuição do Gestor (Gestor de Recursos do RPPS, Autorizador da Operação, Proponente da Operação, Responsável pela Liquidação da Operação, Membro do comitê de Investimentos – Efetivo, Membro do comitê de investimentos – Suplente, Membro Conselho – Efetivo, Membro Conselho – Suplente e Outros).

**Ato de Início de Atuação:** Informar o Ato de nomeação do Gestor.

**Data do Ato:** Informar a data do Ato de nomeação.

**Ato de Fim de Atuação:** Informar o Ato de exoneração do Gestor.

**Data do Ato:** Informar a data do Ato de exoneração.

**Tipo de Certificação:** Informar o nome do Certificado que o gestor possui.

**Descrição:** Informar o nome da Certificação, quando no campo "Tipo de Certificação" for escolhido "Outros".

**Validade da certificação:** Informar a data de validade da certificação.

**Entidade Certificadora:** Informar a entidade certificadora (ANBIMA, APIMEC, ANCOR, CFA Institute e Outros).

**Descrição:** Informar a descrição da entidade certificadora, quando no campo entidade certificadora for escolhido Outros.

**CNPJ:** Informar o CNPJ da entidade certificadora, quando no campo entidade certificadora for escolhido Outros.

**Observação:** Informar observações sobre Gestor a ser cadastrado, se houver.

Após a inclusão de todas as informações sobre a Gestão dos Recursos do RPPS, para armazenar clique no botão **Incluir**.

#### **4.4.2 SUB - ABA GOVERNANÇA / COLEGIADO DELIBERATIVO DO RPPS**

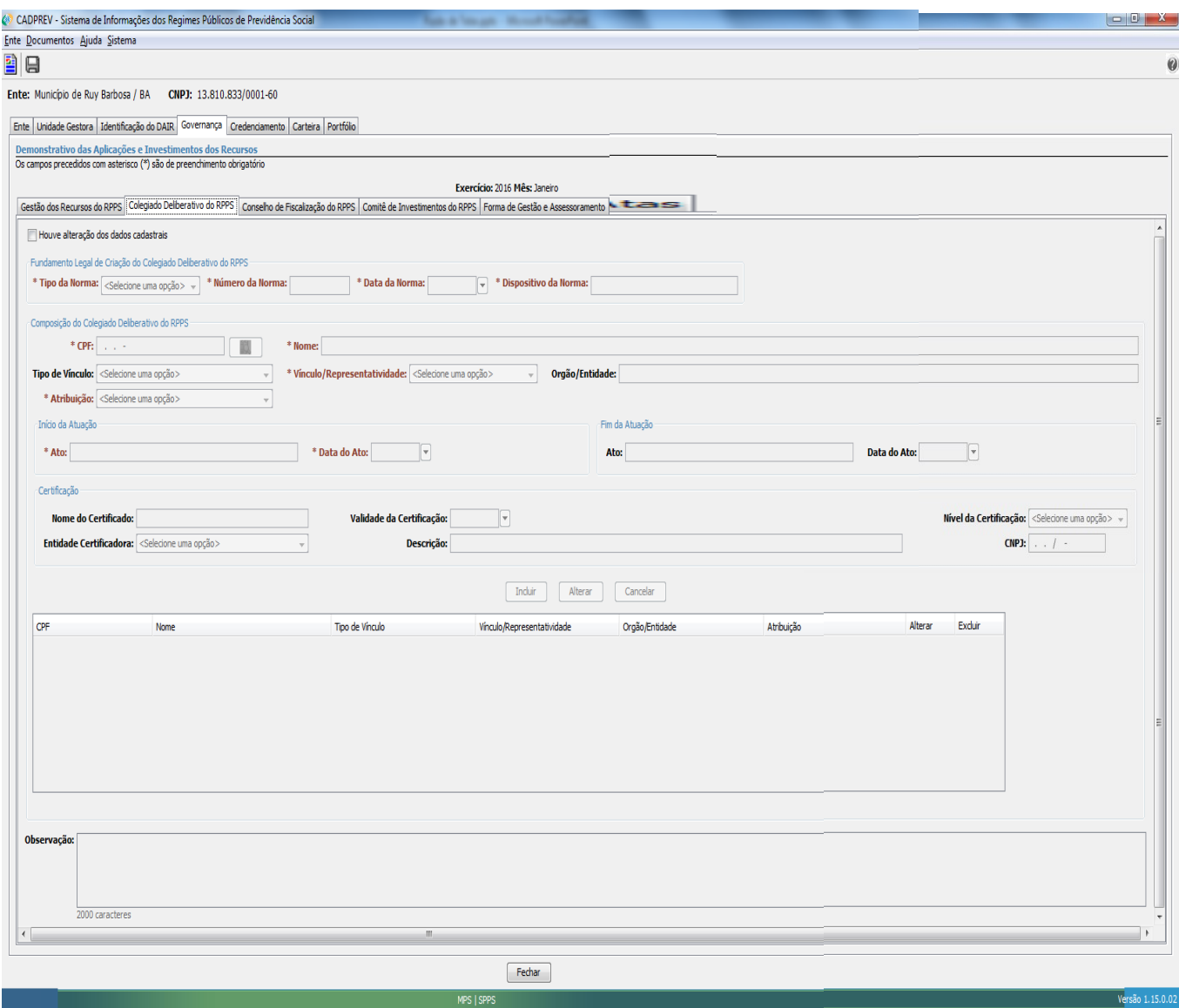

### **4.4.2.1 Dados Governança / Colegiado Deliberativo Do Rpps (Obrigatório)**

**Tipo da Norma:** Informar o tipo da norma de fundamento legal de Criação do Colegiado Deliberativo do RPPS (Lei Complementar, Lei, Medida Provisória, Decreto, Portaria, Resolução e Outros).

**Número da Norma:** Informar o número da norma.

**Data da Norma:** Informar a data de publicação da norma.

**Dispositivo da Norma:** Informar o dispositivo da norma (artigos, parágrafos, dentre outros) que instituiu o Conselho Deliberativo do RPPS.

### **Composição Colegiado Deliberativo**

**CPF:** Informar o CPF do servidor que vai compor o colegiado deliberativo.

**Nome:** Informar o nome do servidor que vai compor o colegiado deliberativo.

**Tipo de vínculo:** Informar o tipo de vínculo do servidor do colegiado deliberativo do RPPS (Servidor Efetivo, Servidor exclusivamente Comissionado e Outros).

**Vínculo / Representatividade:** Informar o vínculo / representatividade do servidor do colegiado deliberativo do RPPS (Servidor, Servidor – Poder Executivo, Servidor – Poder Legislativo, Servidor – Poder Judiciário, Servidor – Ministério Público, Servidor – Tribunal de Contas, Ente – Poder Executivo, Ente – Poder Legislativo, Ente – Poder Judiciário, Ente – Ministério Público, Ente – Tribunal de Contas, Aposentado, Aposentado – Poder Executivo, Aposentado – Poder Legislativo, Aposentado – Poder Judiciário, Aposentado – Ministério Público, Aposentado – Tribunal de Contas, Pensionista, Pensionista – Poder Executivo, Pensionista – Poder Legislativo, Pensionista – Poder Judiciário, Pensionista – Ministério Público, Pensionista – Tribunal de Contas e Outros).

**Órgão / Entidade:** Informar o órgão / entidade do servidor do colegiado deliberativo do RPPS.

**Atribuição:** Informar a Atribuição do Servidor do colegiado deliberativo (Gestor de Recursos do RPPS, Autorizador da Operação, Proponente da Operação, Responsável pela Liquidação da Operação, Membro do comitê de Investimentos – Efetivo, Membro do comitê de investimentos – Suplente, Membro Conselho – Efetivo, Membro Conselho – Suplente e Outros).

**Ato de Início de Atuação:** Informar o Ato de nomeação do Servidor do colegiado deliberativo do RPPS.

**Data do Ato:** Informar a data do Ato de nomeação.

**Ato de Fim de Atuação:** Informar o Ato de exoneração do Servidor do colegiado deliberativo do RPPS.

**Data do Ato:** Informar a data do Ato de exoneração.

**Tipo de Certificação:** Informar o nome do Certificado que o gestor possui.

**Descrição:** Informar o nome da Certificação, quando no campo "Tipo de Certificação" for escolhido "Outros".

**Validade da certificação:** Informar a data de validade da certificação.

**Entidade Certificadora:** Informar a entidade certificadora (ANBIMA, APIMEC, ANCOR, CFA Institute e Outros).

**Descrição:** Informar a descrição da entidade certificadora, quando no campo entidade certificadora for escolhido Outros.

**CNPJ:** Informar o CNPJ da entidade certificadora, quando no campo entidade certificadora for escolhido Outros.

**Observação:** Informar observações sobre o Servidor do Colegiado Deliberativo do RPPS a ser cadastrado, se houver.

Após a inclusão de todas as informações sobre o Servidor do Colegiado Deliberativo do RPPS, para armazenar clique no botão **Incluir**.

#### **4.4.3 SUB - ABA GOVERNANÇA / CONSELHO DE FISCALIZAÇÃO**

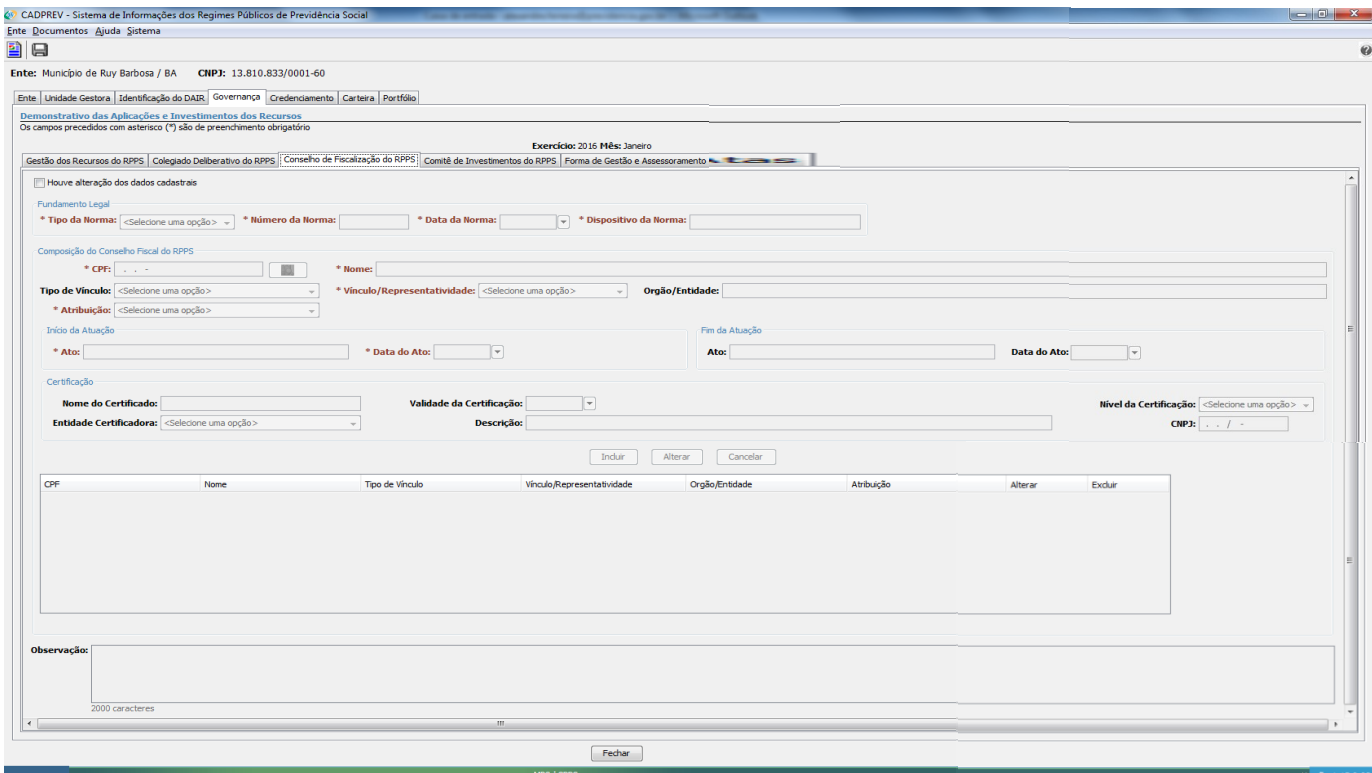

#### **4.4.3.1 Dados Governança / Conselho De Fiscalização (Obrigatório)**

**A seção fundamento legal, da respectiva sub-aba Conselho de fiscalização ficará opcional, porém ao iniciar o preenchimento de qualquer campo, todos os campos ficam obrigatórios. Na inserção de qualquer membro nesta sub-aba também torna estes campos obrigatórios.**

**Tipo da Norma:** Informar o tipo da norma de fundamento legal (Lei Complementar, Lei, Medida Provisória, Decreto, Portaria, Resolução e Outros).

**Número da Norma:** Informar o número da norma.

**Data da Norma:** Informar a data de publicação da norma.

**Dispositivo da Norma:** Informar o dispositivo da norma (artigos, parágrafos, dentre outros) que instituiu o Conselho Deliberativo do RPPS.

#### **Composição do Conselho Fiscal**

**CPF:** Informar o CPF do servidor que vai compor o conselho de Fiscalização do RPPS.

**Nome:** Informar o nome do servidor que vai compor o conselho de Fiscalização do RPPS.

**Tipo de vínculo:** Informar o tipo de vínculo do servidor do conselho de Fiscalização do RPPS (Servidor Efetivo, Servidor exclusivamente Comissionado e Outros).

**Vinculo / Representatividade:** Informar o vínculo / representatividade do servidor do conselho de Fiscalização do RPPS (Servidor, Servidor – Poder Executivo, Servidor – Poder Legislativo, Servidor – Poder Judiciário, Servidor – Ministério Público, Servidor – Tribunal de Contas, Ente – Poder Executivo, Ente – Poder Legislativo, Ente – Poder Judiciário, Ente – Ministério Público, Ente – Tribunal de Contas, Aposentado, Aposentado – Poder Executivo, Aposentado – Poder Legislativo, Aposentado – Poder Judiciário, Aposentado – Ministério Público, Aposentado – Tribunal de Contas, Pensionista, Pensionista – Poder Executivo, Pensionista – Poder Legislativo, Pensionista – Poder Judiciário, Pensionista – Ministério Público, Pensionista – Tribunal de Contas e Outros).

**Órgão / Entidade:** Informar o órgão / entidade do servidor do Conselho de Fiscalização do RPPS.

**Atribuição:** Informar a Atribuição do Servidor do conselho de fiscalização do RPPS (Gestor de Recursos do RPPS, Autorizador da Operação, Proponente da Operação, Responsável pela Liquidação da Operação, Membro do comitê de Investimentos – Efetivo, Membro do comitê de investimentos – Suplente, Membro Conselho – Efetivo, Membro Conselho – Suplente e Outros).

**Ato de Início de Atuação:** Informar o Ato de nomeação do Servidor do Conselho de Fiscalização do RPPS.

**Data do Ato:** Informar a data do Ato de nomeação.

**Ato de Fim de Atuação:** Informar o Ato de exoneração do Servidor do Conselho de Fiscalização do RPPS.

**Data do Ato:** Informar a data do Ato de exoneração.

**Tipo de Certificação:** Informar o nome do Certificado que o gestor possui.

**Descrição:** Informar o nome da Certificação, quando no campo "Tipo de Certificação" for escolhido "Outros".

**Validade da certificação:** Informar a data de validade da certificação.

**Entidade Certificadora:** Informar a entidade certificadora (ANBIMA, APIMEC, ANCOR, CFA Institute e Outros).

**Descrição:** Informar a descrição da entidade certificadora, quando no campo entidade certificadora for escolhido Outros.

**CNPJ:** Informar o CNPJ da entidade certificadora, quando no campo entidade certificadora for escolhido Outros.

**Observação:** Informar observações sobre o Servidor do Conselho de Fiscalização do RPPS a ser cadastrado, se houver.

Após a inclusão de todas as informações sobre o Servidor do Conselho de Fiscalização do RPPS, para armazenar clique no botão **Incluir**.

#### **4.4.4 SUB - ABA GOVERNANÇA / COMITÊ DE INVESTIMENTOS**

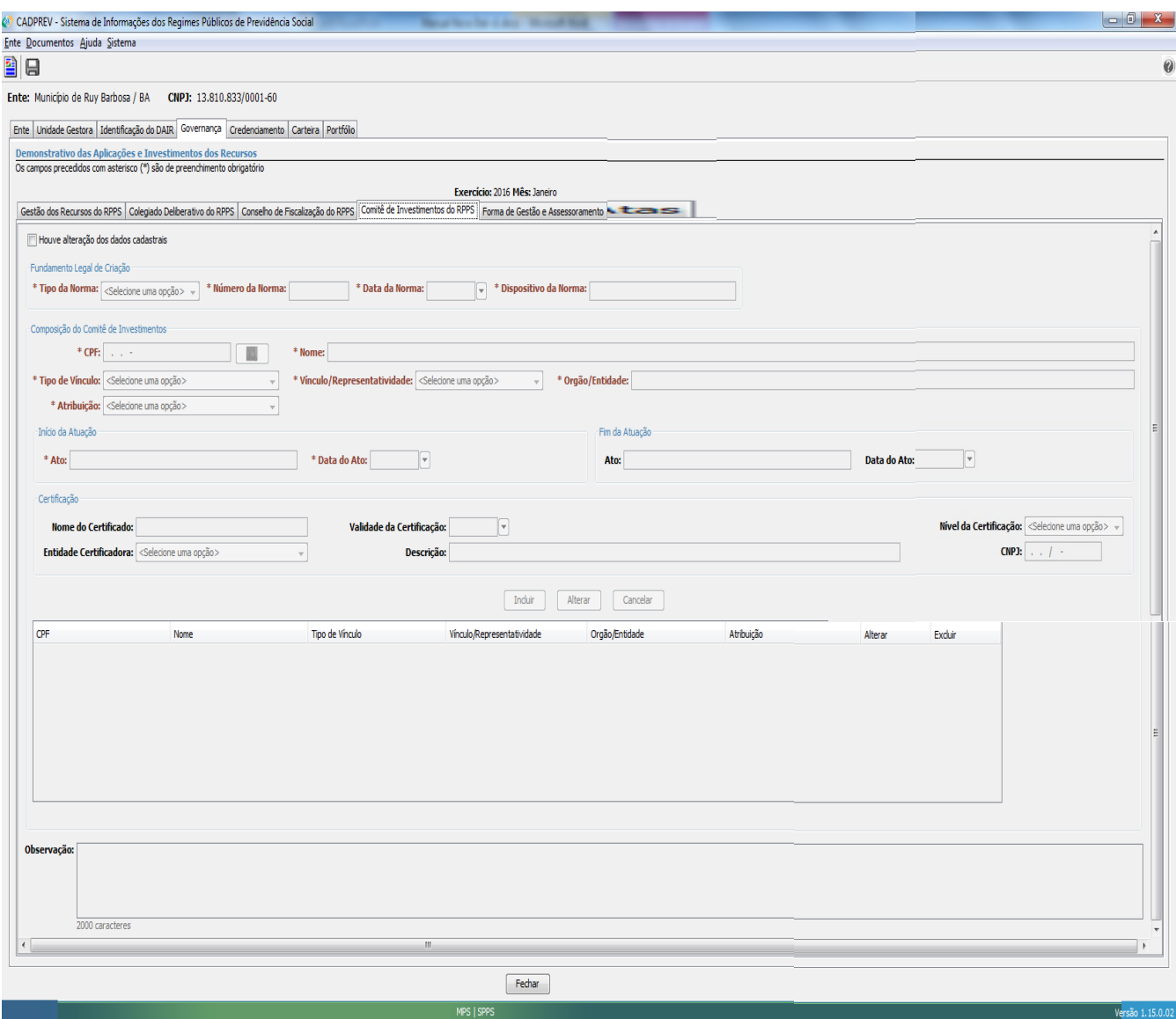

#### **4.4.4.1 Dados Governança / Comitê de Investimentos (Obrigatório)**

**A seção fundamento legal, da respectiva sub-aba Comitês de investimentos ficará opcional, porém ao iniciar o preenchimento de qualquer campo, todos os campos ficam obrigatórios. Na inserção de qualquer membro nesta sub-aba também torna estes campos obrigatórios.**

**Tipo da Norma:** Informar o tipo da norma de fundamento legal (Lei Complementar, Lei, Medida Provisória, Decreto, Portaria, Resolução e Outros).

**Número da Norma:** Informar o número da norma.

**Data da Norma:** Informar a data de publicação da norma.

**Dispositivo da Norma:** Informar o dispositivo da norma (artigos, parágrafos, dentre outros) que instituiu o Conselho Deliberativo do RPPS.

#### **Composição Comitê de Investimentos**

**CPF:** Informar o CPF do servidor que vai compor o comitê de investimentos do RPPS.

**Nome:** Informar o nome do servidor que vai compor o conselho de Fiscalização do RPPS.

**Tipo de vínculo:** Informar o tipo de vínculo do servidor do Comitê de Investimentos do RPPS (Servidor Efetivo, Servidor exclusivamente Comissionado e Outros).

**Vinculo / Representatividade:** Informar o vínculo / representatividade do servidor do Comitê de Investimentos do RPPS (Servidor, Servidor – Poder Executivo, Servidor – Poder Legislativo, Servidor – Poder Judiciário, Servidor – Ministério Público, Servidor – Tribunal de Contas, Ente – Poder Executivo, Ente – Poder Legislativo, Ente – Poder Judiciário, Ente – Ministério Público, Ente – Tribunal de Contas, Aposentado, Aposentado – Poder Executivo, Aposentado – Poder Legislativo, Aposentado – Poder Judiciário, Aposentado – Ministério Público, Aposentado – Tribunal de Contas, Pensionista, Pensionista – Poder Executivo, Pensionista – Poder Legislativo, Pensionista – Poder Judiciário, Pensionista – Ministério Público, Pensionista – Tribunal de Contas e Outros).

**Órgão / Entidade:** Informar o órgão / entidade do servidor do Comitê de Investimentos do RPPS.

**Atribuição:** Informar a Atribuição do Servidor do Comitê de Investimentos do RPPS (Gestor de Recursos do RPPS, Autorizador da Operação, Proponente da Operação, Responsável pela Liquidação da Operação, Membro do comitê de Investimentos – Efetivo, Membro do comitê de investimentos – Suplente, Membro Conselho – Efetivo, Membro Conselho – Suplente e Outros).

**Ato de Início de Atuação:** Informar o Ato de nomeação do Servidor do Comitê de Investimentos do RPPS.

**Data do Ato:** Informar a data do Ato de nomeação.

**Ato de Fim de Atuação:** Informar o Ato de exoneração do Servidor do Comitê de Investimentos do RPPS.

**Data do Ato:** Informar a data do Ato de exoneração.

**Tipo de Certificação:** Informar o nome do Certificado que o gestor possui.

**Descrição:** Informar o nome da Certificação, quando no campo "Tipo de Certificação" for escolhido "Outros".

**Validade da certificação:** Informar a data de validade da certificação.

**Entidade Certificadora:** Informar a entidade certificadora (ANBIMA, APIMEC, ANCOR, CFA Institute e Outros).

**Descrição:** Informar a descrição da entidade certificadora, quando no campo entidade certificadora for escolhido Outros.

**CNPJ:** Informar o CNPJ da entidade certificadora, quando no campo entidade certificadora for escolhido Outros.

**Observação:** Informar observações sobre o Servidor do Comitê de Investimentos do RPPS a ser cadastrado, se houver.

Após a inclusão de todas as informações sobre o Servidor do Comitê de Investimentos, para armazenar clique no botão **Incluir**.

### **4.4.5 SUB - ABA GOVERNANÇA / FORMA DE GESTÃO DE ASSESSORAMENTO**

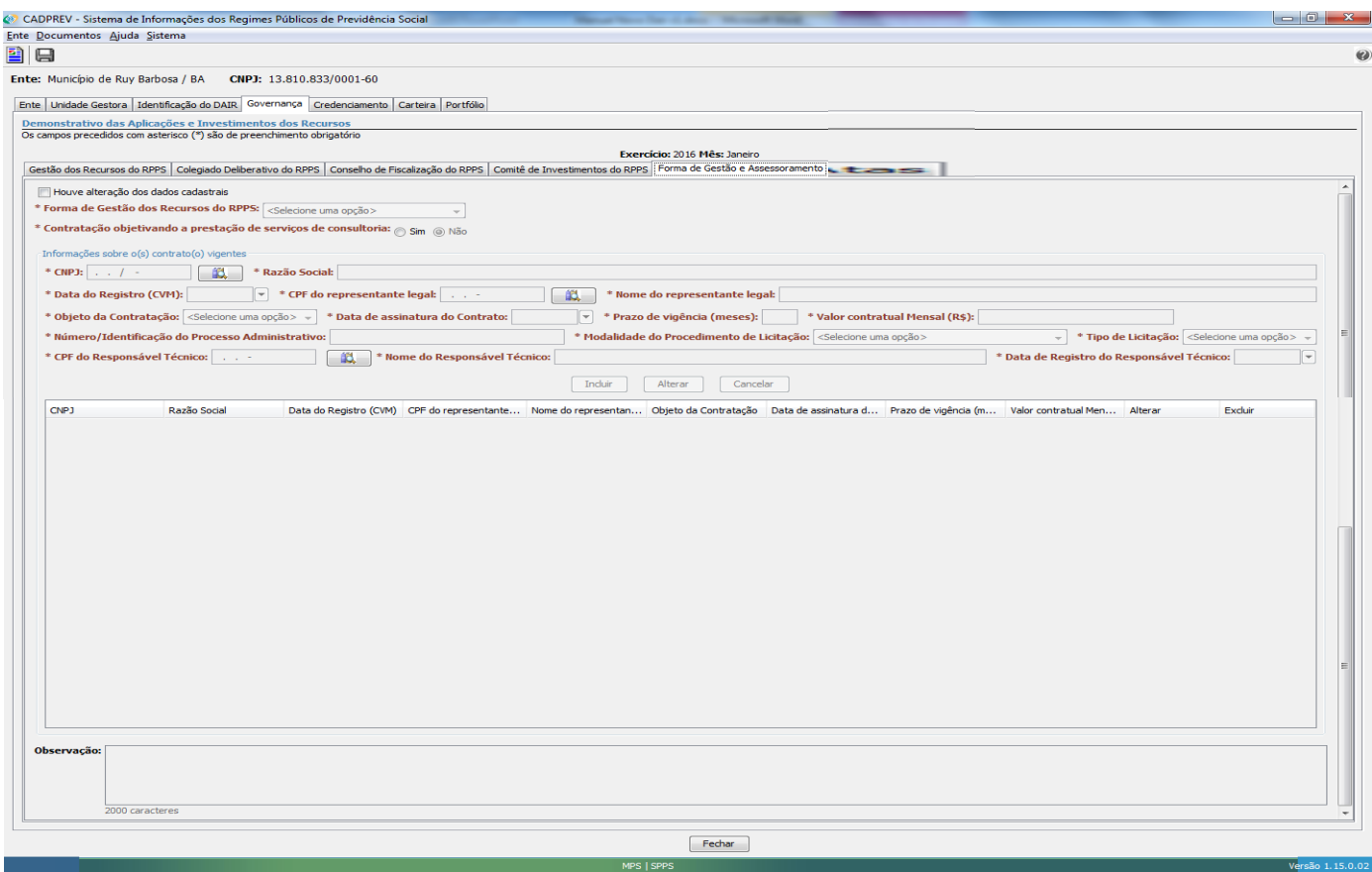

#### **4.4.5.1 Dados Governança / Forma de Gestão de Assessoramento (Obrigatório)**

**Forma de Gestão dos recursos do RPPS:** Informar a forma de gestão de recursos do RPPS (Própria, Por Entidade Autorizada e Credenciada e Mista).

**Contratação objetivando a prestação de serviços de consultoria:** Informar se o objetivo da contratação é a prestação de serviços de consultoria (Sim ou não)

**CNPJ:** Informar o CNPJ do prestador de serviços contatado.

**Razão Social:** Informar a Razão social do prestador de serviços.

**Data de Registro CVM:** Informar a data do registro do prestador de serviços (Comissão de Valores Mobiliários), O sistema não aceita data futura.

**CPF do Representante Legal:** Informar o CPF do representante legal do prestador de serviços.

**Nome do Representante Legal:** Informar o Nome do representante legal do prestador de serviços.

**Objeto da contratação:** Informar o objeto de contratação, o tipo de objeto de contratação muda com escolha da forma de gestão dos recursos do RPPS, conforme **TABELA 2** abaixo.

### **TABELA 2**

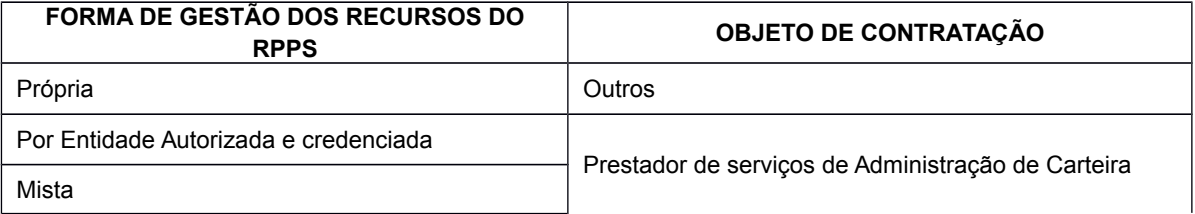

**Data da assinatura do contrato:** Informar a data de assinatura do contrato do prestador de serviços.

**Prazo de vigência (meses):** Informar o prazo de vigência do contrato no formato de meses. Ex: 2 Anos = 24 meses)

**Valor contratual mensal (R\$):** Informar o valor mensal do contrato na moeda corrente R\$.

**Número / Identificação do Processo Administrativo:** Informar o número / Identificação do processo Administrativo.

**Modalidade do Procedimento de Licitação:** Informa a modalidade do procedimento de Licitação (Concorrência, Tomada de Preços, Convite, Enquadramento – Hipótese Legal de Dispensa, Enquadramento – Hipótese de Inelegibilidade).

**Tipo de Licitação:** Informa o tipo de Licitação (Melhor Técnica, Menor Preço e Técnica e Preço).

**CPF do Responsável Técnico:** Informar o CPF do responsável Técnico pelo contrato.

**Nome do Responsável Técnico:** Informar o Nome do responsável Técnico pelo contrato.

**Observação:** Informar observações sobre o contrato do prestador de Serviços a ser cadastrado, se houver.

Após a inclusão de todas as informações sobre o Servidor do Comitê de Investimentos, para armazenar clique no botão **Incluir.**

#### **4.4.6 SUB - ABA GOVERNANÇA / REGISTRO DE ATAS**

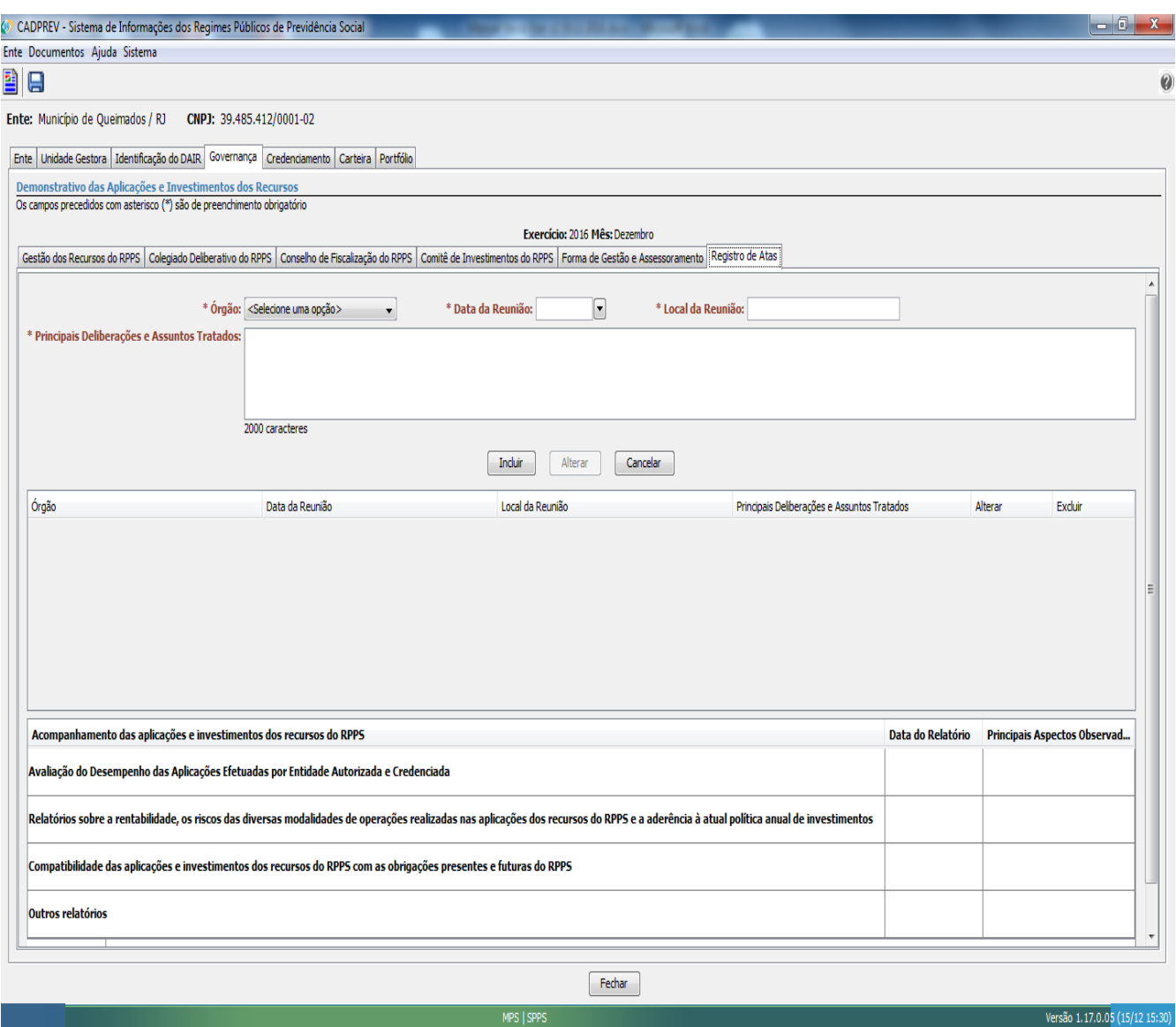

### **4.4.6.1 Dados Governança / Registro De Atas (Obrigatório)**

**Órgão:** Selecionar o órgão que fez a reunião.

**Data da Reunião:** Informar a data da reunião.

**Local da Reunião:** Informar o local onde a Reunião foi feita. Ex.: Sede do RPPS; Prefeitura Municipal.

**Principais Deliberações e Assuntos Tratados:** escrever, em até 2000 caracteres, as principais deliberações e assuntos tratados em reunião.

Após a inclusão de todas as informações, clique no botão Incluir, para armazenar.

**Data do Relatório:** Informar a data do relatório.

**Principais Aspectos Observados:** Informar, resumidamente, as informações dos relatórios referentes à avaliação do desempenho das aplicações efetuadas por entidade autorizada e credenciada; relatórios sobre a rentabilidade, os riscos das diversas modalidades de operações realizadas nas aplicações dos recursos do RPPS e a aderência à atual política anual de investimentos; compatibilidade das aplicações e investimentos dos recursos do RPPS com as obrigações presentes e futuras do RPPS; e outros relatórios.

**Observações:** Informar observações sobre o acompanhamento das aplicações e investimentos dos recursos do RPPS.

# **4.5 ABA CREDENCIAMENTO.**

#### **4.5.1 SUB – ABA CREDENCIAMENTO / INSTITUIÇÕES CREDENCIADAS / CADASTRADAS.**

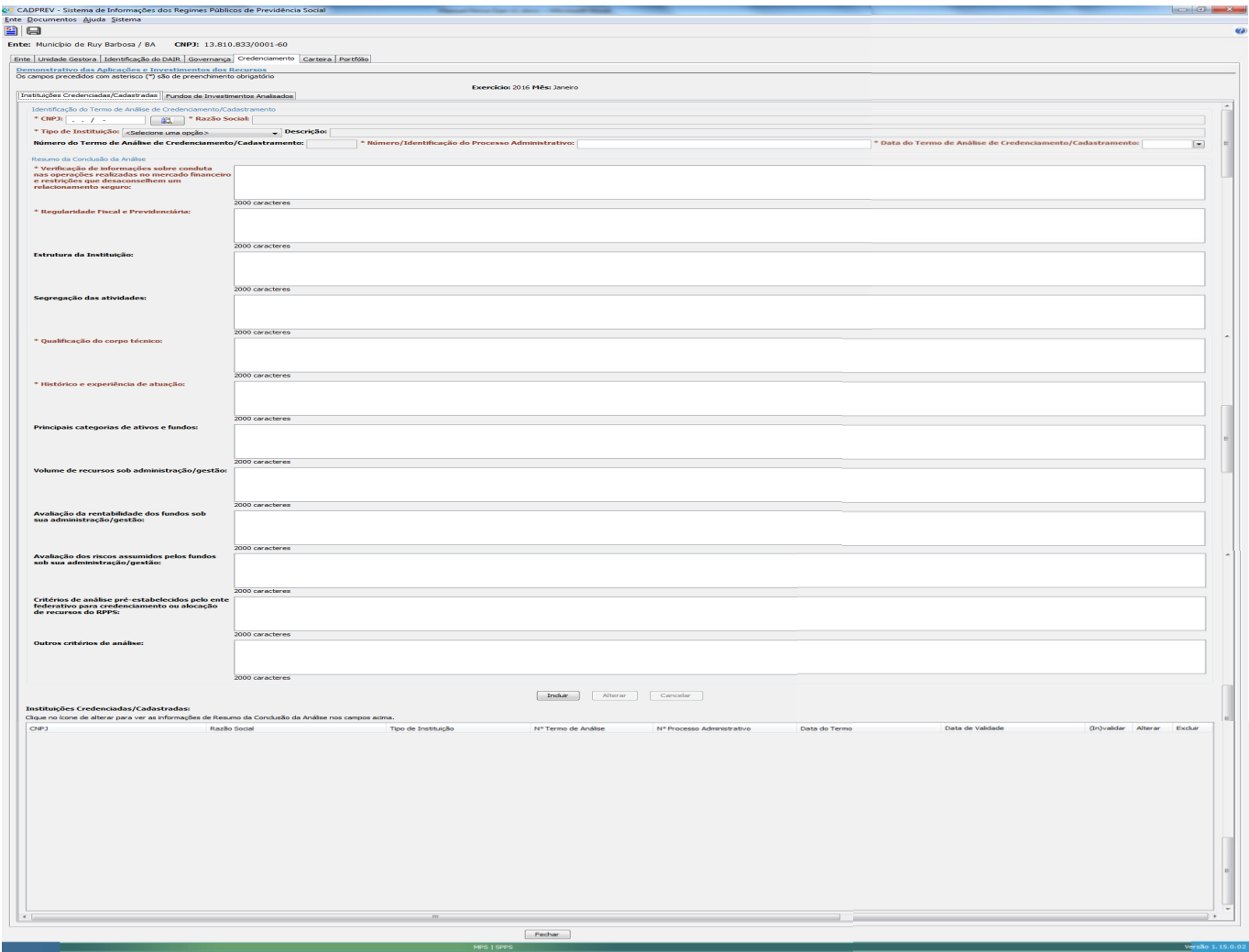

#### **4.5.1.1 Dados Credenciamento - Instituições Credenciadas / Cadastradas (Obrigatórios)**

**CNPJ:** Informar o CNPJ da instituição a ser cadastrada. Após clique no botão pesquisar para habilitar o campo razão social

**Razão Social:** Informar a razão social da instituição a ser cadastrada.

**Tipo de Instituição:** Informar o tipo de instituição (Administrador de Fundo de Investimento, Gestor do Fundo de Investimento, Distribuidor, Emissor, Intermediário, Custodiante e Outros (especificar)).

**Descrição:** Informar a descrição do Tipo de instituição, quando a opção Outros (especificar) for escolhida. – Nesta opção Outros (especificar) o campo ficará obrigatório.

**Número do Termo de Análise de Credenciamento / Cadastramento:** Campo preenchido automático com os valores: "C", "Mês", "Ano" e 3 números. **Ex:** C1216001.

Número / Identificação do Processo Administrativo: Informar um valor alfanumérico<sup>[1](#page-26-0)</sup> para identificar o processo administrativo.

**Data do Termo de Análise de Credenciamento / Cadastramento:** Informar a data do termo de análise de credenciamento.

**Verificação de informações sobre conduta nas operações realizadas no mercado financeiro e restrições que desaconselhem um relacionamento seguro:** Informar Resumo da Conclusão de análise do campo - Verificação de informações sobre conduta nas operações realizadas no mercado financeiro e restrições que desaconselhem um relacionamento seguro, capacidade de 2.000 caracteres.

**Regularidade Fiscal e Previdência:** Informar Resumo da Conclusão de análise do campo - Regularidade Fiscal e Previdência, capacidade 2.000 caracteres.

**Estrutura da Instituição:** Informar Resumo da Conclusão de análise do campo - Estrutura da Instituição, capacidade  $2.000$  caracteres  $-$  se houver.

**Segregação das Atividades:** Informar Resumo da Conclusão de análise do campo – Segregação das Atividades, capacidade  $2.000$  caracteres  $-$  se houver.

**Qualificação do corpo técnico:** Informar Resumo da Conclusão de análise do campo – Qualificação do corpo técnico, capacidade 2.000 caracteres.

**Histórico e Experiência de atuação:** Informar Resumo da Conclusão de análise do campo – Histórico e Experiência de atuação, capacidade 2.000 caracteres.

**Principais categorias de ativos e fundos:** Informar Resumo da Conclusão de análise do campo – Principais categorias de ativos e fundos, capacidade 2.000 – se houver

**Volume de recursos sob Administração / Gestão:** Informar Resumo da Conclusão de análise do campo – Volume de recursos sob administração / gestão, capacidade 2.000 caracteres – se houver.

**Avaliação da rentabilidade dos fundos sob sua Administração / Gestão:** Informar Resumo da Conclusão de análise do campo – Avaliação da rentabilidade dos fundos sob sua administração / Gestão, capacidade 2.000 caracteres – se houver.

**Avaliação dos riscos assumidos pelos fundos sob sua Administração / Gestão:** Informar Resumo da Conclusão de análise do campo – Avaliação dos riscos assumidos pelos fundos sob sua Administração / Gestão. Capacidade 2.000 caracteres – se houver.

**Critérios de análise pré-estabelecidos pelo ente federativo para credenciamento ou alocação de recursos RPPS:** Informar Resumo da Conclusão de análise do campo – Critérios de análise pré-estabelecidos pelo ente federativo para credenciamento ou alocação de recursos RPPS, capacidade 2.000 caracteres – se houver.

<span id="page-26-0"></span><sup>1</sup> **Alfanumérico: campo permite letras, números e caracteres especiais.**

**Outros critérios de análise:** Informar Resumo da Conclusão de análise do campo – Outros critérios de análise, capacidade 2.000 caracteres – se houver.

Após a inclusão de todas as informações sobre as Instituições Credenciadas / Cadastradas, para armazenar clique no botão Incluir.

#### **4.5.2 SUB - ABA CREDENCIAMENTO – FUNDOS DE INVESTIMENTOS ANALISADOS**

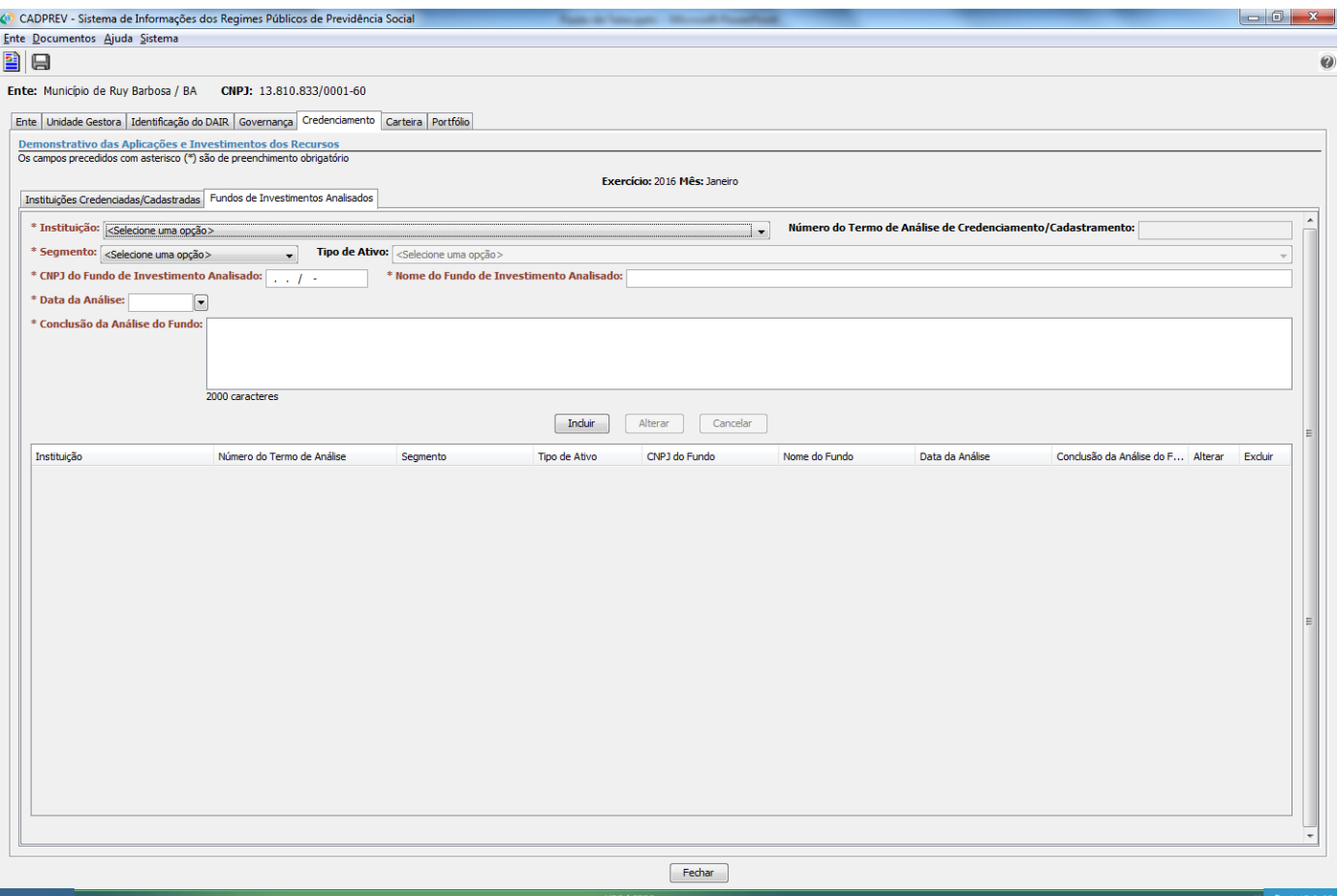

### **4.5.2.1 Dados Credenciamento – Fundos de Investimentos Analisados (Obrigatórios)**

**Instituição:** Neste campo é necessário escolher a instituição cadastrada na Sub-Aba anterior (Instituição Credenciada / Cadastrada).

**Número do Termo de Analise de Credenciamento / Cadastramento:** Campo exibe o número do termo de analise gerado na Sub-Aba anterior (Instituição Credenciada / Cadastrada).

**Segmento:** Informar o segmento no qual se enquadra a instituição escolhida (Renda Fixa, Renda Variável, Disponibilidade Financeiras, Demais Bens, Direitos e Ativos, Aplicações Vedadas em CMN e Imóveis).

**Tipo de Ativo:** Informar o Tipo de Ativo no qual o Fundo de Investimento analisado está classificado, de acordo com os artigos de classificação da Resolução CMN 3.922 / 2010.

**CNPJ do Fundo de Investimento Analisado:** Informar o CNPJ do Fundo de Investimento Analisado.

**Nome do Fundo de Investimento Analisado:** Informar o Nome do Fundo de Investimento Analisado.

**Data da Análise:** Informar a data em que o Fundo foi analisado.

**Conclusão da análise do Fundo:** Informar, em até 2000 caracteres, a conclusão da análise do fundo; os motivos que o fizeram ser apropriado para investimento pelo RPPS.

Após a inclusão de todas as informações sobre os Fundos de Investimento Analisados, para armazenar clique no botão **Incluir.**

Para alterar ou excluir os dados de algum Fundo de Investimento cadastrado, clique no botão correspondente abaixo, localizado abaixo do botão **Incluir**:

# **4.6 ABA CARTEIRA**

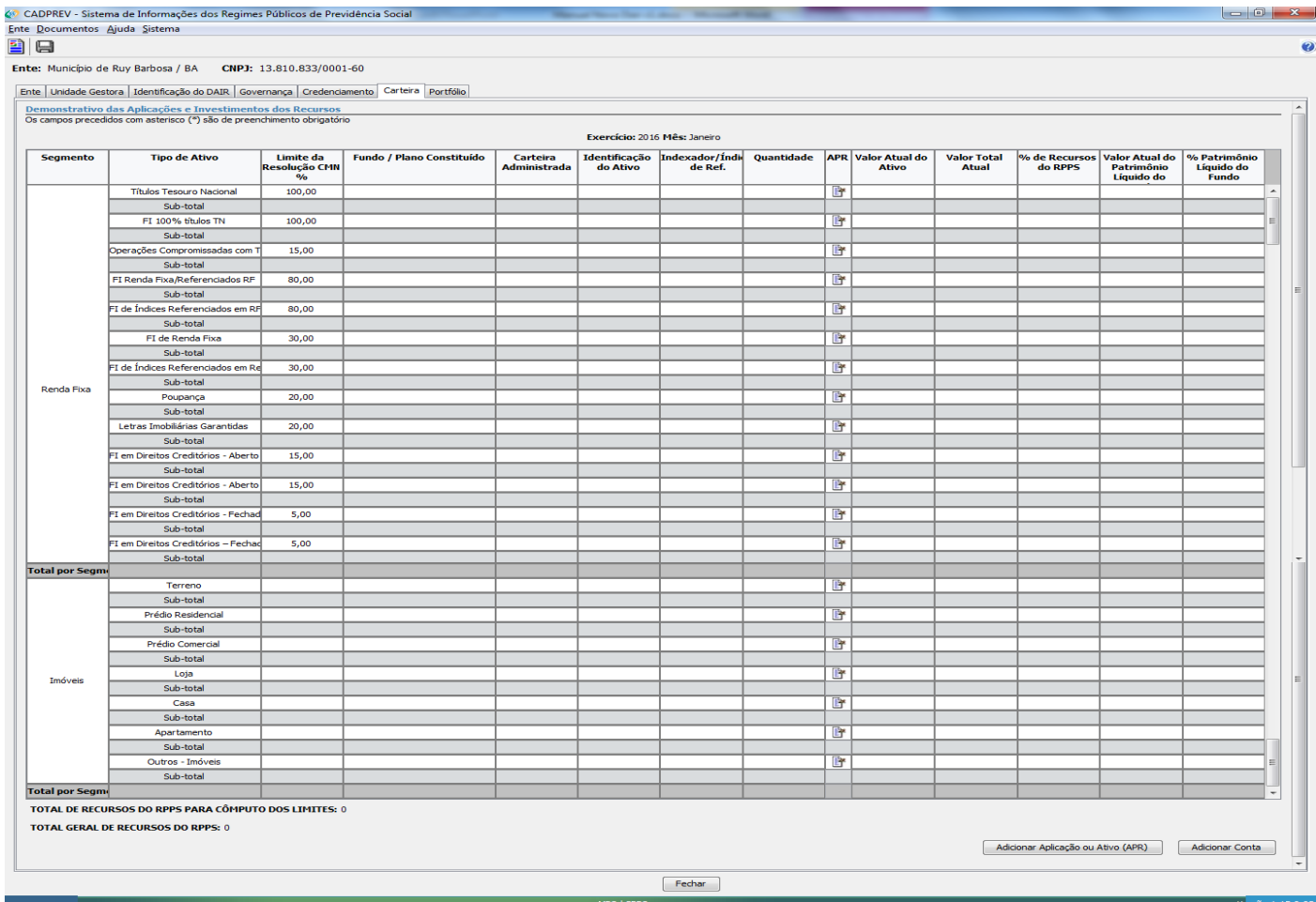

Na Aba Carteira é onde serão declarados os valores presentes nos investimentos, via APR. Antes de se declarar os investimentos, é necessário adicionar as contas do RPPS, no canto inferior direito da Aba:

Imprimir Relatório de APR

Adicionar Aplicação ou Ativo (APR)

Adicionar Conta

Ao clicar em "Adicionar Conta", a seguinte aba é aberta:

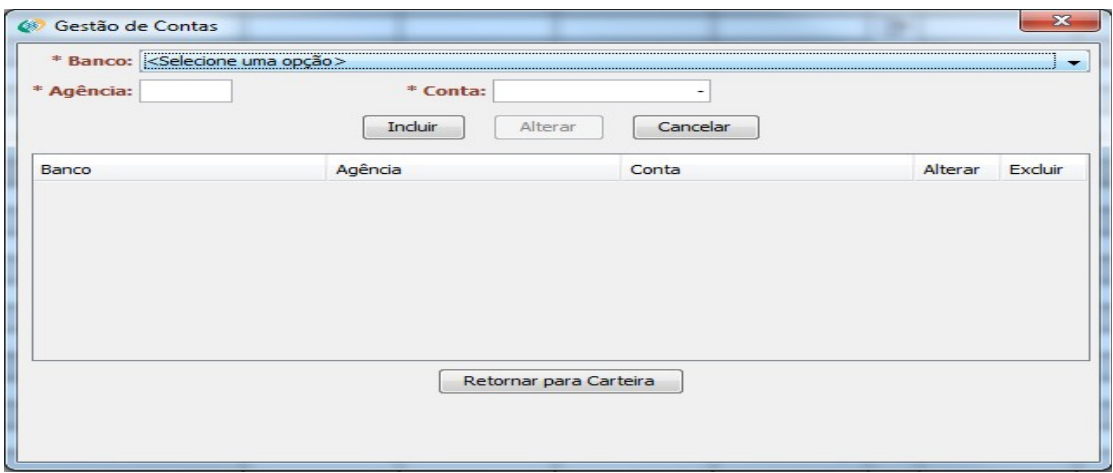

**Banco:** Informar Banco no qual se há conta.

**Agência:** Informar a agência na qual a conta é vinculada.

**Conta:** informar o número da conta.

Após a inclusão de todas as informações sobre a conta, para armazenar clique no botão **Incluir**.

Repita o procedimento para todas as contas que o RPPS possui. Na sequência, clique no botão **Retornar para Carteira**.

Para informar um investimento, clique no símbolo **referente ao Tipo de Ativo que deverá ser informado ou em** "Adicionar Aplicação ou Ativo (APR)" ao lado de "Adicionar Conta", conforme a 2º imagem acima. Exemplo: caso se queira informar um FI 100% títulos TN, clique onde aponta a seta na imagem abaixo:

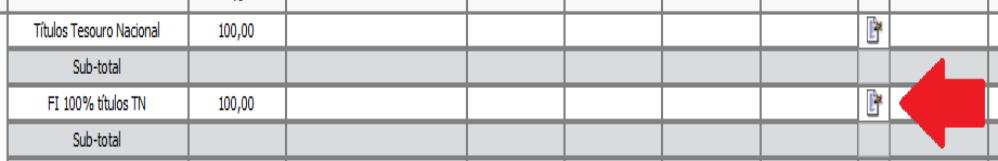

Ao clicar no símbolo supracitado, abre-se a aba Aplicações e Resgates (APR).

### **4.6.1 ABA APLICAÇÕES E RESGATES (APR) – Dados da APR**

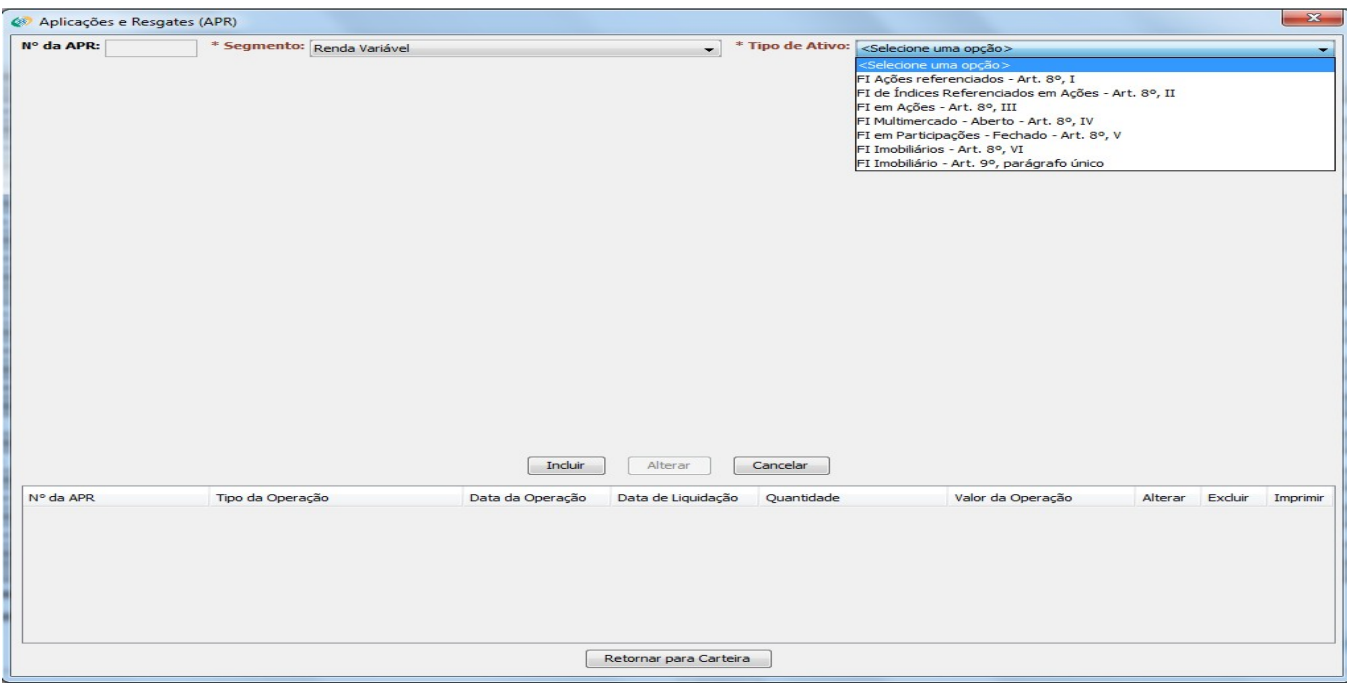

Deve-se selecionar o Segmento e o Tipo de Ativo.

**Segmento:** Informar o segmento no qual se enquadra o investimento escolhido (Renda Fixa, Renda Variável, Disponibilidade Financeiras, Demais Bens, Direitos e Ativos, Aplicações Vedadas em CMN e Imóveis).

**Tipo de Ativo:** Informar o Tipo de Ativo no qual o Fundo de Investimento analisado está classificado, de acordo com os artigos de classificação da Resolução CMN 3.922 / 2010.

As informações a serem preenchidas variam de acordo com o Segmento e Tipo de Ativo.

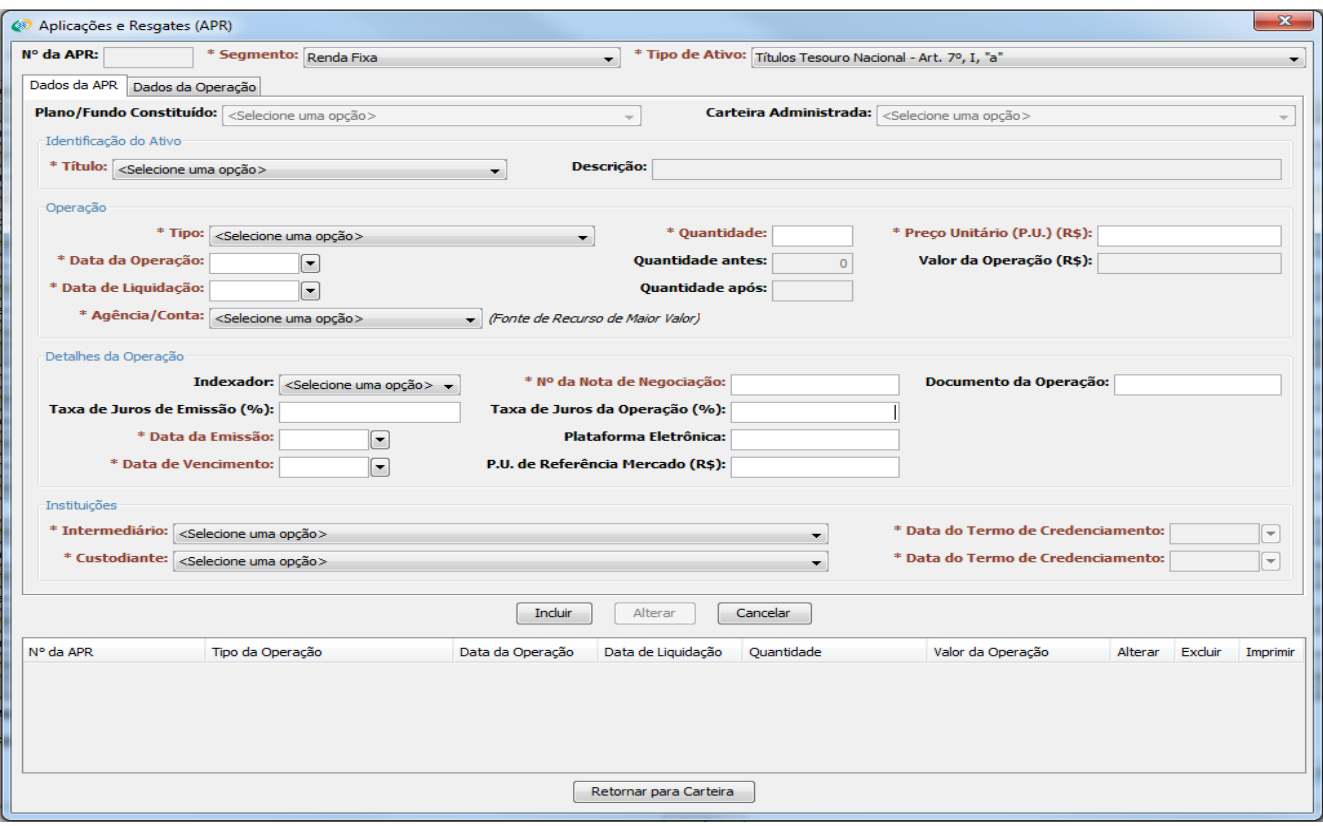

### **4.6.1.1 Renda Fixa – Títulos Tesouro Nacional – Art. 7º, I, "a" – Dados da APR:**

**Título:** Informar o Título Público negociado.

**Descrição:** Preencher no caso de, no campo acima, ter sido escolhida a opção "outros". Nesse caso, especificar o Título.

**Tipo:** Selecionar o tipo da operação realizado (compra, venda etc).

**Quantidade:** Informar a quantidade negociada.

**Preço Unitário (P.U.) (R\$):** Informar o preço unitário do título negociado

**Data da Operação:** Informar a data em que foi realizada a operação.

**Data de Liquidação:** Informar a data em que a operação foi liquidada.

**Agência / Conta:** Selecionar a Conta pela qual foi realizada a operação.

**Indexador:** informar o índice ao qual o Título está indexado.

**Nº da Nota de Negociação:** Informar o número da Nota de Negociação.

**Documento da Operação:** Informar o documento que autorizou a operação.

**Taxa de Juros de Emissão (%):** Informar a taxa de juros à qual o Título Público foi emitido.

**Taxa de Juros da Operação (%):** Informar a taxa de juros contratada na operação.

**Data da Emissão:** Informar a data de emissão do Título.

**Plataforma Eletrônica:** Informar a plataforma eletrônica em que foi feita a operação.

**Data de Vencimento:** Informar a data de vencimento do Título Público.

**P.U. de Referência Mercado (R\$):** Informar o Preço Unitário atual utilizado pelo Mercado.

**Intermediário:** Informar a instituição que fez a intermediação da negociação do Título.

**Data do Termo de Credenciamento:** Informar a data em que o Intermediário foi credenciado (puxado automaticamente).

**Custodiante:** Informar a instituição custodiante do Título.

**Data do Termo de Credenciamento:** Informar a data em que o Custodiante foi credenciado (puxado automaticamente).

Após o término do preenchimento, clicar na aba Dados da Operação.

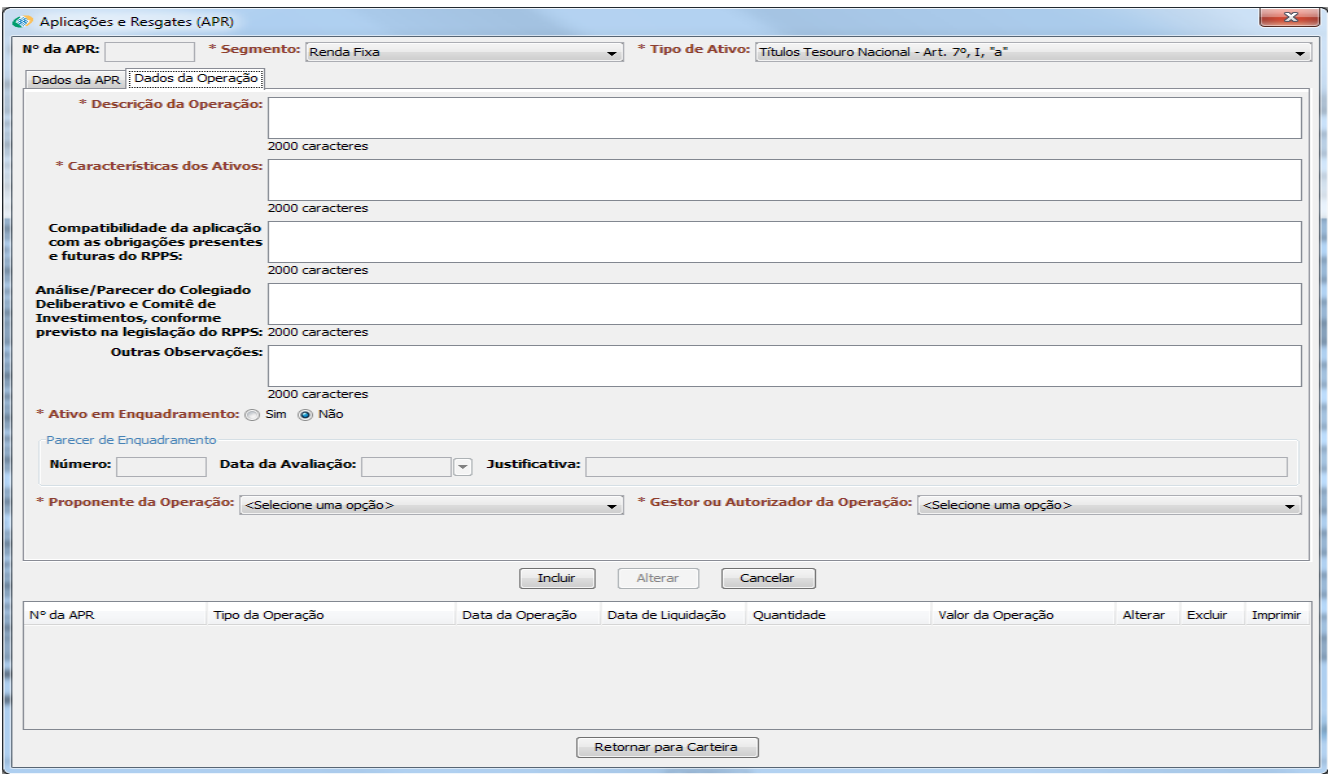

## **4.6.1.1.1 Renda Fixa – Títulos Tesouro Nacional – Art. 7º, I, "a" – Dados da Operação:**

**Descrição da operação:** Descrever, em até 2000 caracteres, como foi realizada a negociação.

**Características dos Ativos:** Caracterizar os Títulos Públicos negociados, em até 2000 caracteres.

**Compatibilidade da aplicação com as obrigações presentes e futuras do RPPS:** Informar se a aplicação foi compatível com as obrigações do RPPS.

**Análise / Parecer do Colegiado Deliberativo e Comitê de Investimentos, conforme previsto na legislação do RPPS:** Transcrever ou informar a análise / parecer dos órgãos citados sobre a operação ocorrida.

**Outras Observações:** Informar outras observações, caso necessário.

**Ativo em Enquadramento:** Informar se a operação em questão se trata de algum ativo em enquadramento. Caso a resposta seja sim, é obrigatório responder aos itens abaixo.

**Número:** Informar o número do Parecer que permitiu o ativo ser classificado como "em enquadramento".

**Data da Avaliação:** Informar a data do Parecer.

**Justificativa:** Informar a justificativa de o ativo ser classificado como "em enquadramento".

**Proponente da Operação:** Selecionar a pessoa que propôs a operação.

**Gestor ou Autorizador da Operação:** Selecionar o Gestor ou Autorizador da operação.

Após a inclusão de todas as informações, clique no botão **Incluir**.
**4.6.1.2 Renda Fixa – FI 100% títulos TN – Art. 7º, I, "b" – Dados da APR:**

**– FI Renda Fixa / Referenciados RF – Art. 7º, III, "a"**

- **FI de Índices Referenciados em RF Subíndices Anbima Art 7º, III, "b"**
- **FI de Renda Fixa Art. 7º, IV, "a"**
- **FI de Índices Referenciados em Renda Fixa Art. 7º, IV, "b"**
- **FI em Direitos Creditórios Aberto Cota Subordinada Anterior Resolução**
- **FI em Direitos Creditórios Fechado Cota Subordinada Anterior Resolução**
- **FI em Direitos Creditórios Aberto Cota Sênior Art. 7º, VI**
- **FI em Direitos Creditórios Fechado Cota Sênior Art. 7º, VII, "a"**
- **FI Renda Fixa "Crédito Privado" Art. 7º, VII, "b"**

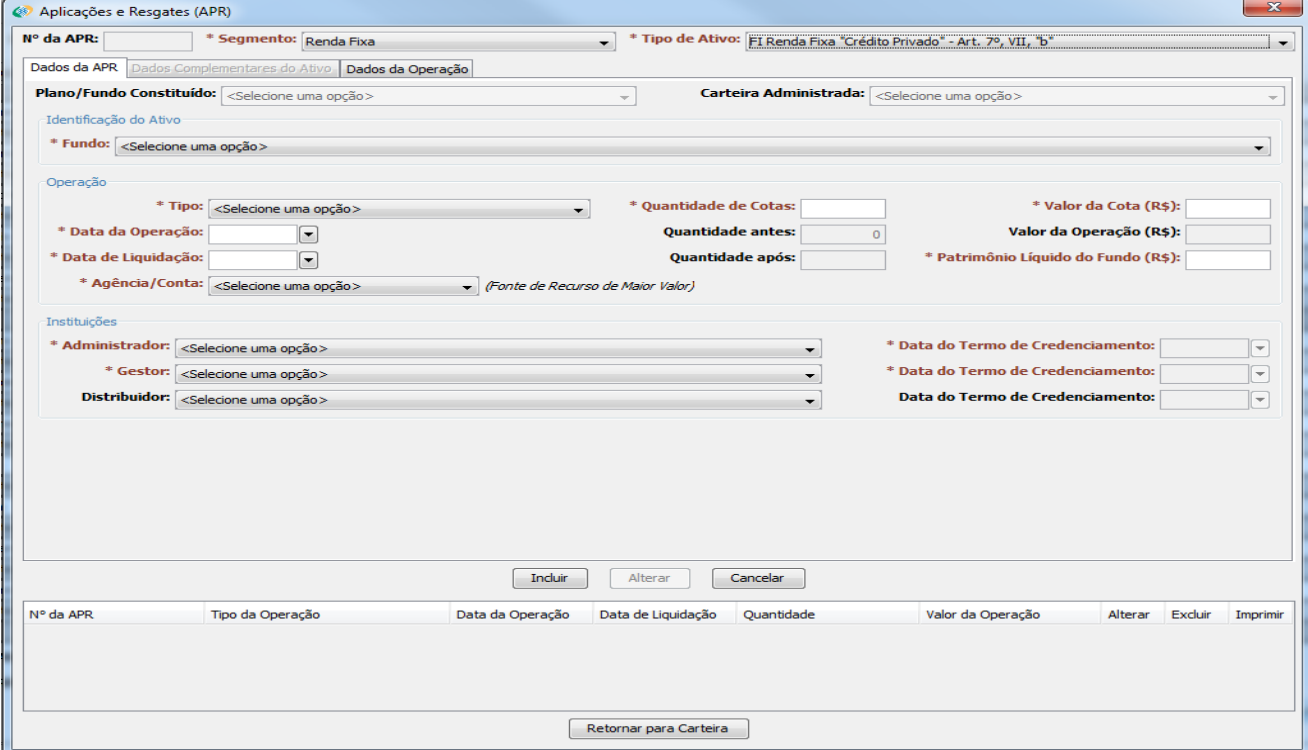

**Fundo:** Selecionar Fundo (combo puxa todos os Fundos credenciados na Aba Credenciamento).

**Tipo:** Selecionar o tipo da operação realizado (compra, venda etc).

**Quantidade de Cotas:** Informar a quantidade de cotas negociada.

**Valor da Cota (R\$):** Informar o preço unitário da cota do Fundo de Investimento.

**Data da Operação:** Informar a data em que foi realizada a operação.

**Data de Liquidação:** Informar a data em que a operação foi liquidada.

**Patrimônio Líquido do Fundo (R\$):** Informar o patrimônio líquido que o Fundo possui.

**Agência / Conta:** Selecionar a Conta pela qual foi realizada a operação.

**Administrador:** Informar a instituição que administra o Fundo de Investimento.

**Data do Termo de Credenciamento:** Informar a data em que o Administrador foi credenciado (puxado automaticamente).

**Gestor:** Informar a instituição que gere o Fundo de Investimento.

**Data do Termo de Credenciamento:** Informar a data em que o Gestor foi credenciado (puxado automaticamente).

**Distribuidor:** Informar a instituição que fez a distribuição do Fundo de Investimento.

**Data do Termo de Credenciamento:** Informar a data em que o Distribuidor foi credenciado (puxado automaticamente).

Após o término do preenchimento, clicar na aba Dados Complementares do Ativo.

**4.6.1.2.1 Renda Fixa – FI 100% títulos TN – Art. 7º, I, "b" – Dados Complementares do Ativo:**

**– FI Renda Fixa / Referenciados RF – Art. 7º, III, "a"**

- **FI de Índices Referenciados em RF Subíndices Anbima Art 7º, III, "b"**
- **FI de Renda Fixa Art. 7º, IV, "a"**
- **FI de Índices Referenciados em Renda Fixa Art. 7º, IV, "b"**
- **FI em Direitos Creditórios Aberto Cota Subordinada Anterior Resolução**
- **FI em Direitos Creditórios Fechado Cota Subordinada Anterior Resolução**
- **FI em Direitos Creditórios Aberto Cota Sênior Art. 7º, VI**
- **FI em Direitos Creditórios Fechado Cota Sênior Art. 7º, VII, "a"**
- **FI Renda Fixa "Crédito Privado" Art. 7º, VII, "b"**

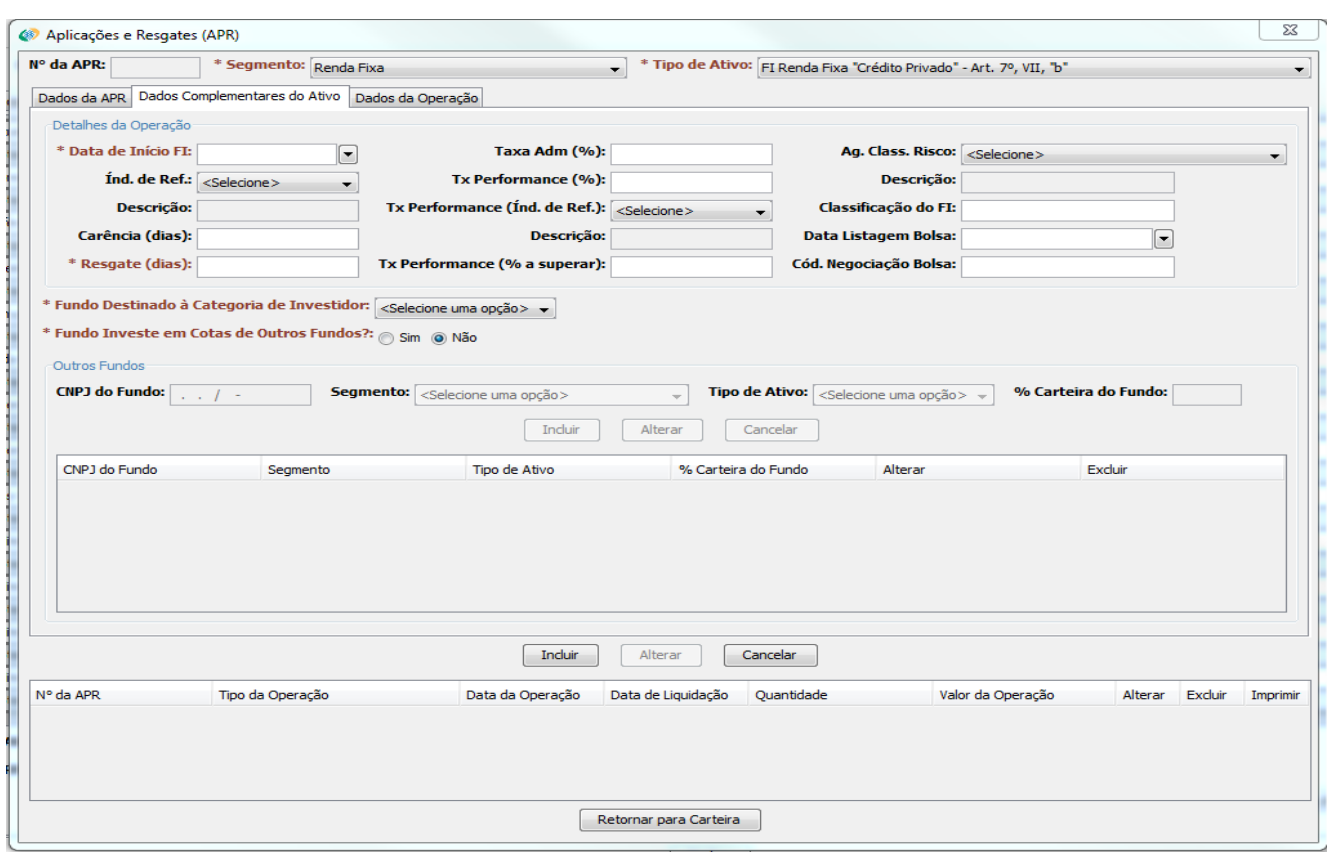

**Data de Início FI:** Informar a data em que o Fundo teve o início de suas atividades.

**Taxa Adm (%):** Informar a taxa de administração do fundo.

**Ag. Class. Risco:** Informar qual agência de classificação de risco classificou o fundo

**Índ. De Ref.:** Informar o índice de referência utilizado pelo Fundo.

**Tx Performance (%):** Informar a taxa de performance do Fundo.

**Tx Performance (Índ. De Ref.):** Informar por qual índice de referência é decidido se a taxa de performance será cobrada ou não.

**Classificação do FI:** Informar a classificação de risco do Fundo, de acordo com a agência de classificação de risco mencionada acima.

**Carência (dias):** Informar o número de dias de carência do Fundo (tempo que o dinheiro não pode ser retirado do fundo, logo após a aplicação).

**Data Listagem Bolsa:** Informar a data em que o Fundo foi listado em bolsa de valores.

**Resgate (dias):** Informar o número de dias que o dinheiro cai na conta, após o pedido de resgate.

**Tx Performance (% a superar):** Informar a % do índice de referência que o fundo deve performar para haver a cobrança de taxa de performance.

**Cód. Negociação Bolsa:** Informar o código de negociação em bolsa.

**Fundo Destinado à Categoria de Investidor:** Selecionar a categoria de investidor à qual o fundo é destinado

**Fundo Investe em Cotas de Outros Fundos?:** Informar se o Fundo investe em outros fundos (FIC de FI). Em caso positivo, obrigatório preencher os campos abaixo.

**CNPJ do Fundo:** Informar o CNPJ do Fundo em que o Fundo negociado investe.

**Segmento:** Informar o segmento no qual se enquadra o investimento (Renda Fixa, Renda Variável, Disponibilidade Financeiras, Demais Bens, Direitos e Ativos, Aplicações Vedadas em CMN e Imóveis).

**Tipo de Ativo:** Informar o Tipo de Ativo no qual o Fundo de Investimento está classificado, de acordo com os artigos de classificação da Resolução CMN 3.922 / 2010.

**% Carteira do Fundo:** Informar a % que esse Fundo ocupa na carteira do Fundo negociado.

**ATENÇÃO! Caso o campo acima não apareça na tela após a seleção do Tipo de Ativo, aumente a Aba APR, colocando o** *mouse* **do computador na borda direita da aba, e, quando aparecer uma seta para dois lados (<- >) no lugar do** *mouse***, clique e arraste para a direita até o campo acima reaparecer.**

Necessário informar todos os Fundos em que o Fundo negociado investe.

Após a inclusão de todas as informações referentes a Outros Fundos, clique no botão **Incluir**, localizado em Outros Fundos.

Importante notar que os campos que não estiverem em vermelho não precisam ser preenchidos caso não seja necessário.

Após o término do preenchimento, clicar na aba Dados da Operação.

**4.6.1.2.2 Renda Fixa – FI 100% títulos TN – Art. 7º, I, "b" – Dados da Operação:**

**– FI Renda Fixa / Referenciados RF – Art. 7º, III, "a"**

- **FI de Índices Referenciados em RF Subíndices Anbima Art 7º, III, "b"**
- **FI de Renda Fixa Art. 7º, IV, "a"**
- **FI de Índices Referenciados em Renda Fixa Art. 7º, IV, "b"**
- **FI em Direitos Creditórios Aberto Cota Subordinada Anterior Resolução**
- **FI em Direitos Creditórios Fechado Cota Subordinada Anterior Resolução**
- **FI em Direitos Creditórios Aberto Cota Sênior Art. 7º, VI**
- **FI em Direitos Creditórios Fechado Cota Sênior Art. 7º, VII, "a"**
- **FI Renda Fixa "Crédito Privado" Art. 7º, VII, "b"**

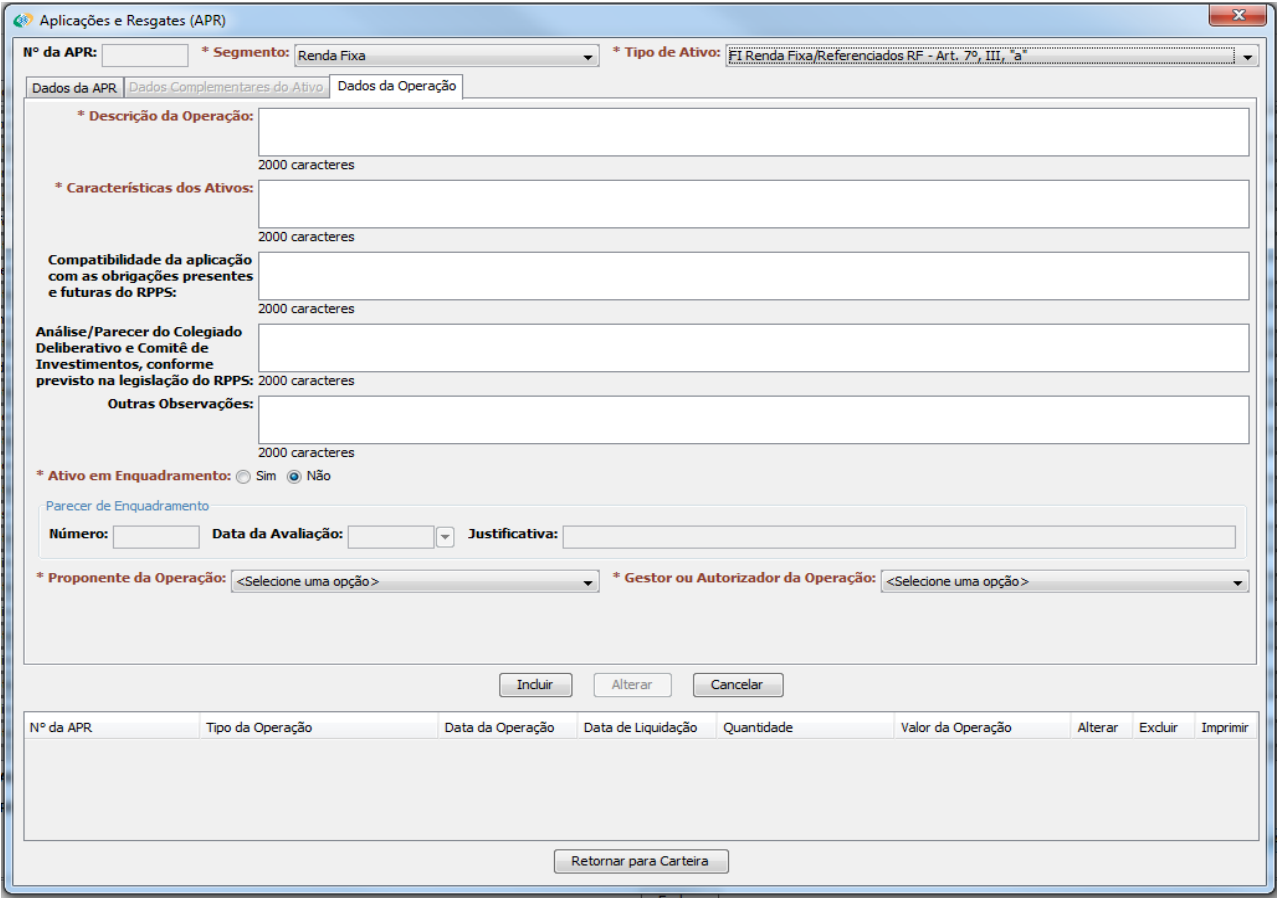

**Descrição da operação:** Descrever, em até 2000 caracteres, como foi realizada a negociação.

**Características dos Ativos:** Caracterizar o Fundo de Investimento negociado, em até 2000 caracteres.

**Compatibilidade da aplicação com as obrigações presentes e futuras do RPPS:** Informar se a aplicação foi compatível com as obrigações do RPPS.

**Análise / Parecer do Colegiado Deliberativo e Comitê de Investimentos, conforme previsto na legislação do RPPS:** Transcrever ou informar a análise / parecer dos órgãos citados sobre a operação ocorrida.

**Outras Observações:** Informar outras observações, caso necessário.

**Ativo em Enquadramento:** Informar se a operação em questão se trata de algum ativo em enquadramento. Caso a resposta seja sim, é obrigatório responder aos itens abaixo.

**Número:** Informar o número do Parecer que permitiu o ativo ser classificado como "em enquadramento".

**Data da Avaliação:** Informar a data do Parecer.

**Justificativa:** Informar a justificativa de o ativo ser classificado como "em enquadramento".

**Proponente da Operação:** Selecionar a pessoa que propôs a operação.

**Gestor ou Autorizador da Operação:** Selecionar o Gestor ou Autorizador da operação.

Após a inclusão de todas as informações, clique no botão **Incluir**.

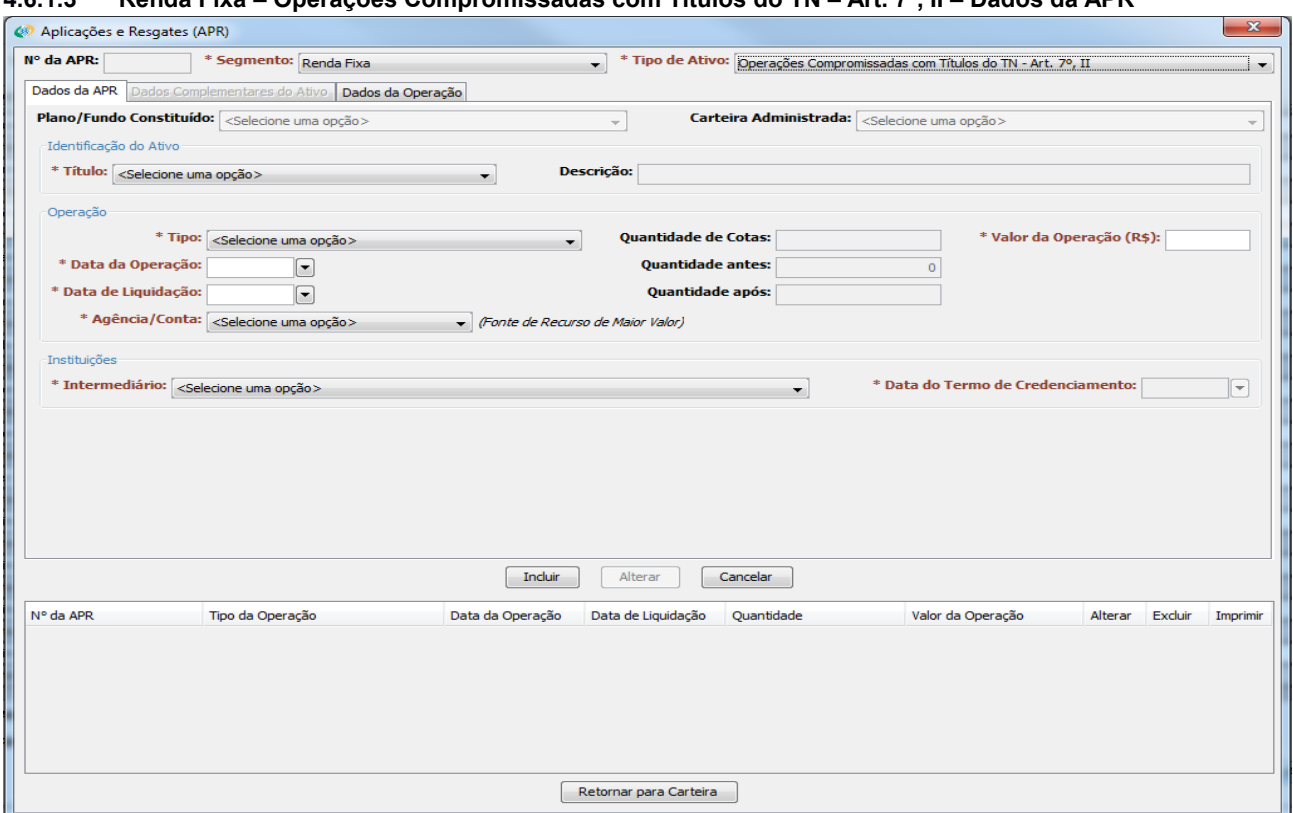

**4.6.1.3 Renda Fixa – Operações Compromissadas com Títulos do TN – Art. 7º, II – Dados da APR**

**Título:** Informar o Título Público negociado.

**Descrição:** Preencher no caso de, no campo acima, ter sido escolhida a opção "outros". Nesse caso, especificar o Título.

**Tipo:** Selecionar o tipo da operação realizado (compra, venda etc).

**Valor da Operação (R\$):** Informar o valor da operação.

**Data da Operação:** Informar a data em que foi realizada a operação.

**Data de Liquidação:** Informar a data em que a operação foi liquidada.

**Agência / Conta:** Selecionar a Conta pela qual foi realizada a operação.

**Intermediário:** Informar a instituição que fez a intermediação da negociação do Título.

**Data do Termo de Credenciamento:** Informar a data em que o Intermediário foi credenciado (puxado automaticamente).

Após o término do preenchimento, clicar na aba Dados Complementares do Ativo.

# **4.6.1.3.1 Renda Fixa – Operações Compromissadas com Títulos do TN – Art. 7º, II – Dados Complementares do Ativo**

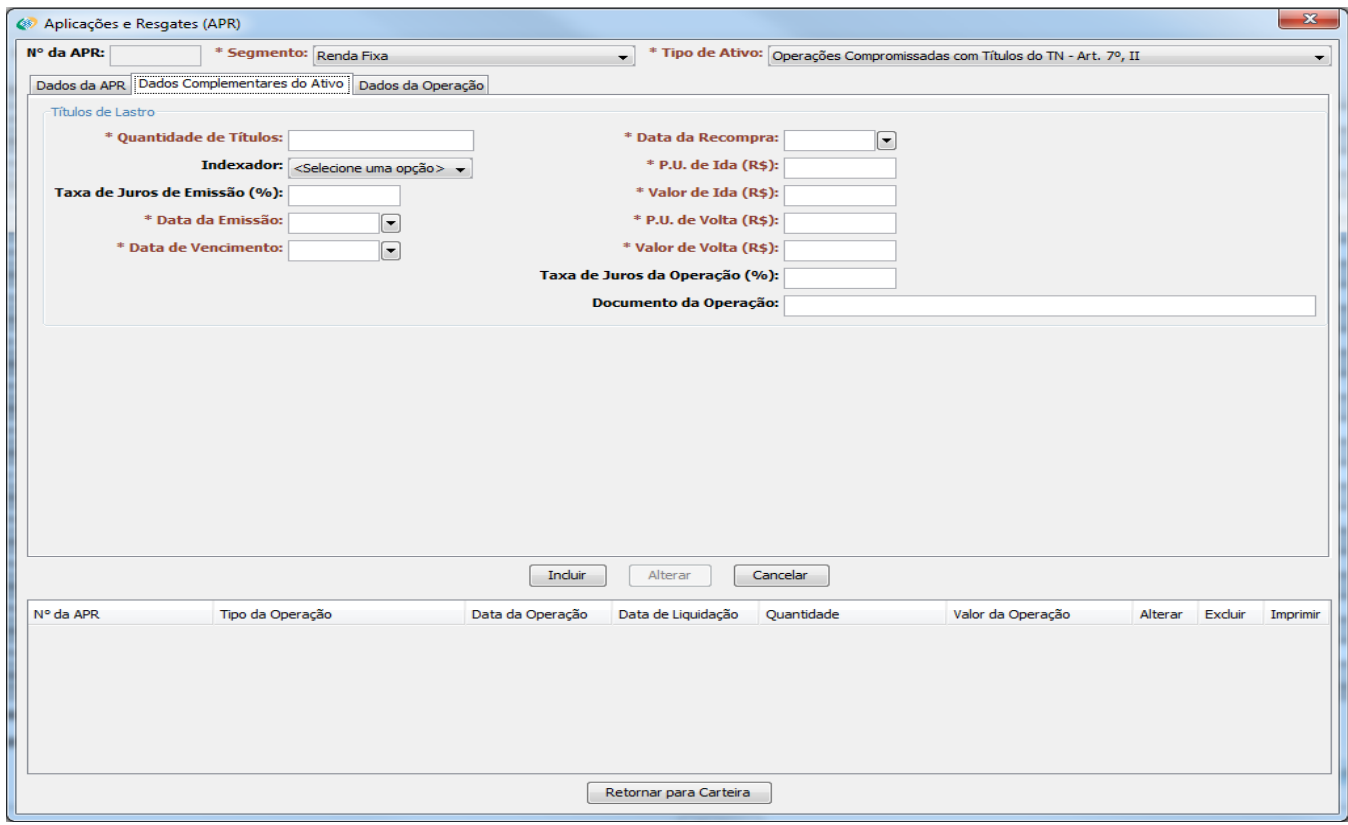

**Quantidade de Títulos:** Informar a quantidade de títulos negociada.

**Data da Recompra:** Informar a data que haverá a recompra dos títulos.

**Indexador:** informar o índice ao qual o Título está indexado.

**P.U. de Ida (R\$):** Informar o preço unitário de ida do Título Público.

**Taxa de Juros de Emissão (%):** Informar a taxa de juros à qual o Título Público foi emitido.

**Valor de Ida (R\$):** Informar o valor de ida do Título Público.

**Data da Emissão:** Informar a data que foi emitido o Título.

**P.U. de Volta (R\$):** Informar o preço unitário de volta do Título Público.

**Data de Vencimento:** Informar a data de vencimento do Título.

**Valor de Volta (R\$):** Informar o valor de volta do Título Público.

**Taxa de Juros da Operação (%):** Informar a taxa de juros utilizada na operação.

**Documento da Operação:** Informar o documento que autorizou a operação.

Após o término do preenchimento, clicar na aba Dados da Operação.

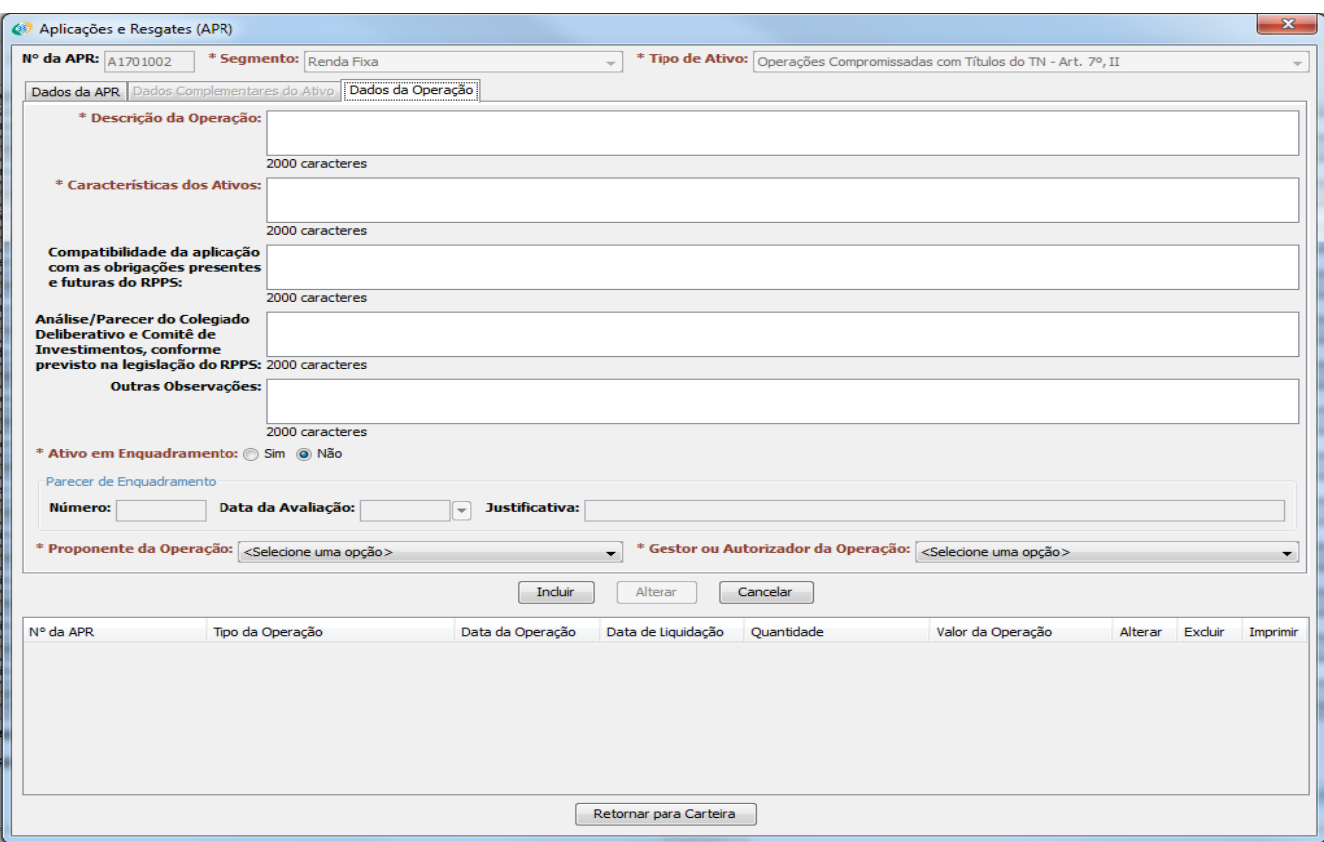

**4.6.1.3.2 Renda Fixa – Operações Compromissadas com Títulos do TN – Art. 7º, II – Dados da Operação**

**Descrição da operação:** Descrever, em até 2000 caracteres, como foi realizada a negociação.

**Características dos Ativos:** Caracterizar o Fundo de Investimento negociado, em até 2000 caracteres.

**Compatibilidade da aplicação com as obrigações presentes e futuras do RPPS:** Informar se a aplicação foi compatível com as obrigações do RPPS.

**Análise / Parecer do Colegiado Deliberativo e Comitê de Investimentos, conforme previsto na legislação do RPPS:** Transcrever ou informar a análise / parecer dos órgãos citados sobre a operação ocorrida.

**Outras Observações:** Informar outras observações, caso necessário.

**Ativo em Enquadramento:** Informar se a operação em questão se trata de algum ativo em enquadramento. Caso a resposta seja sim, é obrigatório responder aos itens abaixo.

**Número:** Informar o número do Parecer que permitiu o ativo ser classificado como "em enquadramento".

**Data da Avaliação:** Informar a data do Parecer.

**Justificativa:** Informar a justificativa de o ativo ser classificado como "em enquadramento".

**Proponente da Operação:** Selecionar a pessoa que propôs a operação.

**Gestor ou Autorizador da Operação:** Selecionar o Gestor ou Autorizador da operação.

Após a inclusão de todas as informações, clique no botão **Incluir**.

# **4.6.1.4 Renda Fixa – Poupança – Art. 7º, V, "a" – Dados da APR**

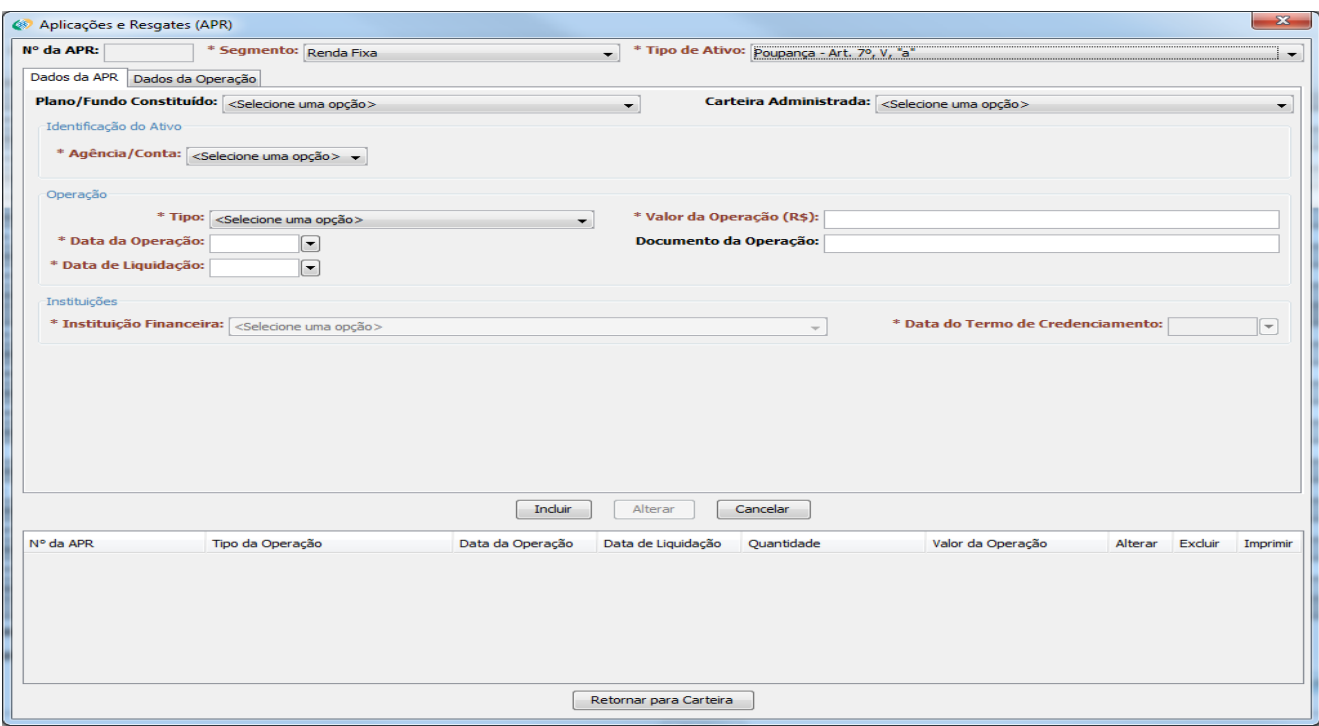

**Agência / Conta:** Selecionar a Conta pela qual foi realizada a operação.

**Tipo:** Selecionar o tipo da operação realizado (compra, venda etc).

**Valor da Operação:** Informar o valor da operação.

**Data da Operação:** Informar a data em que foi realizada a operação.

**Documento da Operação:** Informar o documento que autorizou a operação.

**Data de Liquidação:** Informar a data em que a operação foi liquidada.

**Instituição Financeira:** Informar a instituição pela qual foi feita a aplicação.

**Data do Termo de Credenciamento:** Informar a data em que a Instituição Financeira foi credenciada (puxado automaticamente).

Após o término do preenchimento, clicar na aba Dados da Operação.

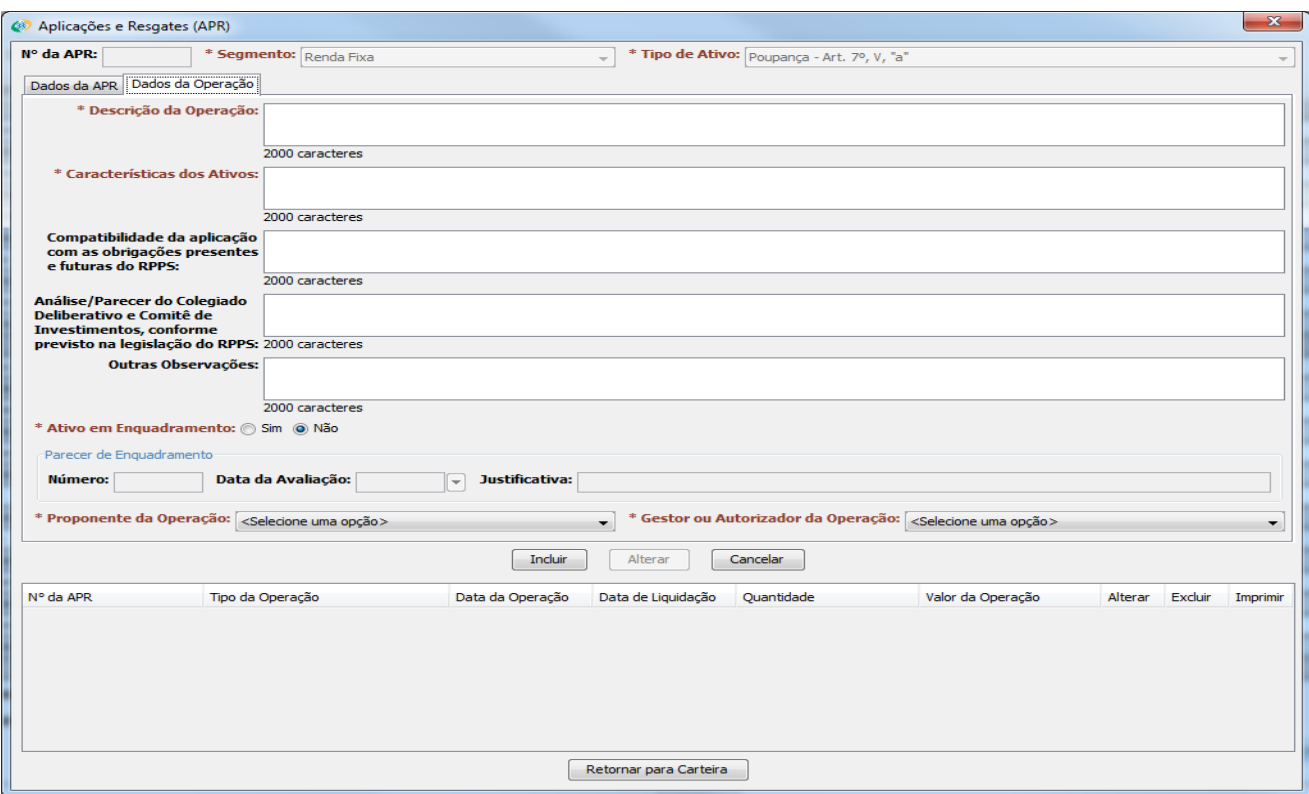

# **4.6.1.4.1 Renda Fixa – Poupança – Art. 7º, V, "a" – Dados da Operação**

**Descrição da operação:** Descrever, em até 2000 caracteres, como foi realizada a negociação.

**Características dos Ativos:** Caracterizar os Títulos Públicos negociados, em até 2000 caracteres.

**Compatibilidade da aplicação com as obrigações presentes e futuras do RPPS:** Informar se a aplicação foi compatível com as obrigações do RPPS.

**Análise / Parecer do Colegiado Deliberativo e Comitê de Investimentos, conforme previsto na legislação do RPPS:** Transcrever ou informar a análise / parecer dos órgãos citados sobre a operação ocorrida.

**Outras Observações:** Informar outras observações, caso necessário.

**Ativo em Enquadramento:** Informar se a operação em questão se trata de algum ativo em enquadramento. Caso a resposta seja sim, é obrigatório responder aos itens abaixo.

**Número:** Informar o número do Parecer que permitiu o ativo ser classificado como "em enquadramento".

**Data da Avaliação:** Informar a data do Parecer.

**Justificativa:** Informar a justificativa de o ativo ser classificado como "em enquadramento".

**Proponente da Operação:** Selecionar a pessoa que propôs a operação.

**Gestor ou Autorizador da Operação:** Selecionar o Gestor ou Autorizador da operação.

Após a inclusão de todas as informações, clique no botão **Incluir**.

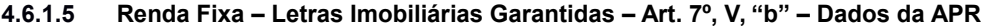

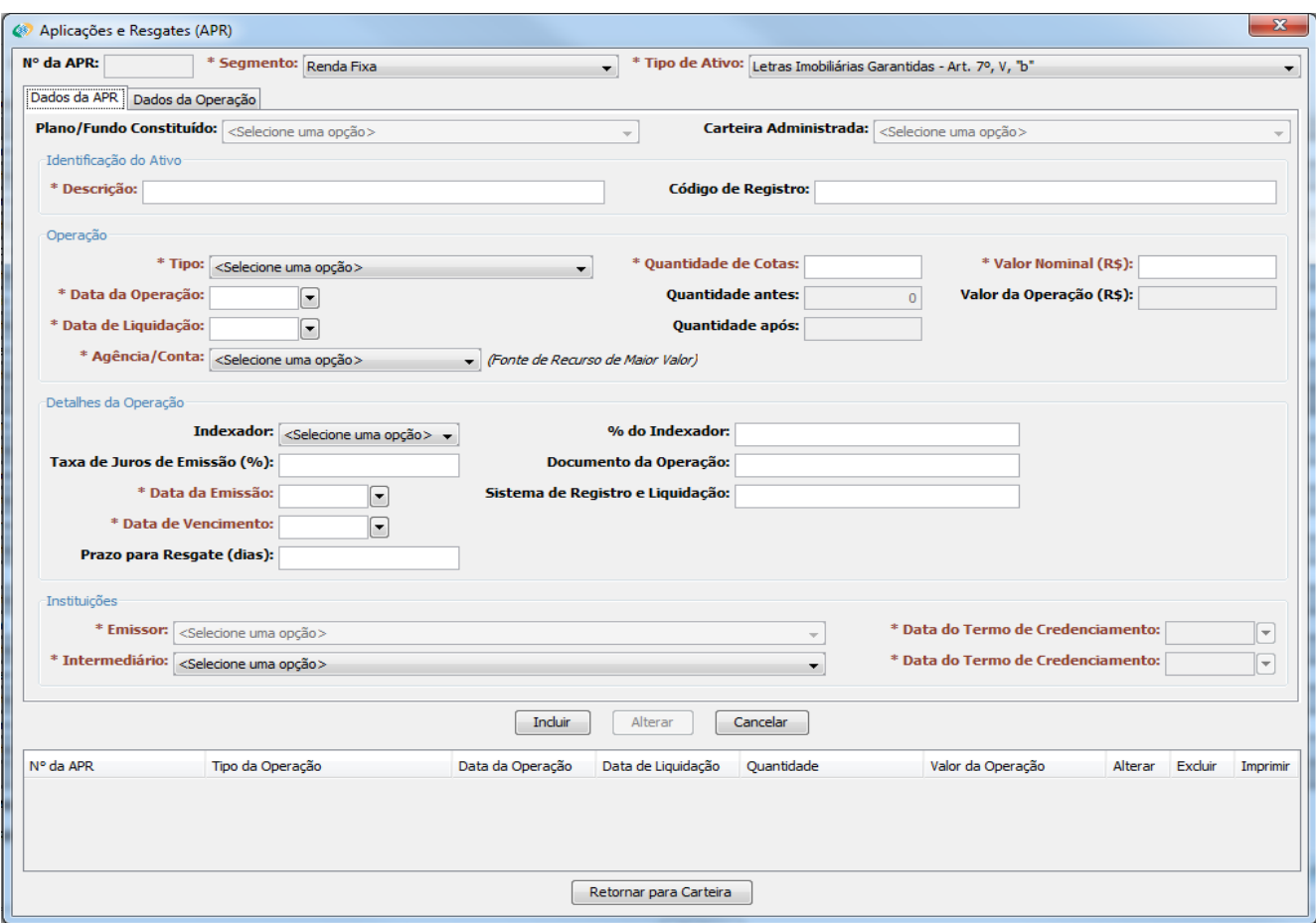

**Descrição:** Identificar o ativo.

**Código de Registro:** Informar o código de registro do ativo

**Tipo:** Selecionar o tipo da operação realizado (compra, venda etc).

**Quantidade de Cotas:** Informar a quantidade de cotas negociada.

**Valor Nominal:** Informar o valor nominal negociado

**Data da Operação:** Informar a data em que foi realizada a operação.

**Data de Liquidação:** Informar a data em que a operação foi liquidada.

**Agência / Conta:** Selecionar a Conta pela qual foi realizada a operação.

**Indexador:** Informar o índice ao qual o ativo está indexado.

**% do Indexador:** Informar a taxa, em relação ao indexador, que foi contratado o ativo.

**Taxa de Juros de Emissão (%):**Informar a taxa de juros à qual o ativo foi emitido.

**Documento da Operação:** Informar o documento que autorizou a operação.

**Data de Emissão:** Informar a data de emissão do ativo.

**Sistema de Registro e Liquidação:** Informar em qual sistema é registrada e liquidada a operação desse ativo.

**Data de Vencimento:** Informar a data de vencimento do ativo.

**Prazo para Resgate:** Informar o prazo para resgate do ativo.

**Emissor:** Informar o emissor do ativo.

**Data do Termo de Credenciamento:** Informar a data em que o emissor foi credenciado (puxado automaticamente).

**Intermediário:** Informar a instituição que fez a intermediação da negociação do ativo.

**Data do Termo de Credenciamento:** Informar a data em que o Intermediário foi credenciado (puxado automaticamente).

Após o término do preenchimento, clicar na aba Dados da Operação.

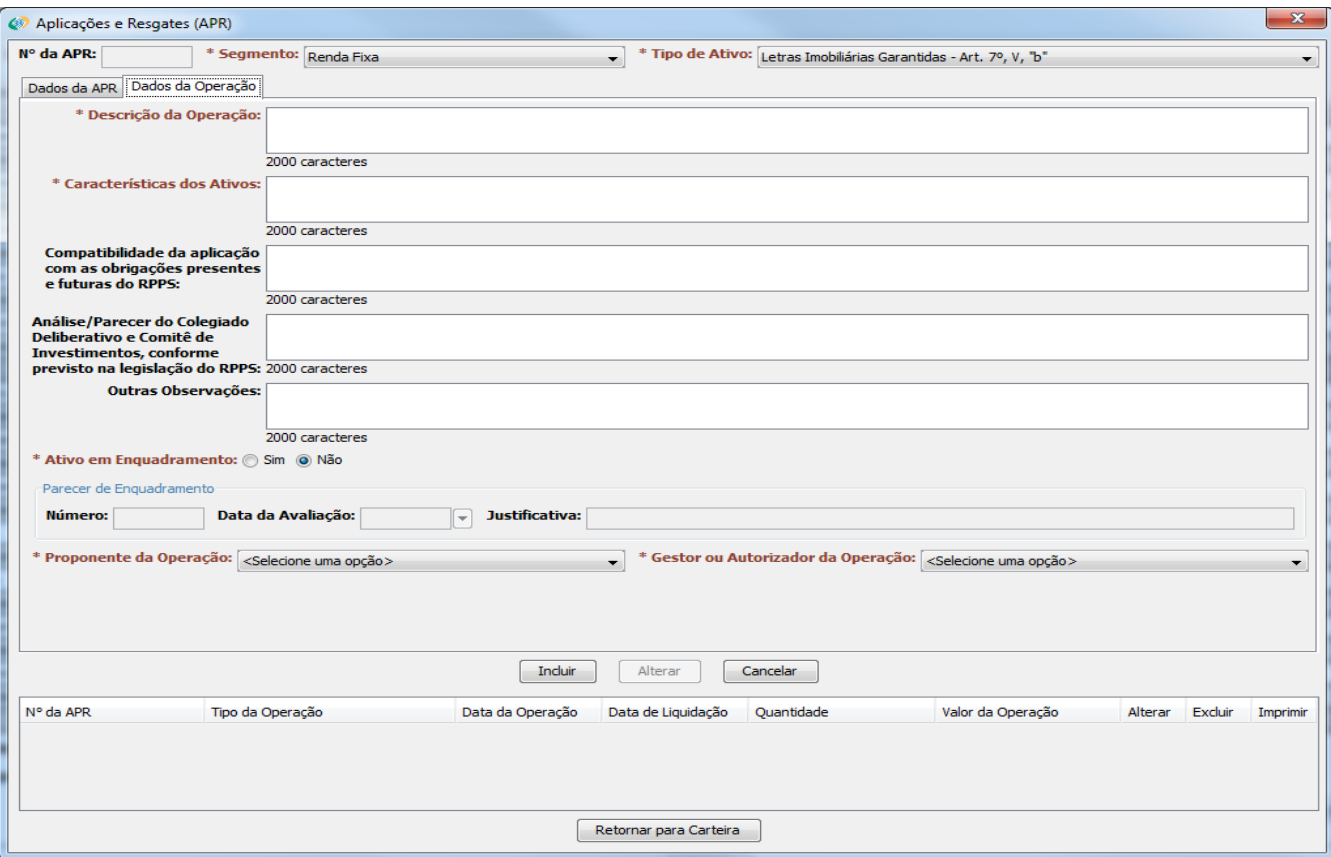

# **4.6.1.5.1 Renda Fixa – Letras Imobiliárias Garantidas – Art. 7º, V, "b" – Dados da Operação**

**Descrição da operação:** Descrever, em até 2000 caracteres, como foi realizada a negociação.

**Características dos Ativos:** Caracterizar os Títulos Públicos negociados, em até 2000 caracteres.

**Compatibilidade da aplicação com as obrigações presentes e futuras do RPPS:** Informar se a aplicação foi compatível com as obrigações do RPPS.

**Análise / Parecer do Colegiado Deliberativo e Comitê de Investimentos, conforme previsto na legislação do RPPS:** Transcrever ou informar a análise / parecer dos órgãos citados sobre a operação ocorrida.

**Outras Observações:** Informar outras observações, caso necessário.

**Ativo em Enquadramento:** Informar se a operação em questão se trata de algum ativo em enquadramento. Caso a resposta seja sim, é obrigatório responder aos itens abaixo.

**Número:** Informar o número do Parecer que permitiu o ativo ser classificado como "em enquadramento".

**Data da Avaliação:** Informar a data do Parecer.

**Justificativa:** Informar a justificativa de o ativo ser classificado como "em enquadramento".

**Proponente da Operação:** Selecionar a pessoa que propôs a operação.

**Gestor ou Autorizador da Operação:** Selecionar o Gestor ou Autorizador da operação.

Após a inclusão de todas as informações, clique no botão **Incluir**.

# Aplicações e Resgates (APR) N° da APR:  $\begin{array}{c} \bigstar \end{array}$  \* Tipo de Ativo: FI Ações referenciados - Art. 8º, I \* Segmento: Renda Variável

**4.6.1.6 Renda Variável – todos os tipos de ativos – Art. 8º e 9º – Dados da APR**

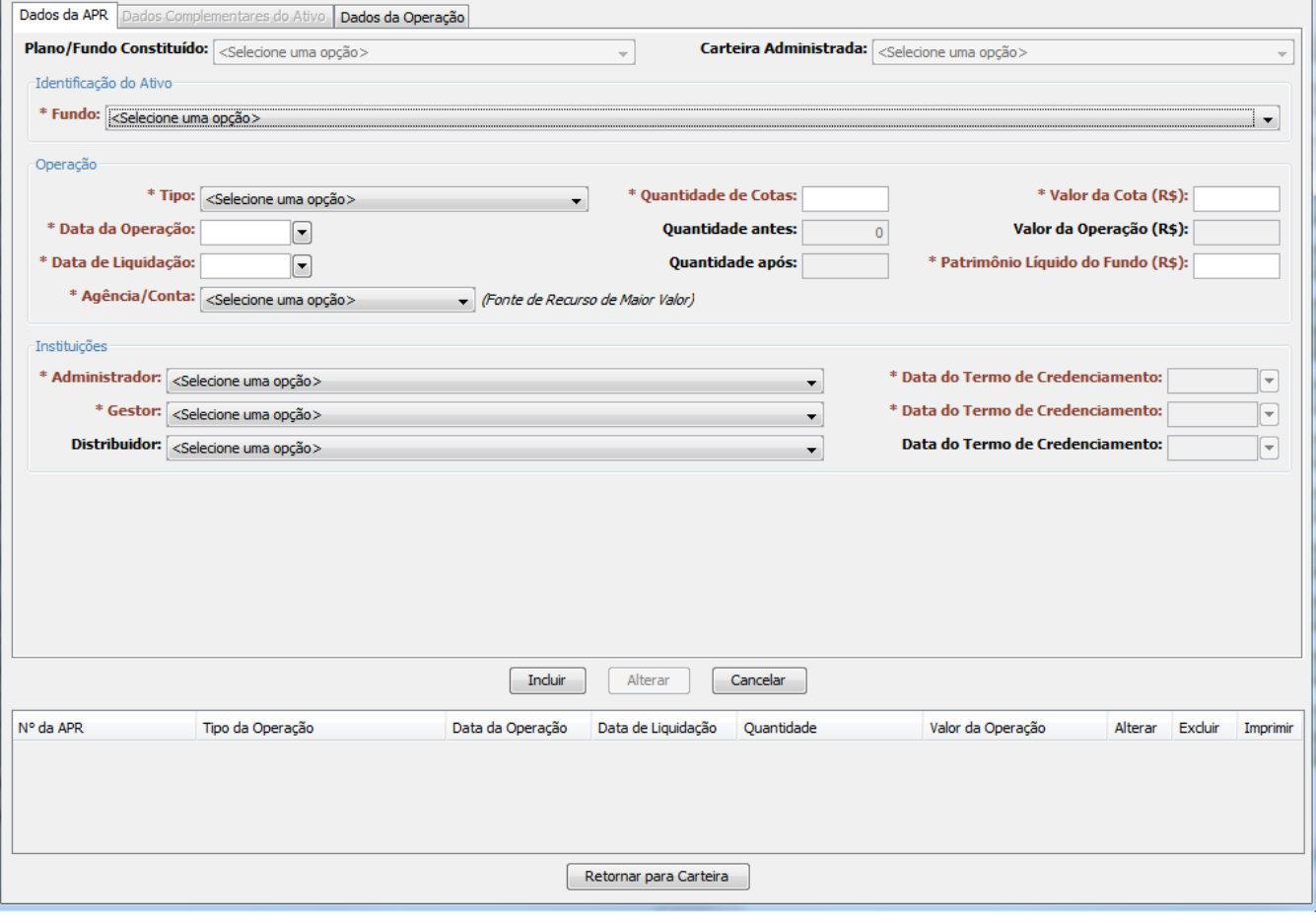

**Fundo:** Selecionar Fundo (combo puxa todos os Fundos credenciados na Aba Credenciamento).

**Tipo:** Selecionar o tipo da operação realizado (compra, venda etc).

**Quantidade de Cotas:** Informar a quantidade de cotas negociada.

**Valor da Cota (R\$):** Informar o preço unitário da cota do Fundo de Investimento.

**Data da Operação:** Informar a data em que foi realizada a operação.

**Data de Liquidação:** Informar a data em que a operação foi liquidada.

**Patrimônio Líquido do Fundo (R\$):** Informar o patrimônio líquido que o Fundo possui.

**Agência / Conta:** Selecionar a Conta pela qual foi realizada a operação.

**Administrador:** Informar a instituição que administra o Fundo de Investimento.

**Data do Termo de Credenciamento:** Informar a data em que o Administrador foi credenciado (puxado automaticamente).

 $\overline{\mathbf{x}}$ 

**Gestor:** Informar a instituição que gere o Fundo de Investimento.

**Data do Termo de Credenciamento:** Informar a data em que o Gestor foi credenciado (puxado automaticamente).

**Distribuidor:** Informar a instituição que fez a distribuição do Fundo de Investimento.

**Data do Termo de Credenciamento:** Informar a data em que o Distribuidor foi credenciado (puxado automaticamente).

Após o término do preenchimento, clicar na aba Dados Complementares do Ativo.

# **4.6.1.6.1 Renda Variável – todos os tipos de ativos – Art. 8º e 9º – Dados Complementares do Ativo**

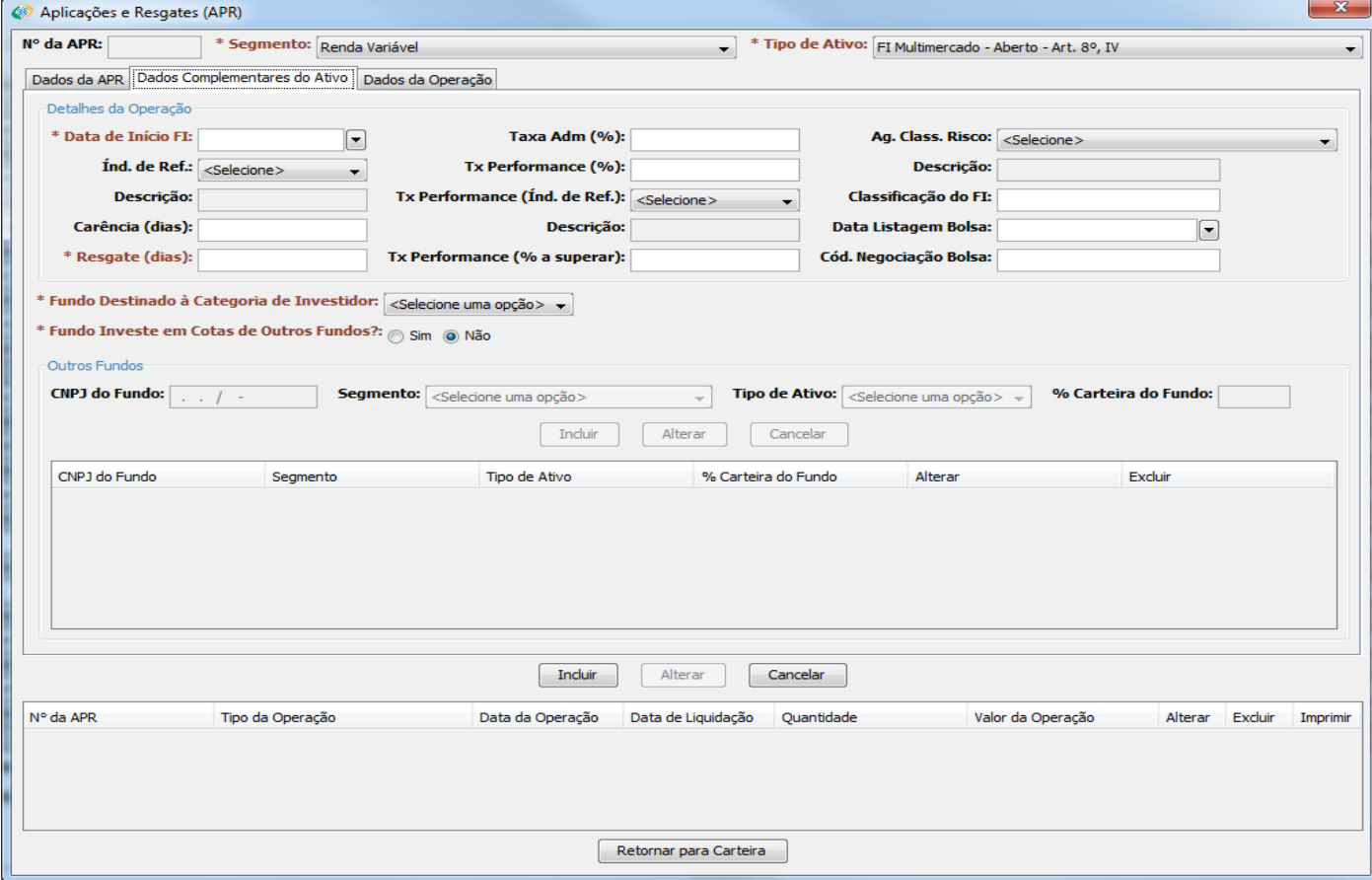

**Data de Início FI:** Informar a data em que o Fundo teve o início de suas atividades.

**Taxa Adm (%):** Informar a taxa de administração do fundo.

**Ag. Class. Risco:** Informar qual agência de classificação de risco classificou o fundo

**Índ. De Ref.:** Informar o índice de referência utilizado pelo Fundo.

**Tx Performance (%):** Informar a taxa de performance do Fundo.

**Tx Performance (Índ. De Ref.):** Informar por qual índice de referência é decidido se a taxa de performance será cobrada ou não.

**Classificação do FI:** Informar a classificação de risco do Fundo, de acordo com a agência de classificação de risco mencionada acima.

**Carência (dias):** Informar o número de dias de carência do Fundo (tempo que o dinheiro não pode ser retirado do fundo, logo após a aplicação).

**Data Listagem Bolsa:** Informar a data em que o Fundo foi listado em bolsa de valores.

**Resgate (dias):** Informar o prazo para resgate do ativo.

**Tx Performance (% a superar):** Informar a % do índice de referência que o fundo deve performar para haver a cobrança de taxa de performance.

**Cód. Negociação Bolsa:** Informar o código de negociação em bolsa.

**Fundo Destinado à Categoria de Investidor:** Selecionar a categoria de investidor à qual o fundo é destinado.

**Fundo Investe em Cotas de Outros Fundos?:** Informar se o Fundo investe em outros fundos (FIC de FI). Em caso positivo, obrigatório preencher os campos abaixo.

**CNPJ do Fundo:** Informar o CNPJ do Fundo em que o Fundo negociado investe.

**Segmento:** Informar o segmento no qual se enquadra o investimento (Renda Fixa, Renda Variável, Disponibilidade Financeiras, Demais Bens, Direitos e Ativos, Aplicações Vedadas em CMN e Imóveis).

**Tipo de Ativo:** Informar o Tipo de Ativo no qual o Fundo de Investimento está classificado, de acordo com os artigos de classificação da Resolução CMN 3.922 / 2010.

**% Carteira do Fundo:** Informar a % que esse Fundo ocupa na carteira do Fundo negociado.

**ATENÇÃO! Caso o campo acima não apareça na tela após a seleção do Tipo de Ativo, aumente a Aba APR, colocando o** *mouse* **do computador na borda direita da aba, e, quando aparecer uma seta para dois lados (<- >) no lugar do** *mouse***, clique e arraste para a direita até o campo acima reaparecer.**

Necessário informar todos os Fundos em que o Fundo negociado investe.

Após a inclusão de todas as informações referentes a Outros Fundos, clique no botão **Incluir**, localizado em Outros Fundos.

Importante notar que os campos que não estiverem em vermelho não precisam ser preenchidos caso não seja necessário.

Após o término do preenchimento, clicar na aba Dados da Operação.

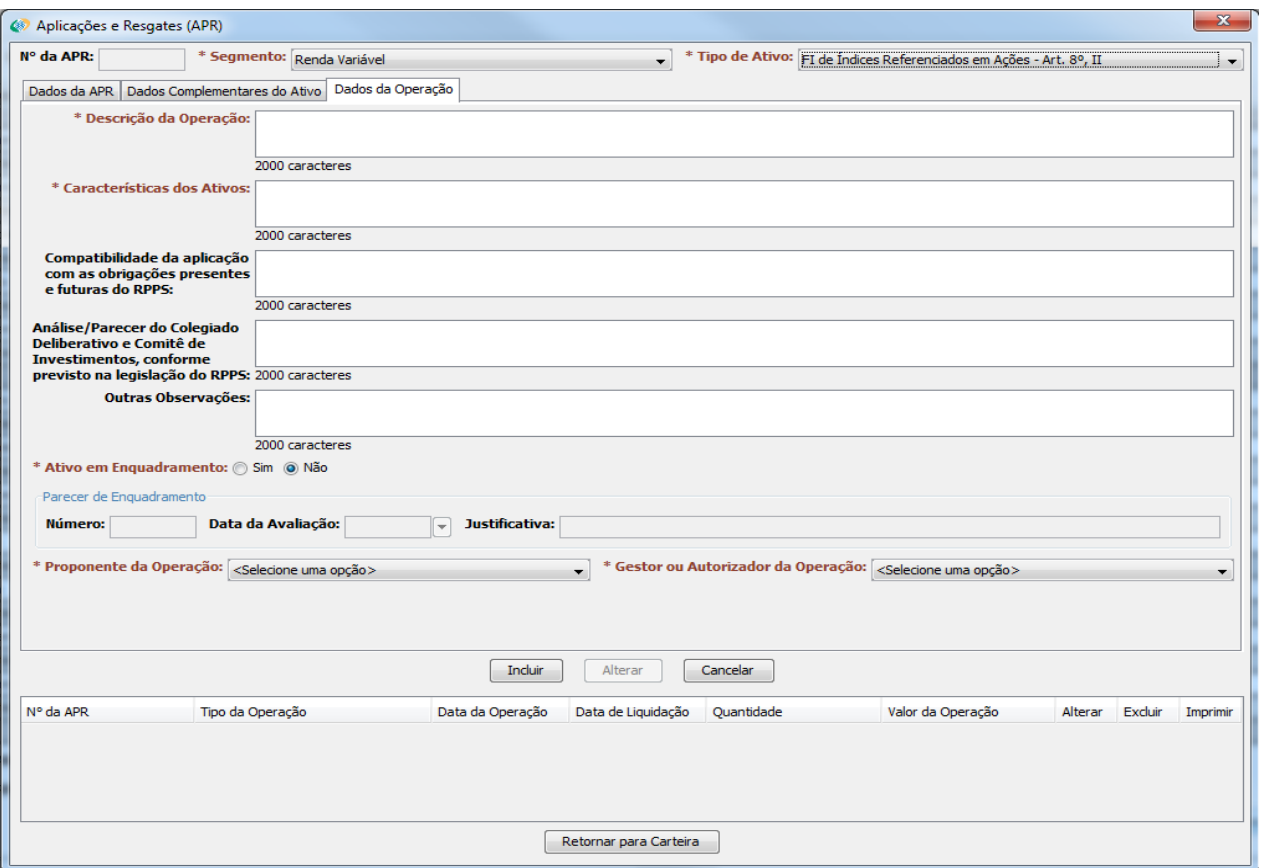

**4.6.1.6.2 Renda Variável – todos os tipos de ativos – Art. 8º e 9º – Dados da Operação**

**Descrição da operação:** Descrever, em até 2000 caracteres, como foi realizada a negociação.

**Características dos Ativos:** Caracterizar os Títulos Públicos negociados, em até 2000 caracteres.

**Compatibilidade da aplicação com as obrigações presentes e futuras do RPPS:** Informar se a aplicação foi compatível com as obrigações do RPPS.

**Análise / Parecer do Colegiado Deliberativo e Comitê de Investimentos, conforme previsto na legislação do RPPS:** Transcrever ou informar a análise / parecer dos órgãos citados sobre a operação ocorrida.

**Outras Observações:** Informar outras observações, caso necessário.

**Ativo em Enquadramento:** Informar se a operação em questão se trata de algum ativo em enquadramento. Caso a resposta seja sim, é obrigatório responder aos itens abaixo.

**Número:** Informar o número do Parecer que permitiu o ativo ser classificado como "em enquadramento".

**Data da Avaliação:** Informar a data do Parecer.

**Justificativa:** Informar a justificativa de o ativo ser classificado como "em enquadramento".

**Proponente da Operação:** Selecionar a pessoa que propôs a operação.

**Gestor ou Autorizador da Operação:** Selecionar o Gestor ou Autorizador da operação.

Após a inclusão de todas as informações, clique no botão **Incluir**.

#### Aplicações e Resgates (APR)  $N^{\circ}$  da APR: Tipo de Ativo: Titulos de Renda Fixa \* Segmento: Demais Bens, Direitos e Ativos  $\ddot{\phantom{0}}$ Dados da APR Dados Complementares do Ativo Dados da Operação Plano/Fundo Constituído: <a>Selecione uma opção<br/>> Carteira Administrada: <a>Selecione uma opção<br/>> ᅱ Identificação do Ativo CNPJ do Ativo:  $\sqrt{1 + \frac{1}{2}}$ \* Descrição: Código de Registro: Operação \* Tipo: <selecione uma opção> \* Valor do Ativo/Cota (R\$): \* Ouantidade: \* Data da Operação: **Quantidade antes:** Valor da Operação (R\$):  $\boxed{\blacksquare}$  $\overline{0}$ \* Data de Liquidação:  $\boxed{\blacksquare}$ **Quantidade após:** Agência/Conta: < Selecione uma opção> Fonte de Recurso de Maior Valor) Fundamento Legal - Vinculação de Bens, Direitos e Ativos ao RPPS  $\boxed{\mathbf{v}}$  Dispositivo da Norma: Tipo da Norma: < Selecione uma opção > > Número da Norma: Data da Norma: Avaliação Data da Avaliação: **Avaliacão Técnica:**  $\textcolor{blue}{\textcolor{blue}{\mathbf{c}}}$ Avaliação Mercadológica: Data da Avaliação:  $\boxed{\blacksquare}$ Avaliação Jurídica: Data da Avaliação:  $\boxed{\blacktriangledown}$  $[$  Incluir  $]$ Alterar  $\begin{bmatrix} \quad \text{Cancelar} \end{bmatrix}$ Nº da APR Tipo da Operação Data da Operação Data de Liquidação Quantidade Valor da Operação Alterar Excluir Imprimir Retornar para Carteira

#### **4.6.1.7 Demais Bens, Direitos e Ativos – todos os tipos de ativos – Dados da APR**

**Descrição:** Identificar o ativo.

**CNPJ do Ativo:** Informar o CNPJ do ativo.

**Código de Registro:** Informar o código de registro do ativo

**Tipo:** Selecionar o tipo da operação realizado (compra, venda etc).

**Quantidade:** Informar a quantidade negociada.

**Valor do Ativo / Cota:** Informar o valor negociado no ativo ou na cota, se for o caso.

**Data da Operação:** Informar a data em que foi realizada a operação.

**Data de Liquidação:** Informar a data em que a operação foi liquidada.

**Agência / Conta:** Selecionar a Conta pela qual foi realizada a operação.

**Tipo da Norma:** Informar o tipo da norma de fundamento legal (Lei Complementar, Lei, Medida Provisória, Decreto, Portaria, Resolução e Outros).

**Número da Norma:** Informar o número da norma.

**Data da Norma:** Informar a data de publicação da norma.

**Dispositivo da Norma:** Informar o dispositivo da norma (artigos, parágrafos, dentre outros) que instituiu a vinculação do bem, direito ou ativo ao RPPS.

**Avaliação Técnica:** Informar a avaliação técnica feita no Bem, Direito ou Ativo.

**Data da Avaliação:** Informar a data da avaliação.

**Avaliação Mercadológica:** Informar a avaliação mercadológica feita no Bem, Direito ou Ativo.

**Data da Avaliação:** Informar a data da avaliação.

**Avaliação Jurídica:** Informar a avaliação jurídica feita no Bem, Direito ou Ativo.

**Data da Avaliação:** Informar a data da avaliação.

Após o término do preenchimento, clicar na aba Dados Complementares do Ativo.

### **4.6.1.7.1 Demais Bens, Direitos e Ativos – todos os tipos de ativos – Dados Complementares do Ativo**

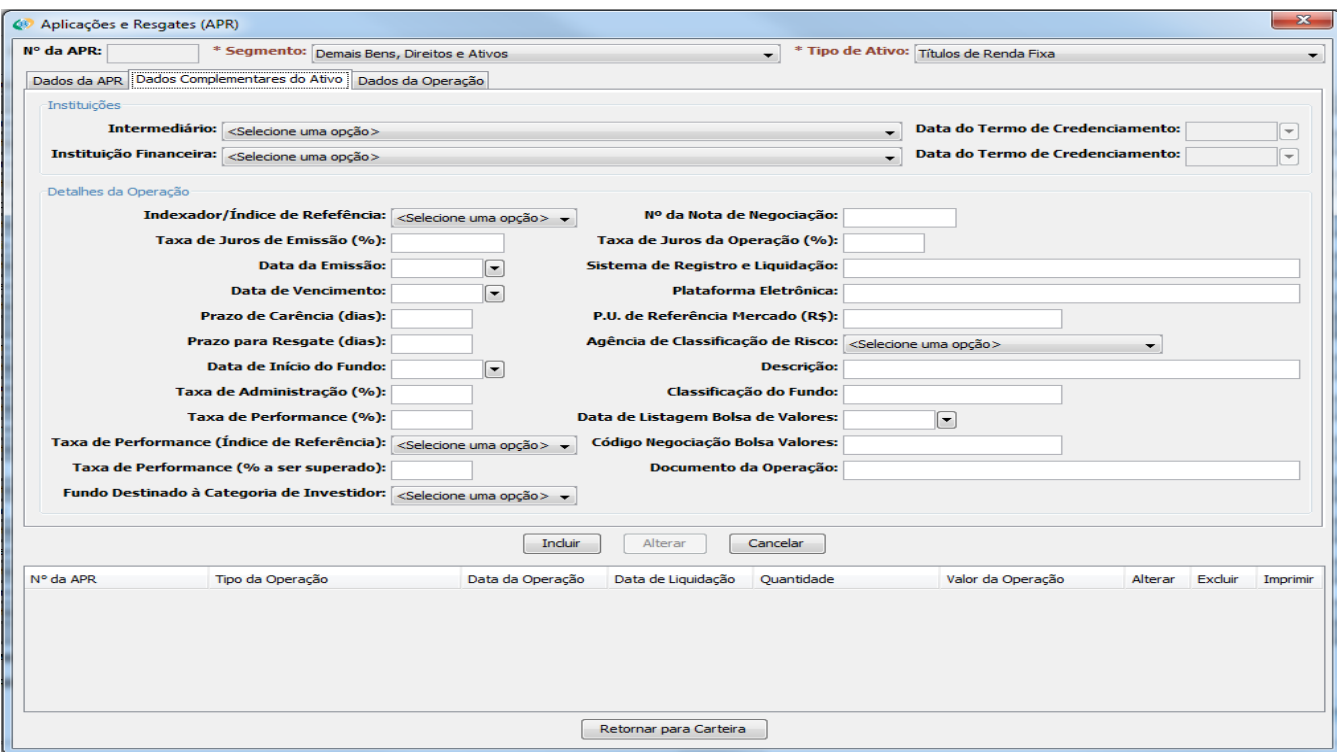

**Intermediário:** Informar a instituição que fez a intermediação da negociação do ativo.

**Data do Termo de Credenciamento:** Informar a data em que o Intermediário foi credenciado (puxado automaticamente).

**Instituição Financeira:** Informar a instituição financeira referente ao ativo.

**Data do Termo de Credenciamento:** Informar a data em que o Custodiante foi credenciado (puxado automaticamente).

**Indexador / Índice de Referência:** informar o índice ao qual o ativo está indexado ou que tem como referência.

**Nº da Nota de Negociação:** Informar o número da Nota de Negociação.

**Taxa de Juros de Emissão (%):** Informar a taxa de juros à qual o ativo foi emitido.

**Taxa de Juros da Operação (%):** Informar a taxa de juros contratada na operação.

**Data da Emissão:** Informar a data de emissão do Título.

**Sistema de Registro e Liquidação:** Informar em qual sistema é registrada e liquidada a operação desse ativo.

**Data de Vencimento:** Informar a data de vencimento do Título Público.

**Plataforma Eletrônica:** Informar a plataforma eletrônica em que foi feita a operação.

**Prazo de Carência (dias):** Informar o número de dias de carência do Fundo (tempo que o dinheiro não pode ser retirado do fundo, logo após a aplicação).

**P.U. de Referência Mercado (R\$):** Informar o Preço Unitário atual utilizado pelo Mercado.

**Prazo para Resgate (dias):** Informar o prazo para resgate do ativo.

**Agência de Classificação de Risco:** Informar qual agência de classificação de risco classificou o fundo

**Data de Início do Fundo:** Informar a data em que o Fundo teve o início de suas atividades.

**Descrição:** descrever o fundo, caso necessário.

**Taxa de Administração (%):** Informar a taxa de administração do fundo.

**Classificação do Fundo:** Informar a classificação de risco do Fundo, de acordo com a agência de classificação de risco mencionada acima.

**Taxa de Performance (%):** Informar a taxa de performance do Fundo.

**Data de Listagem Bolsa de Valores:** Informar a data em que o Fundo foi listado em bolsa de valores.

**Taxa de Performance (Índice de Referência):** Informar por qual índice de referência é decidido se a taxa de performance será cobrada ou não.

**Código Negociação Bolsa Valores:** Informar o código de negociação em bolsa.

**Taxa de Performance (% a ser superado):** Informar a % do índice de referência que o fundo deve performar para haver a cobrança de taxa de performance.

**Documento da Operação:** Informar o documento que autorizou a operação.

**Fundo Destinado à Categoria de Investidor:** Selecionar a categoria de investidor à qual o fundo é destinado

Após o término do preenchimento, clicar na aba Dados da Operação.

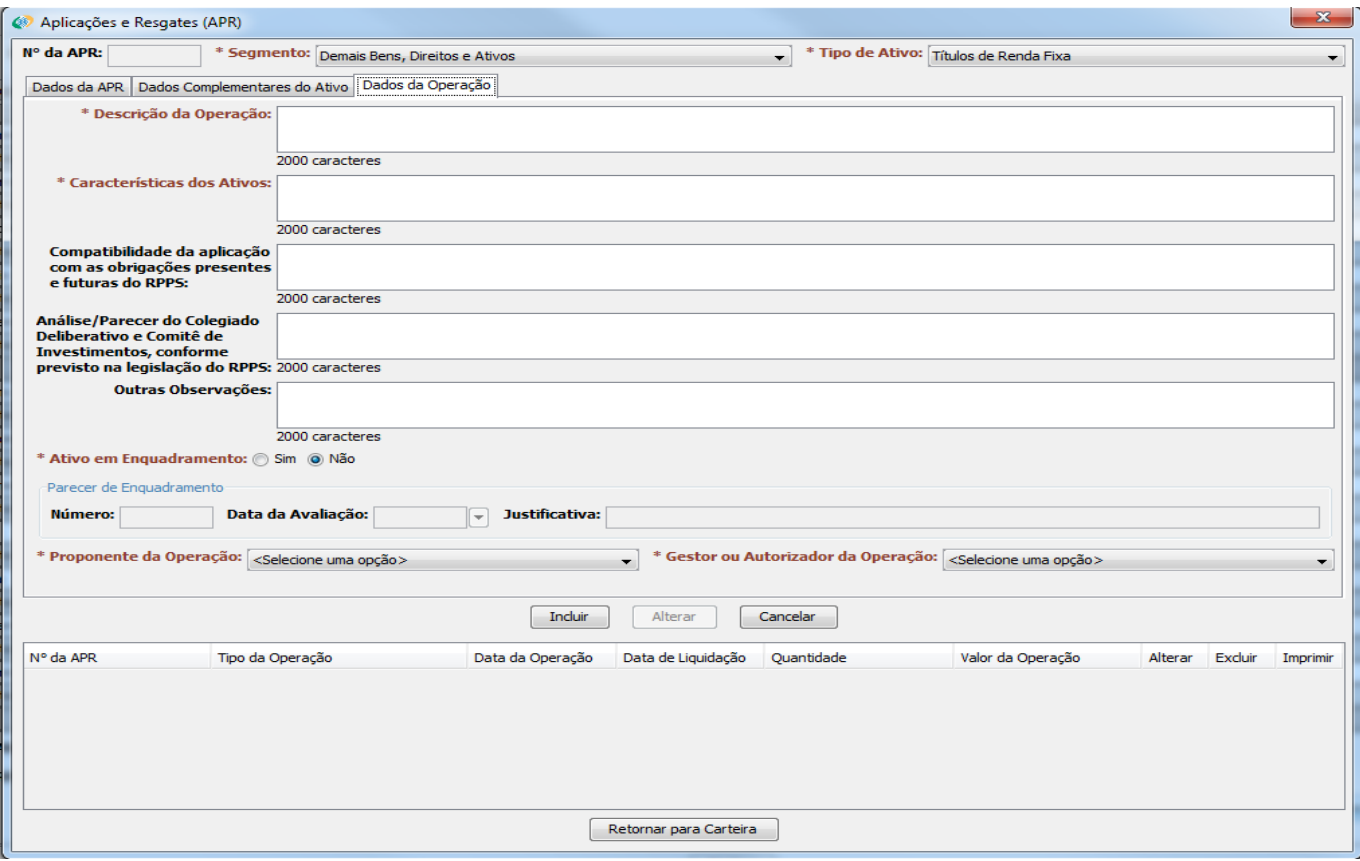

# **4.6.1.7.2 Demais Bens, Direitos e Ativos – todos os tipos de ativos – Dados da Operação**

**Descrição da operação:** Descrever, em até 2000 caracteres, como foi realizada a negociação.

**Características dos Ativos:** Caracterizar os Títulos Públicos negociados, em até 2000 caracteres.

**Compatibilidade da aplicação com as obrigações presentes e futuras do RPPS:** Informar se a aplicação foi compatível com as obrigações do RPPS.

**Análise / Parecer do Colegiado Deliberativo e Comitê de Investimentos, conforme previsto na legislação do RPPS:** Transcrever ou informar a análise / parecer dos órgãos citados sobre a operação ocorrida.

**Outras Observações:** Informar outras observações, caso necessário.

**Ativo em Enquadramento:** Informar se a operação em questão se trata de algum ativo em enquadramento. Caso a resposta seja sim, é obrigatório responder aos itens abaixo.

**Número:** Informar o número do Parecer que permitiu o ativo ser classificado como "em enquadramento".

**Data da Avaliação:** Informar a data do Parecer.

**Justificativa:** Informar a justificativa de o ativo ser classificado como "em enquadramento".

**Proponente da Operação:** Selecionar a pessoa que propôs a operação.

**Gestor ou Autorizador da Operação:** Selecionar o Gestor ou Autorizador da operação.

Após a inclusão de todas as informações, clique no botão **Incluir.**

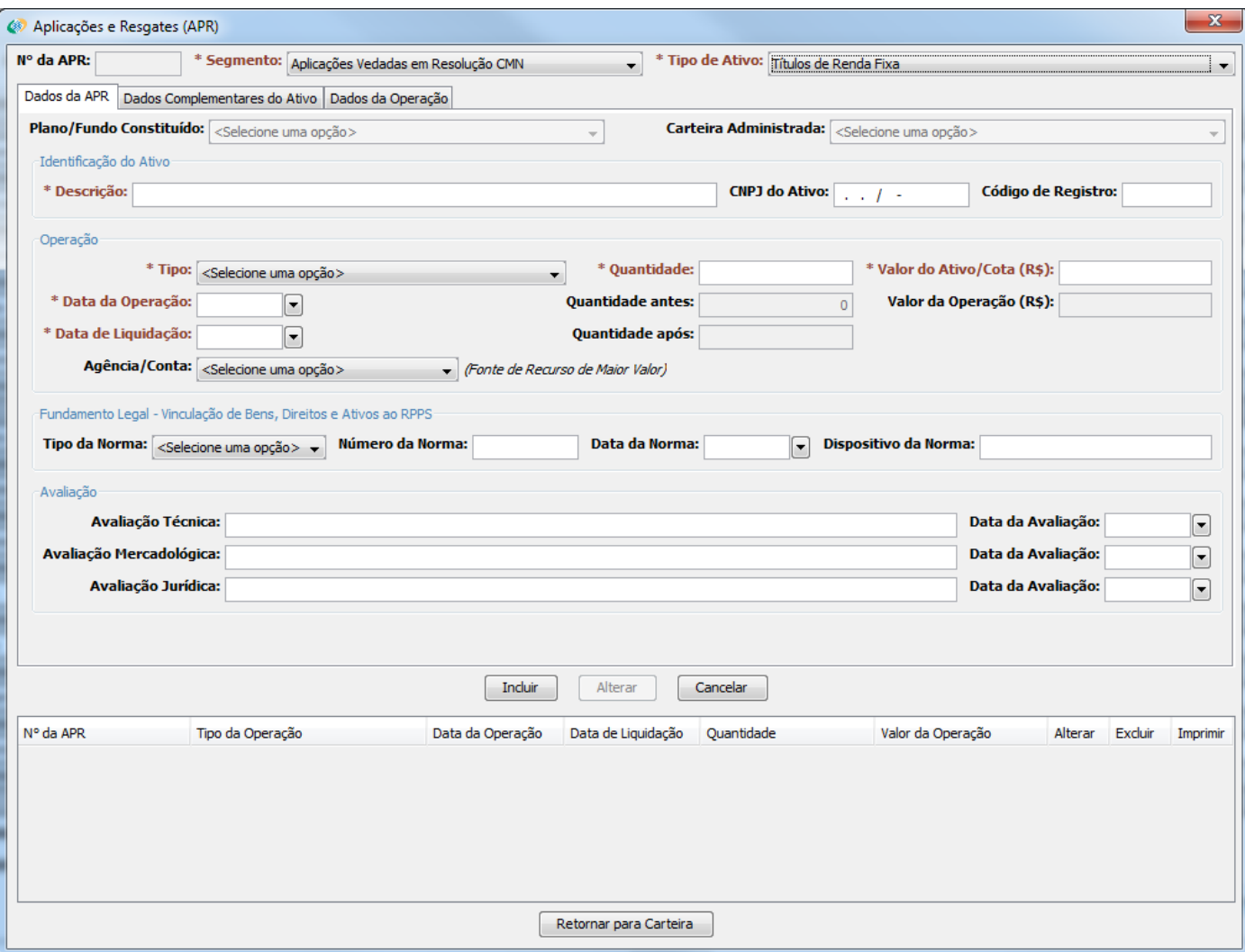

# **4.6.1.8 Aplicações Vedadas em Resolução CMN – todos os tipos de ativos – Dados da APR**

**Descrição:** Identificar o ativo.

**CNPJ do Ativo:** Informar o CNPJ do ativo.

**Código de Registro:** Informar o código de registro do ativo

**Tipo:** Selecionar o tipo da operação realizado (compra, venda etc).

**Quantidade:** Informar a quantidade negociada.

**Valor do Ativo / Cota:** Informar o valor negociado no ativo ou na cota, se for o caso.

**Data da Operação:** Informar a data em que foi realizada a operação.

**Data de Liquidação:** Informar a data em que a operação foi liquidada.

**Agência / Conta:** Selecionar a Conta pela qual foi realizada a operação.

**Tipo da Norma:** Informar o tipo da norma de fundamento legal (Lei Complementar, Lei, Medida Provisória, Decreto, Portaria, Resolução e Outros).

**Número da Norma:** Informar o número da norma.

**Data da Norma:** Informar a data de publicação da norma.

**Dispositivo da Norma:** Informar o dispositivo da norma (artigos, parágrafos, dentre outros) que instituiu a vinculação do bem, direito ou ativo ao RPPS.

**Avaliação Técnica:** Informar a avaliação técnica feita no Bem, Direito ou Ativo.

**Data da Avaliação:** Informar a data da avaliação.

**Avaliação Mercadológica:** Informar a avaliação mercadológica feita no Bem, Direito ou Ativo.

**Data da Avaliação:** Informar a data da avaliação.

**Avaliação Jurídica:** Informar a avaliação jurídica feita no Bem, Direito ou Ativo.

**Data da Avaliação:** Informar a data da avaliação.

Após o término do preenchimento, clicar na aba Dados Complementares do Ativo.

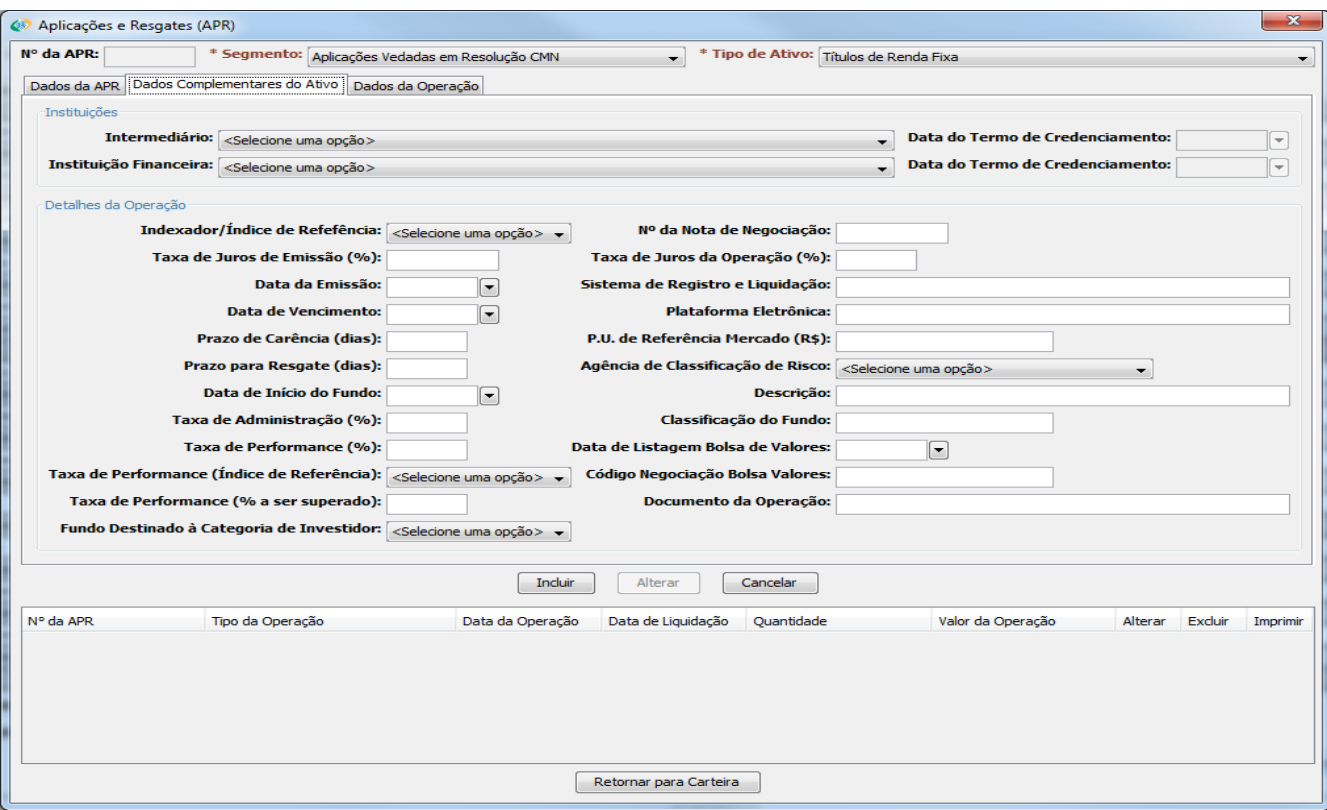

# **4.6.1.8.1 Aplicações Vedadas em Resolução CMN – todos os tipos de ativos – Dados Complementares do Ativo**

**Intermediário:** Informar a instituição que fez a intermediação da negociação do ativo.

**Data do Termo de Credenciamento:** Informar a data em que o Intermediário foi credenciado (puxado automaticamente).

**Instituição Financeira:** Informar a instituição financeira referente ao ativo.

**Data do Termo de Credenciamento:** Informar a data em que o Custodiante foi credenciado (puxado automaticamente).

**Indexador / Índice de Referência:** informar o índice ao qual o ativo está indexado ou que tem como referência.

**Nº da Nota de Negociação:** Informar o número da Nota de Negociação.

**Taxa de Juros de Emissão (%):** Informar a taxa de juros à qual o ativo foi emitido.

**Taxa de Juros da Operação (%):** Informar a taxa de juros contratada na operação.

**Data da Emissão:** Informar a data de emissão do Título.

**Sistema de Registro e Liquidação:** Informar em qual sistema é registrada e liquidada a operação desse ativo.

**Data de Vencimento:** Informar a data de vencimento do Título Público.

**Plataforma Eletrônica:** Informar a plataforma eletrônica em que foi feita a operação.

**Prazo de Carência (dias):** Informar o número de dias de carência do Fundo (tempo que o dinheiro não pode ser retirado do fundo, logo após a aplicação).

**P.U. de Referência Mercado (R\$):** Informar o Preço Unitário atual utilizado pelo Mercado.

**Prazo para Resgate (dias):** Informar o prazo para resgate do ativo.

**Agência de Classificação de Risco:** Informar qual agência de classificação de risco classificou o fundo

**Data de Início do Fundo:** Informar a data em que o Fundo teve o início de suas atividades.

**Descrição:** descrever o fundo, caso necessário.

**Taxa de Administração (%):** Informar a taxa de administração do fundo.

**Classificação do Fundo:** Informar a classificação de risco do Fundo, de acordo com a agência de classificação de risco mencionada acima.

**Taxa de Performance (%):** Informar a taxa de performance do Fundo.

**Data de Listagem Bolsa de Valores:** Informar a data em que o Fundo foi listado em bolsa de valores.

**Taxa de Performance (Índice de Referência):** Informar por qual índice de referência é decidido se a taxa de performance será cobrada ou não.

**Código Negociação Bolsa Valores:** Informar o código de negociação em bolsa.

**Taxa de Performance (% a ser superado):** Informar a % do índice de referência que o fundo deve performar para haver a cobrança de taxa de performance.

**Documento da Operação:** Informar o documento que autorizou a operação.

**Fundo Destinado à Categoria de Investidor:** Selecionar a categoria de investidor à qual o fundo é destinado

Após o término do preenchimento, clicar na aba Dados da Operação.

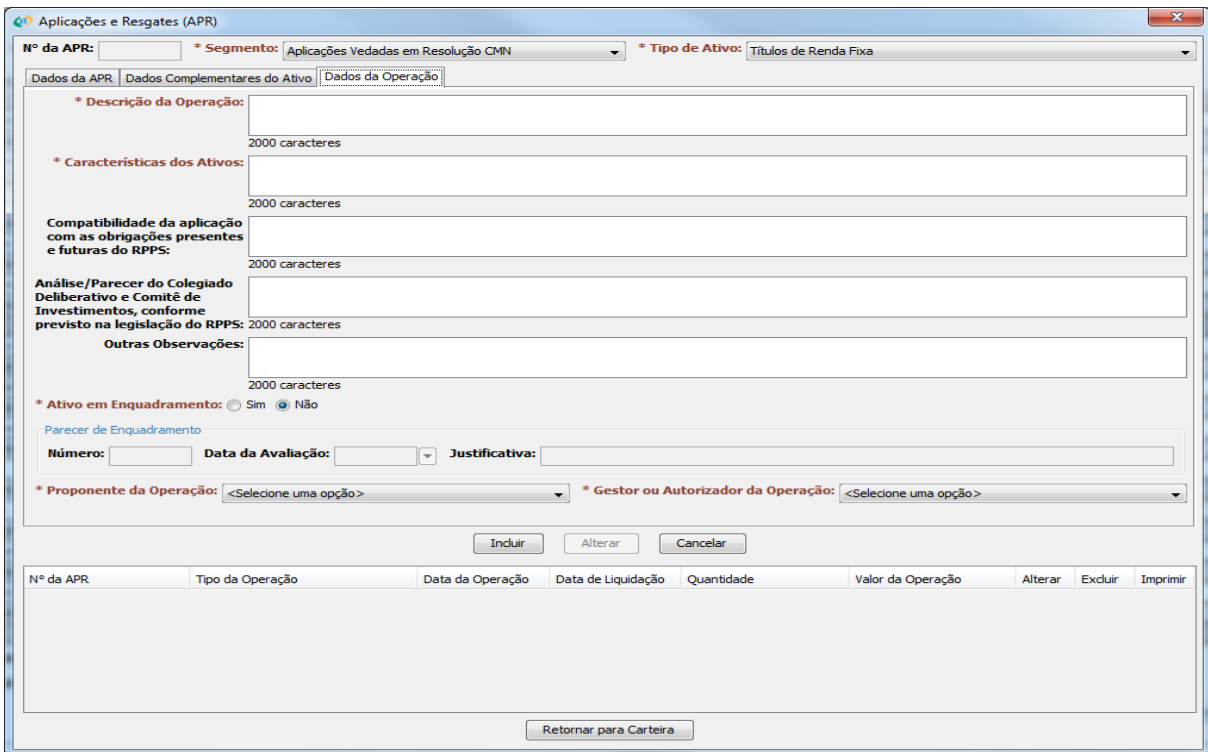

# **4.6.1.8.2 Aplicações Vedadas em Resolução CMN – todos os tipos de ativos – Dados da Operação**

**Descrição da operação:** Descrever, em até 2000 caracteres, como foi realizada a negociação.

**Características dos Ativos:** Caracterizar os Títulos Públicos negociados, em até 2000 caracteres.

**Compatibilidade da aplicação com as obrigações presentes e futuras do RPPS:** Informar se a aplicação foi compatível com as obrigações do RPPS.

**Análise / Parecer do Colegiado Deliberativo e Comitê de Investimentos, conforme previsto na legislação do RPPS:** Transcrever ou informar a análise / parecer dos órgãos citados sobre a operação ocorrida.

**Outras Observações:** Informar outras observações, caso necessário.

**Ativo em Enquadramento:** Informar se a operação em questão se trata de algum ativo em enquadramento. Caso a resposta seja sim, é obrigatório responder aos itens abaixo.

**Número:** Informar o número do Parecer que permitiu o ativo ser classificado como "em enquadramento".

**Data da Avaliação:** Informar a data do Parecer.

**Justificativa:** Informar a justificativa de o ativo ser classificado como "em enquadramento".

**Proponente da Operação:** Selecionar a pessoa que propôs a operação.

**Gestor ou Autorizador da Operação:** Selecionar o Gestor ou Autorizador da operação.

Após a inclusão de todas as informações, clique no botão **Incluir.**
#### <span id="page-72-0"></span>**4.6.1.9 Imóveis – todos os tipos de ativos – Art. 9º – Dados da APR**

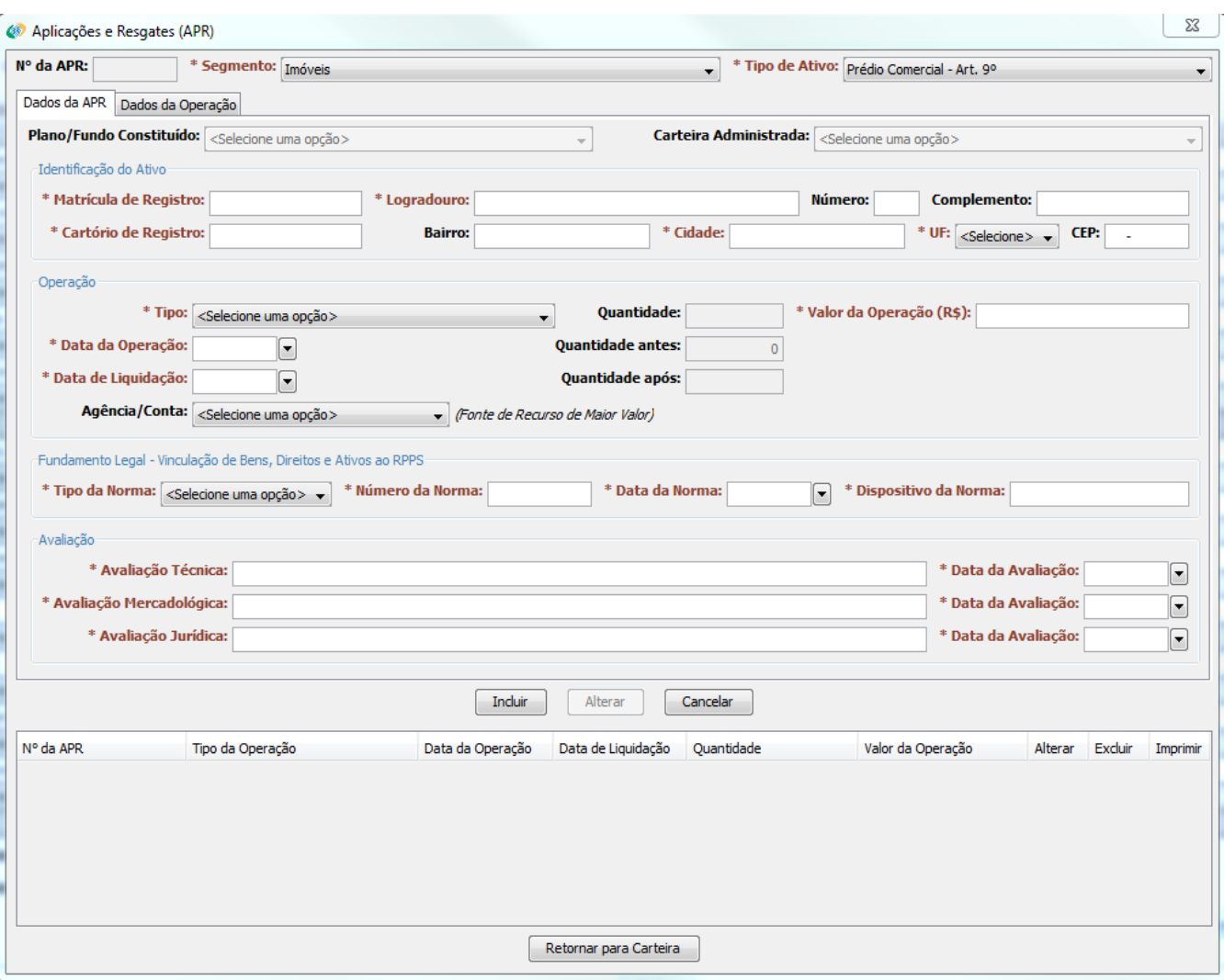

**Matrícula de Registro:** Informar a matrícula de registro do imóvel.

**Logradouro:** Informar o endereço do imóvel.

**Número:** Informar o número do imóvel.

**Complemento:** Informar o complemento do imóvel.

**Cartório de Registro:** Informar o cartório onde foi registrado o imóvel.

**Bairro:** Informar o bairro em que se localiza o imóvel.

**Cidade:** Informar a cidade onde se localiza o imóvel

**UF:** Selecionar a Unidade Federativa onde se localiza o imóvel

**CEP:** Informar o CEP do imóvel.

**Tipo:** Selecionar o tipo da operação realizado (compra, venda etc).

**Valor da Operação:** Informar o valor da operação.

**Data da Operação:** Informar a data em que foi realizada a operação.

**Data de Liquidação:** Informar a data em que a operação foi liquidada.

**Agência / Conta:** Selecionar a Conta pela qual foi realizada a operação.

**Tipo da Norma:** Informar o tipo da norma de fundamento legal (Lei Complementar, Lei, Medida Provisória, Decreto, Portaria, Resolução e Outros).

**Número da Norma:** Informar o número da norma.

**Data da Norma:** Informar a data de publicação da norma.

**Dispositivo da Norma:** Informar o dispositivo da norma (artigos, parágrafos, dentre outros) que instituiu a vinculação do bem, direito ou ativo ao RPPS.

**Avaliação Técnica:** Informar a avaliação técnica feita no Bem, Direito ou Ativo.

**Data da Avaliação:** Informar a data da avaliação.

**Avaliação Mercadológica:** Informar a avaliação mercadológica feita no Bem, Direito ou Ativo.

**Data da Avaliação:** Informar a data da avaliação.

**Avaliação Jurídica:** Informar a avaliação jurídica feita no Bem, Direito ou Ativo.

**Data da Avaliação:** Informar a data da avaliação.

Após o término do preenchimento, clicar na aba Dados da Operação.

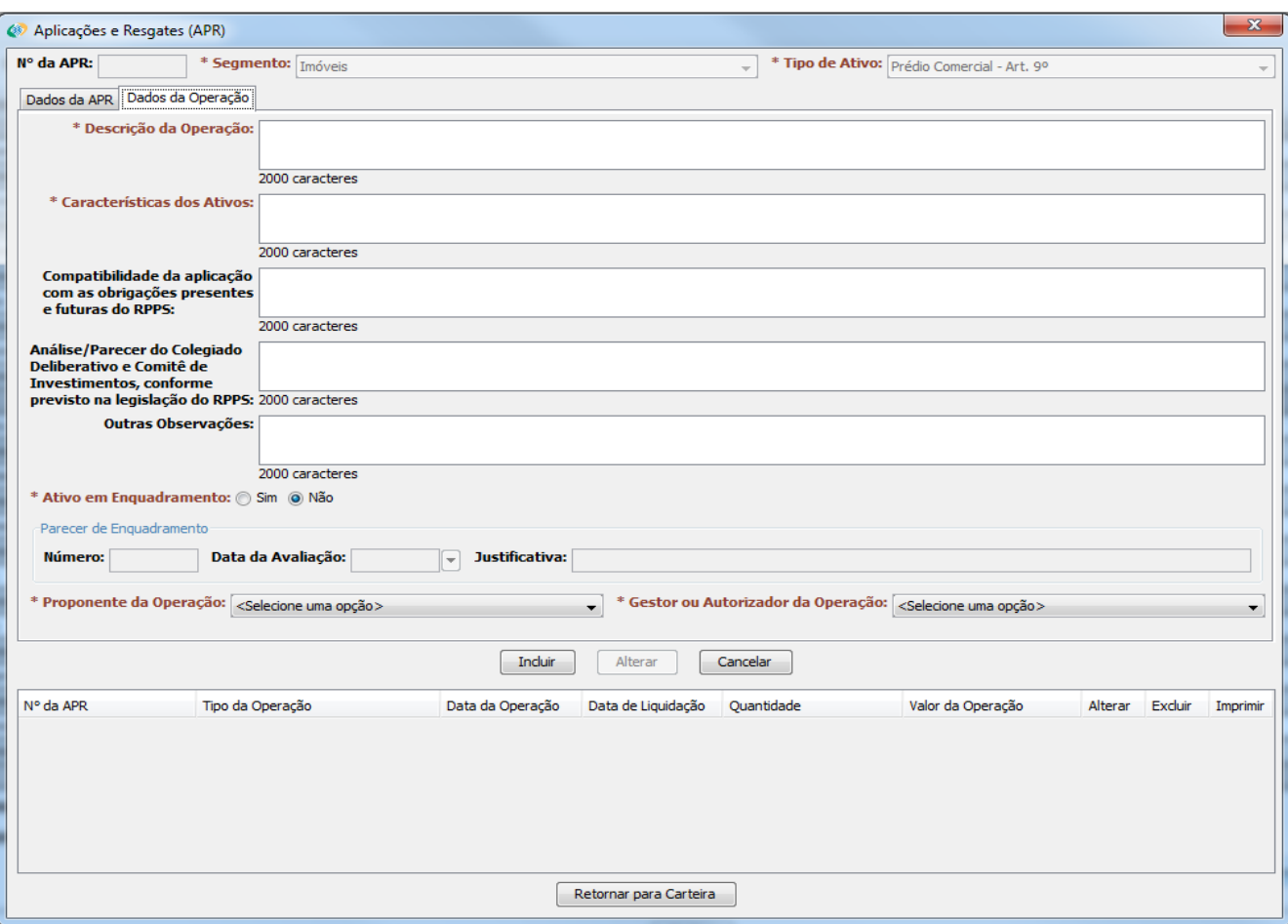

#### **4.6.1.9.1 Imóveis – todos os tipos de ativos – Art. 9º – Dados da Operação**

**Descrição da operação:** Descrever, em até 2000 caracteres, como foi realizada a negociação.

**Características dos Ativos:** Caracterizar os Títulos Públicos negociados, em até 2000 caracteres.

**Compatibilidade da aplicação com as obrigações presentes e futuras do RPPS:** Informar se a aplicação foi compatível com as obrigações do RPPS.

**Análise / Parecer do Colegiado Deliberativo e Comitê de Investimentos, conforme previsto na legislação do RPPS:** Transcrever ou informar a análise / parecer dos órgãos citados sobre a operação ocorrida.

**Outras Observações:** Informar outras observações, caso necessário.

**Ativo em Enquadramento:** Informar se a operação em questão se trata de algum ativo em enquadramento. Caso a resposta seja sim, é obrigatório responder aos itens abaixo.

**Número:** Informar o número do Parecer que permitiu o ativo ser classificado como "em enquadramento".

**Data da Avaliação:** Informar a data do Parecer.

**Justificativa:** Informar a justificativa de o ativo ser classificado como "em enquadramento".

**Proponente da Operação:** Selecionar a pessoa que propôs a operação.

**Gestor ou Autorizador da Operação:** Selecionar o Gestor ou Autorizador da operação.

Após a inclusão de todas as informações, clique no botão **Incluir.**

# **4.7 ABA PORTFÓLIO**

<span id="page-76-0"></span>Na Aba Portfólio, última aba do DAIR, dois campos devem ser preenchidos na parte inferior da tela, são obrigatórios para a geração do xml.

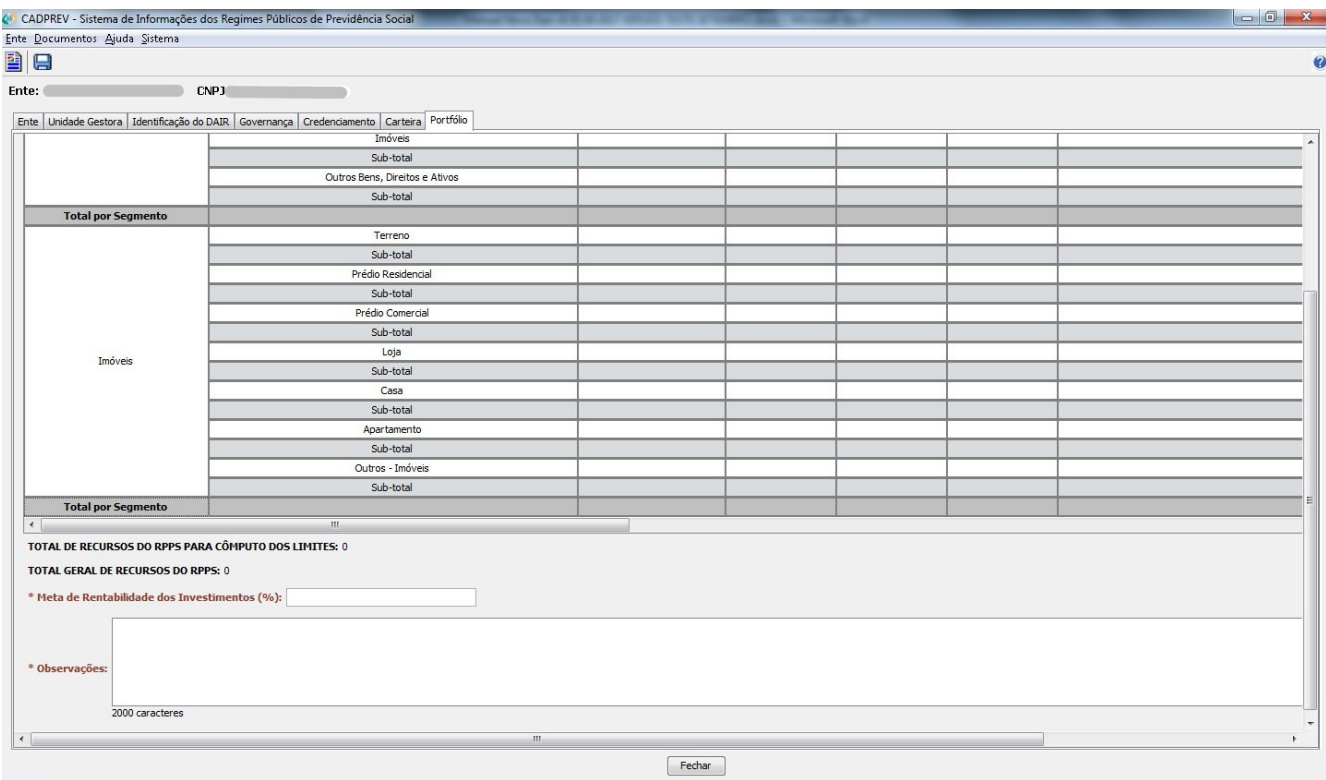

**Meta de Rentabilidade dos Investimentos (%):** Informar qual a meta de rentabilidade do RPPS para o ano corrente.

**Observações:** Informar observações gerais sobre o portfólio do RPPS declarado no DAIR.

## <span id="page-77-0"></span>**5 ENVIO DO DEMONSTRATIVO**

Após preenchimento das informações do demonstrativo, clique em salvar: e em seguida na opção FECHAR.

O arquivo será salvo e estará disponível no histórico de demonstrativos, na seguinte forma:

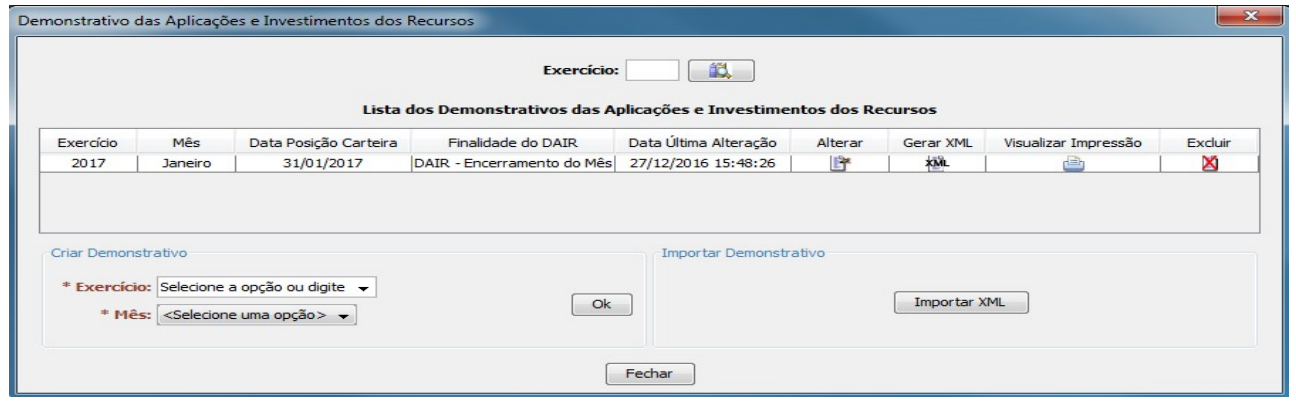

Na janela Demonstrativo das Aplicações e Investimento dos Recursos é permitido ao usuário **alterar** informações no demonstrativo, **gerar XML** do demonstrativo, **Visualizar Impressão** para simples conferência e **Excluir** o demonstrativo.

Em **gerar XML**, um arquivo será automaticamente gerado e salvo em uma pasta específica do Cadprev-Ente Local. Para transmissão dos dados posteriormente, é necessário fazer o *upload* do arquivo no Cadprev-Web. a janela a seguir será exibida para salvar o xml.

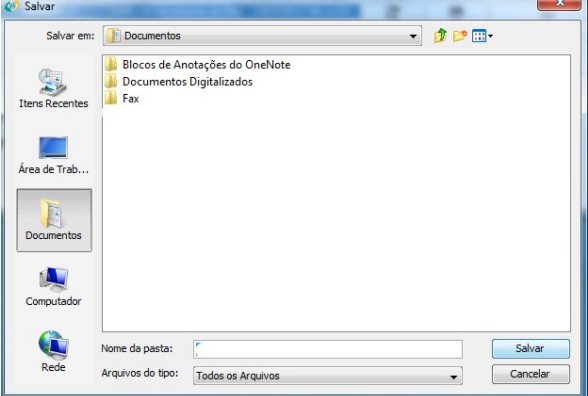

Importante salientar, enquanto houver **campos obrigatórios** que não foram preenchidos, o campo que falta preenchimento será exibido numa tela, conforme abaixo.

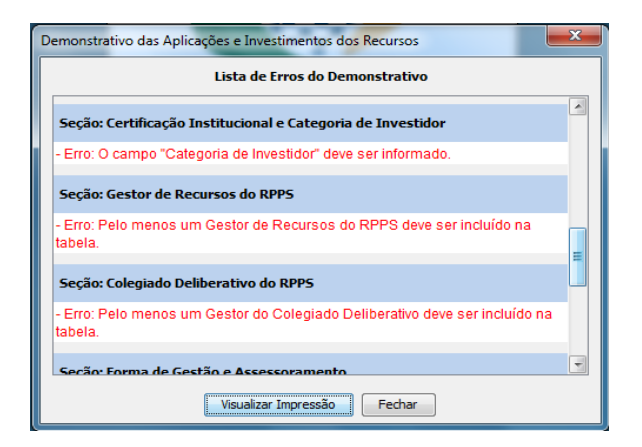

## <span id="page-78-0"></span>**6 REGRAS DE BATIMENTO**

De acordo com a Resolução 3.922 / 2010 do Conselho Monetário Nacional, várias regras devem ser seguidas pelos RPPS, no que tange aos seus investimentos. O Novo DAIR foi programado para essas regras terem um batimento automático, tais quais os limites:

- Até 100% dos recursos nos investimentos classificados como Art. 7º, I, "a" e 7º, I, "b";
- Até 15% dos recursos nos investimentos classificados como Art. 7º, II;
- Até 80% dos recursos nos investimentos classificados como Art. 7º, III, "a" e 7º, III, "b";
- Até 30% dos recursos nos investimentos classificados como Art. 7º, IV, "a" e 7º, IV, "b";
- Até 20% dos recursos nos investimentos classificados como Art. 7º, V, "a" e 7º, V, "b";
- Até 15% dos recursos nos investimentos classificados como Art. 7º, VI;
- Até 5% dos recursos nos investimentos classificados como Art. 7º, VII, "a";
- Até 5% dos recursos nos investimentos classificados como Art. 7º, VII, "b";
- Até 30% dos recursos nos investimentos classificados como Art. 8º, I;
- Até 20% dos recursos nos investimentos classificados como Art. 8º, II;
- Até 15% dos recursos nos investimentos classificados como Art. 8º, III;
- Até 5% dos recursos nos investimentos classificados como Art. 8º, IV;
- Até 5% dos recursos nos investimentos classificados como Art. 8º, V;
- Até 5% dos recursos nos investimentos classificados como Art. 8º, VI;
- Até 15% dos recursos nos investimentos classificados como Art. 7º, VI e 7º, VII;
- Até 15% dos recursos nos investimentos classificados como Art. 8º;
- Até 20% dos recursos em um único fundo de investimento classificado como Art. 7º, III;
- Até 20% dos recursos em um único fundo de investimento classificado como Art. 7º, IV;

- Até 20% dos recursos em um único fundo de investimento classificado como Art. 8º, I; e

- O RPPS pode possuir até 25% do patrimônio líquido de um fundo de investimento (facultativo nos 120 dias subsequentes à data de início das atividades do fundo).

# <span id="page-79-0"></span>**7 PREENCHIMENTO ABA CARTEIRA**

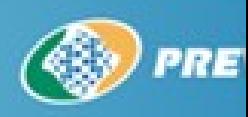

# **Preenchimento DAII ABA CARTEIRA**

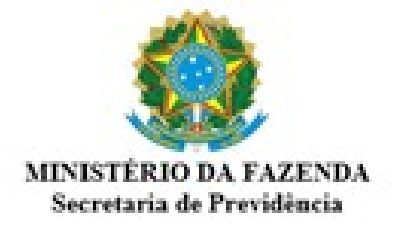

### **7.1 Aba – Carteira**

- <span id="page-79-1"></span> No mês de JANEIRO o sistema estará vazio, dessa forma o ente deverá demonstrar a posição final de cada aplicação.
- Esse conceito de "base-zero" foi utilizado devido as diferenças entre a versão antiga e a nova do Cadprev-Ente Local.
- Para habilitar as opções de preenchimento das Instituições Financeiras e Fundos de Investimentos na Aba CARTEIRA o responsável deverá, primeiro, credenciar as instituições na aba Credenciamento.

Com a carteira vazia, o responsável deverá utilizar o ícone (marcado na imagem) na Coluna APR para adicionar a primeira linha.

A utilização do ícone deverá ser feita sempre que o tipo de ativo for o primeiro em cada linha.

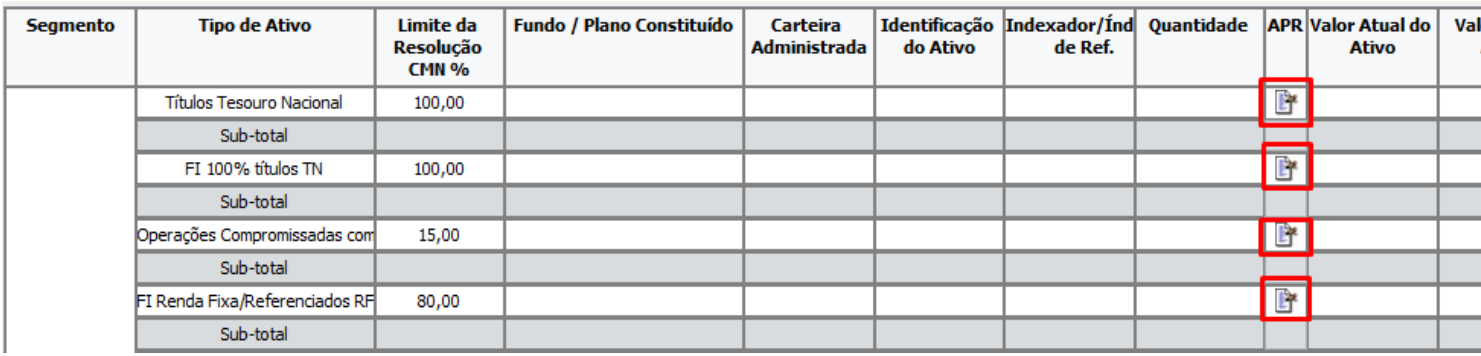

Para adicionar as próximas aplicações em cata tipo de ativo, o botão Adicionar Aplicação ou Ativo (APR) deverá ser utilizado.

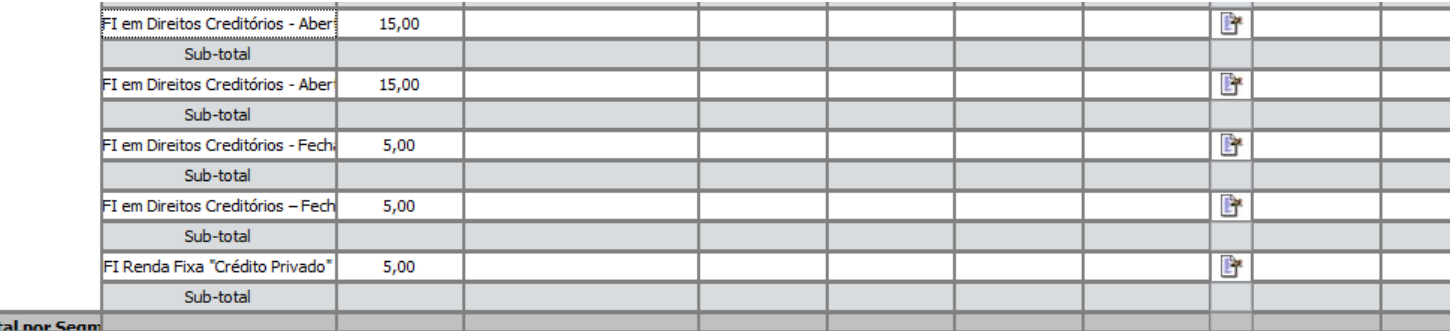

Tot TOTAL DE RECURSOS DO RPPS PARA CÔMPUTO DOS LIMITES: 0

TOTAL GERAL DE RECURSOS DO RPPS: 0

Imprimir Relatório de APR

Para adicionar conta corrente o responsável deverá utilizar o botão Adicionar Conta (marcado na imagem).

Após adicionar a conta corrente ela aparecerá em Disponibilidades Financeiras como mostra a imagem.

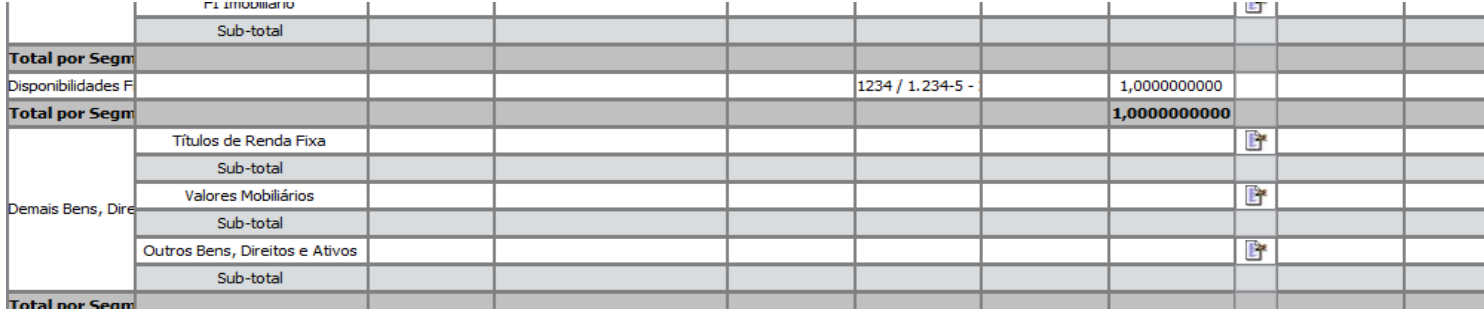

TOTAL DE RECURSOS DO RPPS PARA CÔMPUTO DOS LIMITES: 0

TOTAL GERAL DE RECURSOS DO RPPS: 0

 $\overline{A}$ 

Após adicionar as contas correntes o responsável deverá declarar os valores em conta, clicando duas vezes (duplo clique) no campo indicado na imagem, na coluna Valor Atual do Ativo

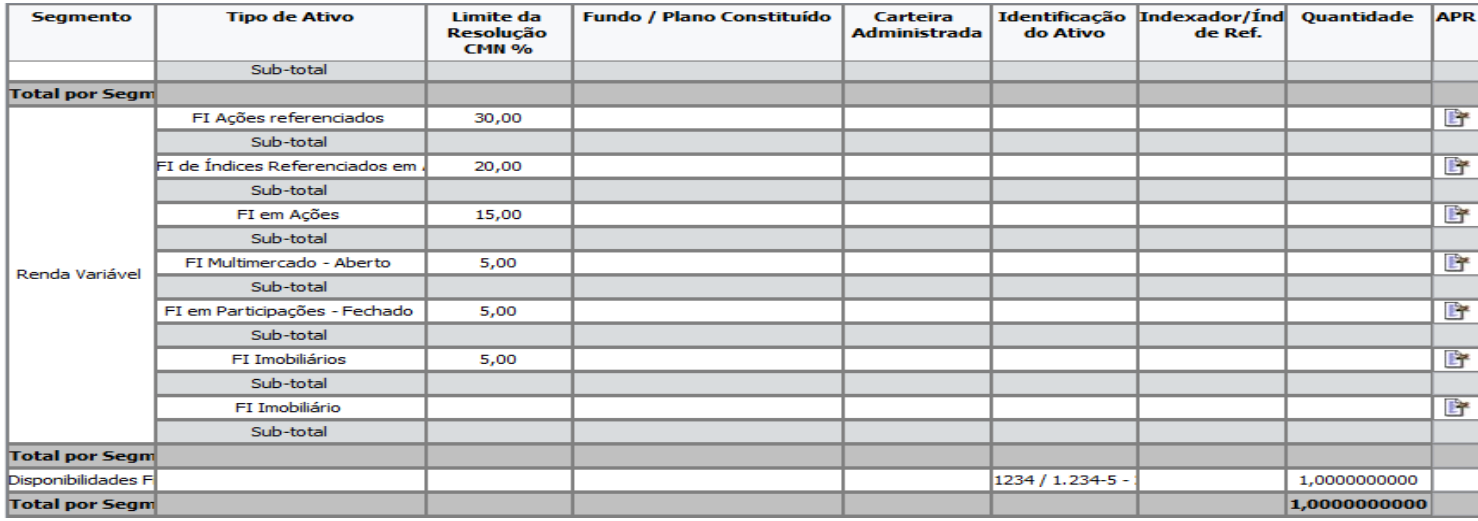

As duas colunas indicadas são habilitadas para edição. O campo é habilitado com um duplo clique.

Elas serão usadas quando o responsável pelo preenchimento, em posse dos extratos bancários, precisar atualizar o valor das cotas e do patrimônio líquido dos fundos de investimentos adicionados.

Sempre as posições finais dos ativos na carteira deverão ser atualizadas com a posição do último dia útil do mês corrente.

Não é necessário APR apenas para atualizar essas informações.

.

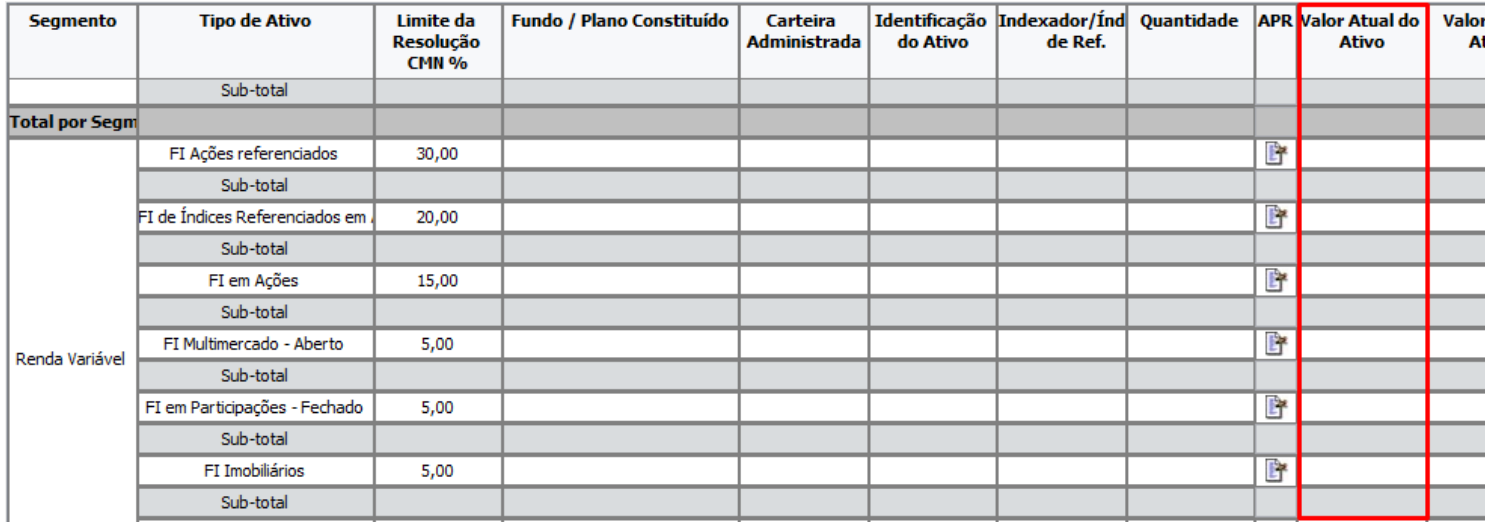

Os campos habilitados com o duplo clique funcionam com dígitos bancários, o responsável deverá colocar os números que representam o valor e assim pressionar o zero para que as casas decimais se formem.

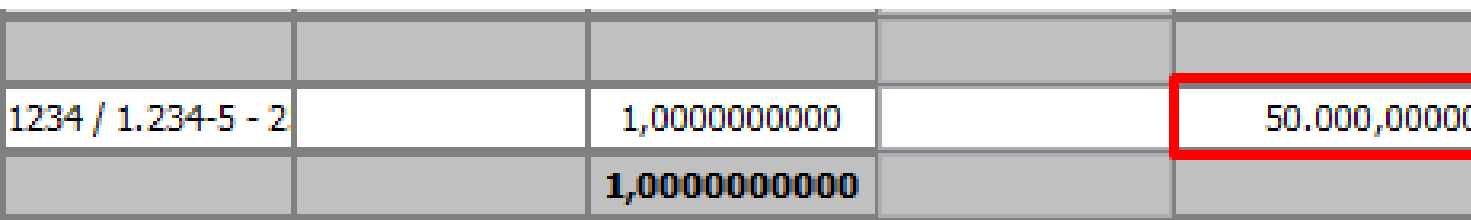

Para os ativos do segmento "Demais Bens, Direitos e Ativos", ao iniciar uma APR, a seção "Fundamento Legal" não é obrigatória, se for iniciado o preenchimento de qualquer campo nesta seção, todos os campos ficam obrigatórios para incluir a APR.

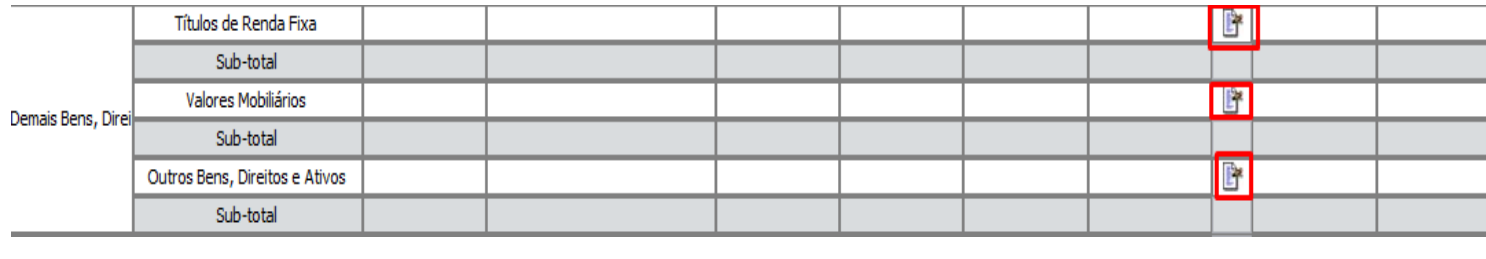

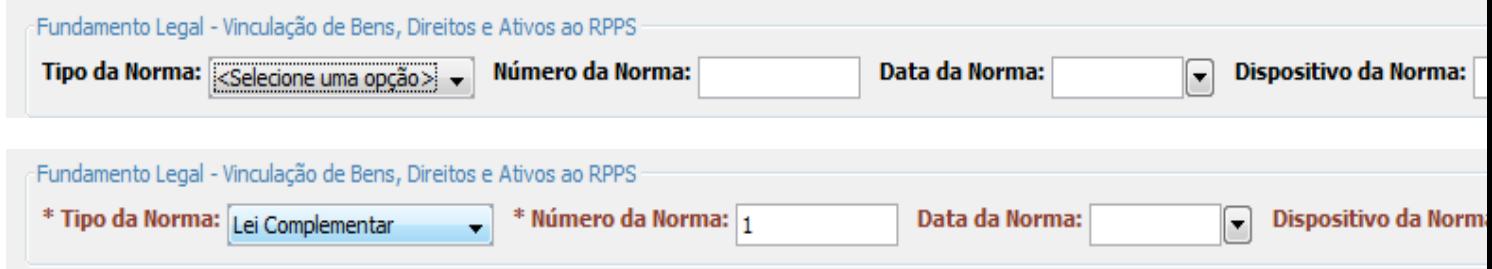

Para os ativos do segmento "Imóveis", ao iniciar uma APR, a seção "Fundamento Legal" é obrigatória para incluir uma APR.

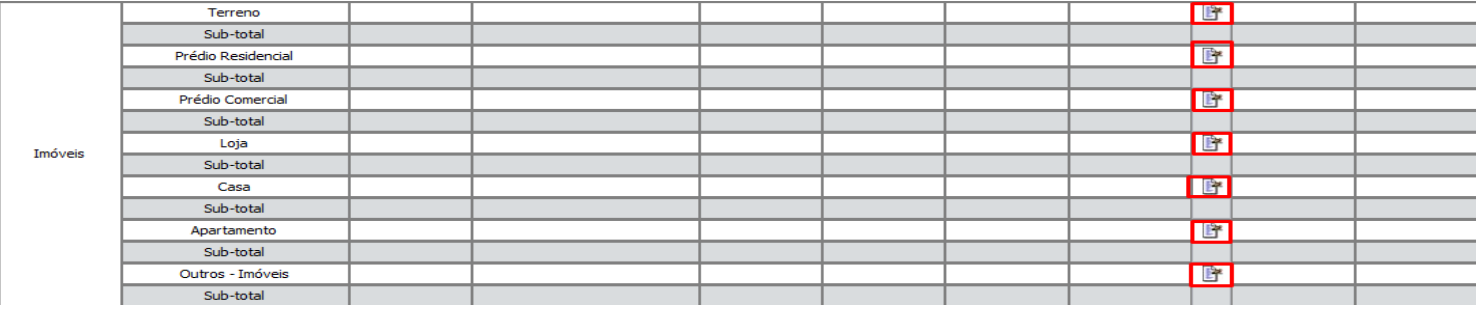

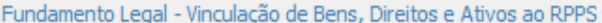

\* Tipo da Norma: <selecione uma opção> v

\* Número da Norma:

\* Data da Norma:

\* Dispositivo da Nor  $\Box$ 

O mesmo fundo de investimento (mesmo CNPJ) poderá ser demonstrado de forma separada apenas se o RPPS possuir segregação de massa.

Na imagem observamos o mesmo fundo declarado como Plano Previdenciário (campo em branco) e Plano Financeiro.

Quando o campo FUNDO/PLANO CONSTITÍDO estiver em branco o sistema entende que se trata do Fundo Previdenciário. Assim não será possível cadastrar um campo em branco e outro denominado Previdenciário.

Caso o fundo seja de contas correntes diferentes, porém do mesmo plano constituído, deverá ser declarado em apenas uma linha do tipo de ativo, diferenciando as contas por APRs diferentes.

O sistema lerá a quantidade total de cotas, porém dentro das APRs poderá ser identificado de quais contas elas representam.

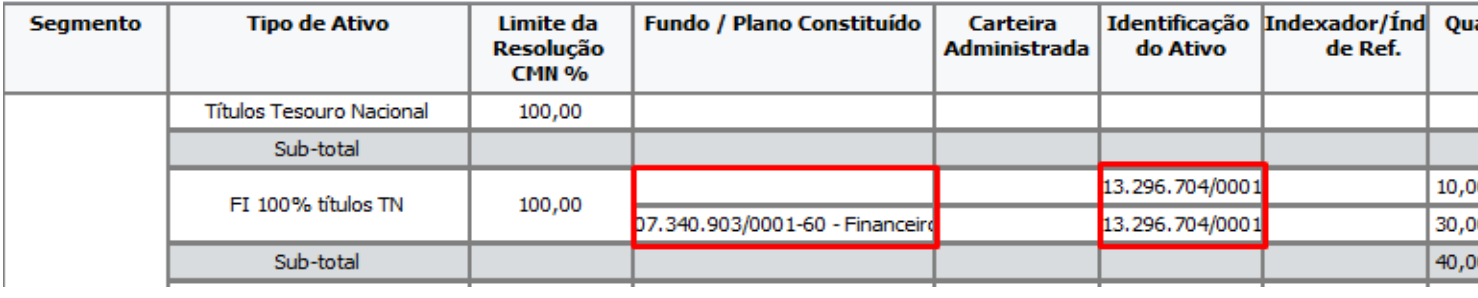

Os campos em destaque mostram o Total dos recursos do RPPS.

Os valores deverão, sempre, ser verificados e comparados aos extratos bancários para confirmação dos valores declarados.

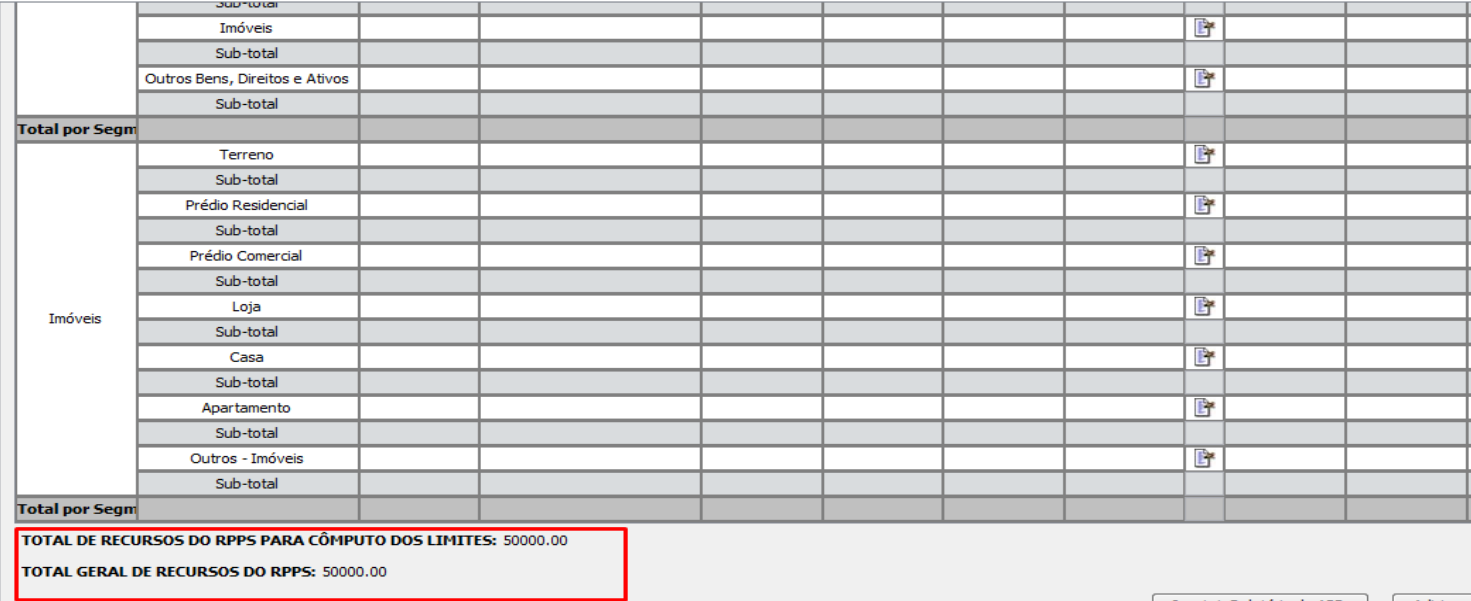

Imprimir Relatório de APR | Adicionar

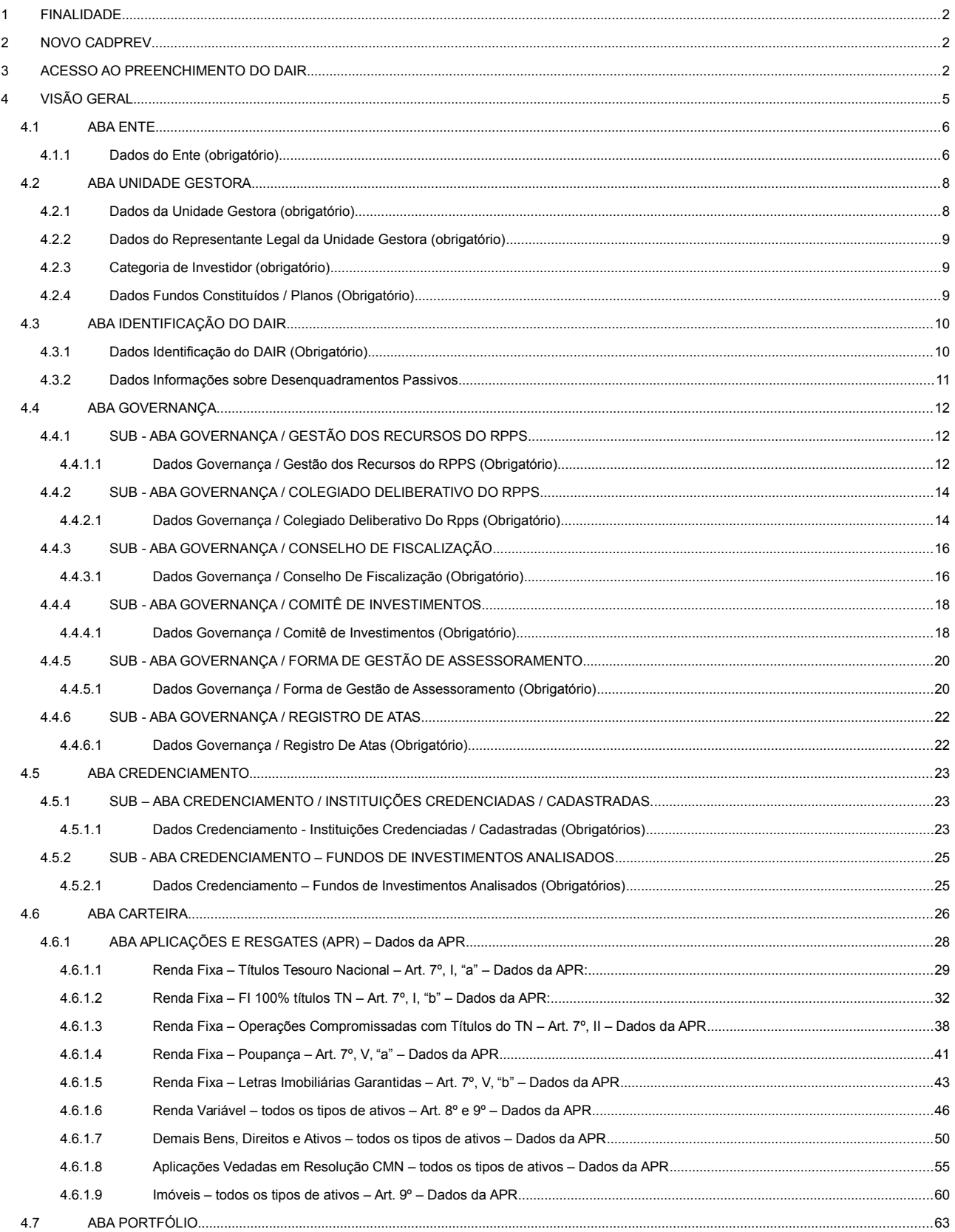

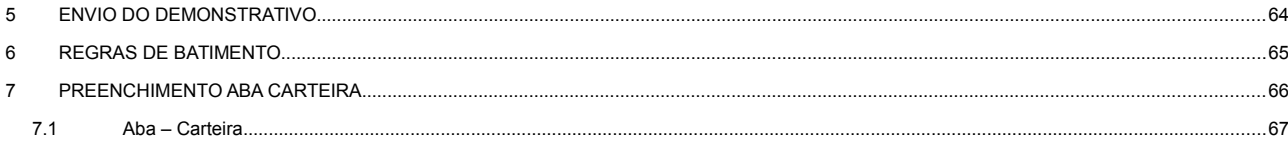